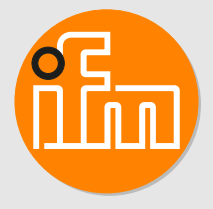

Betriebsanleitung IO-Link Master mit PROFINET-Schnittstelle **DataLine AL1304**

**DE**

11501189/00 02/2023 11501189 / 00 02 / 2023

# **Inhaltsverzeichnis**

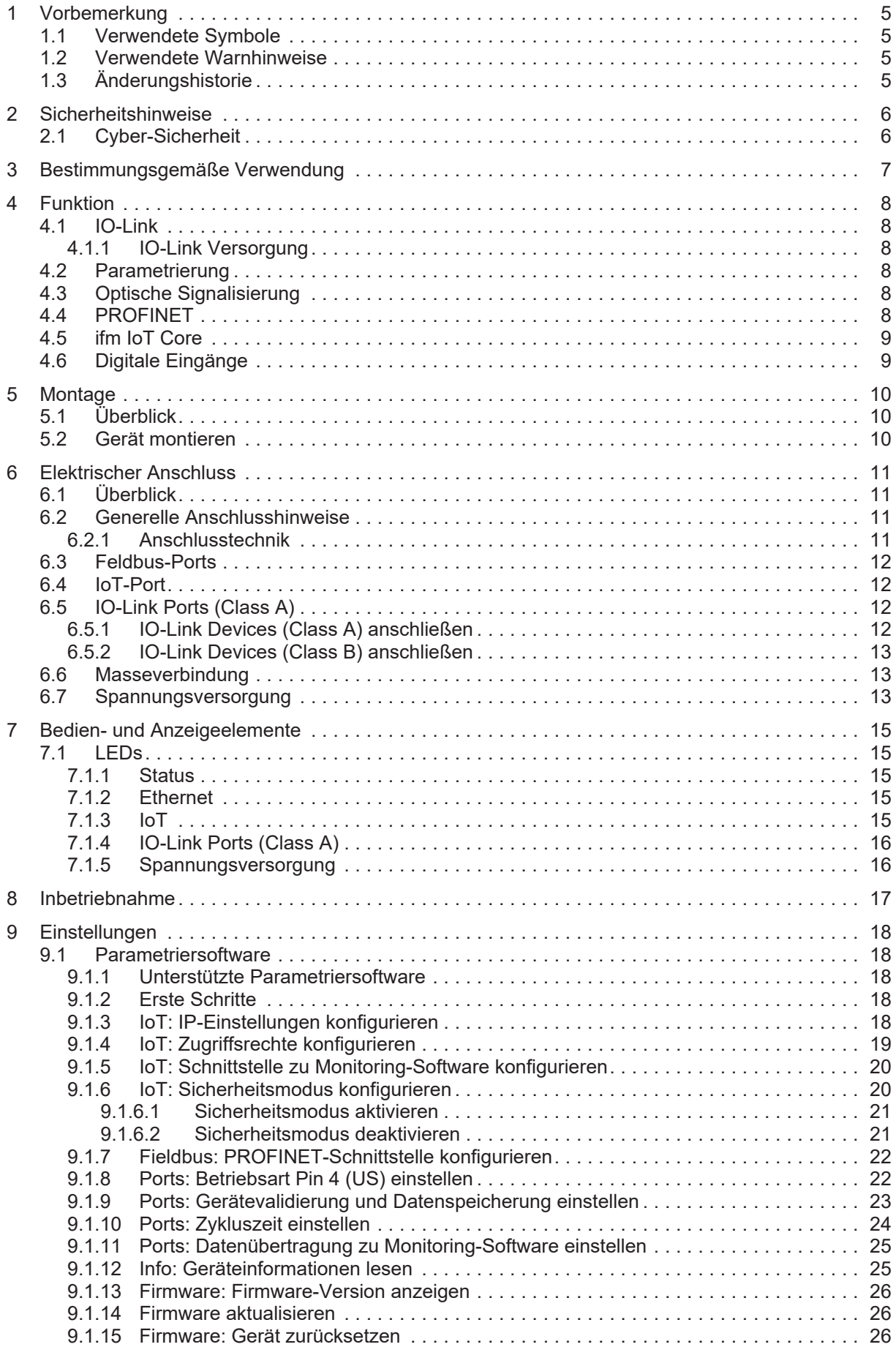

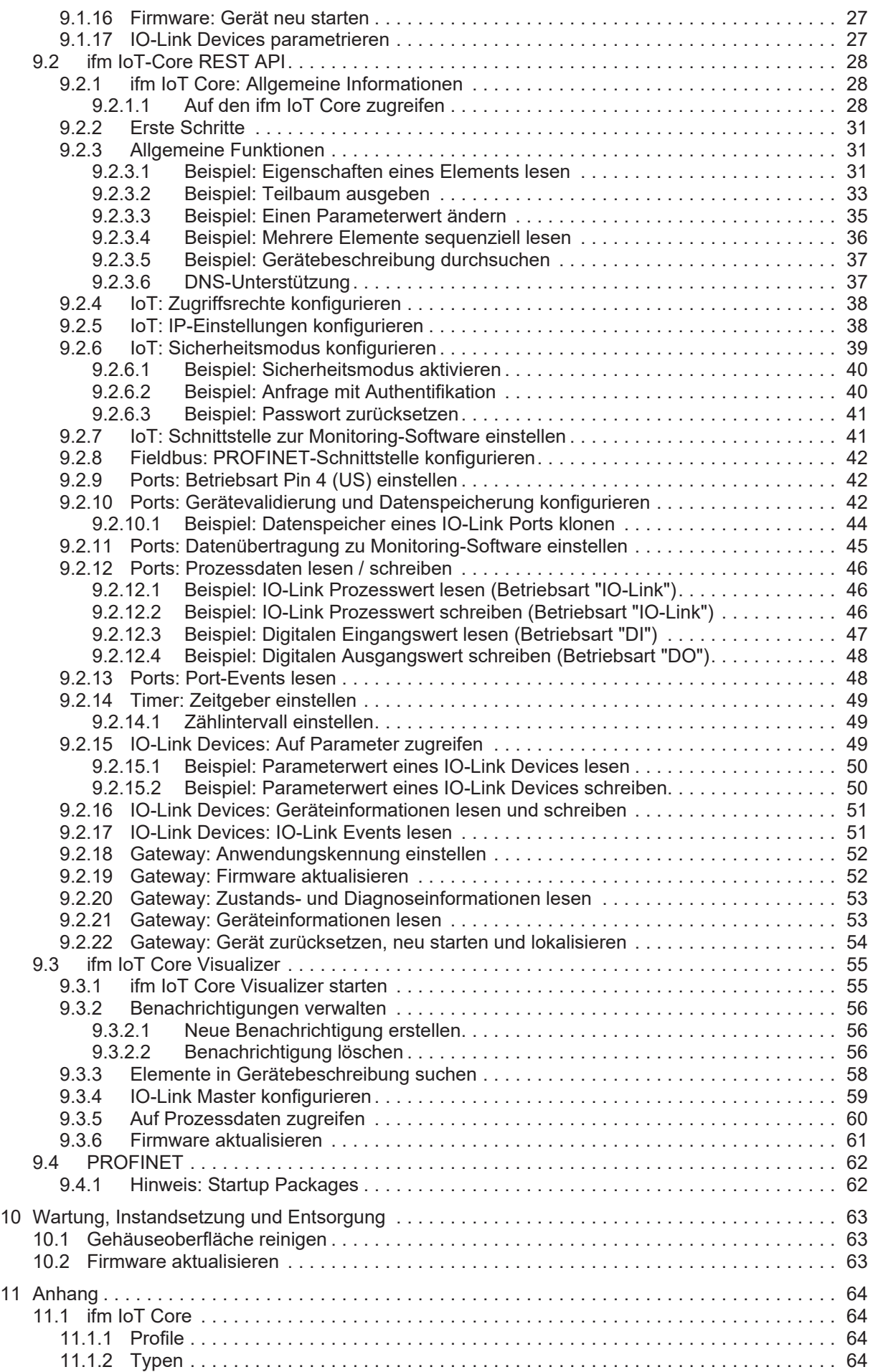

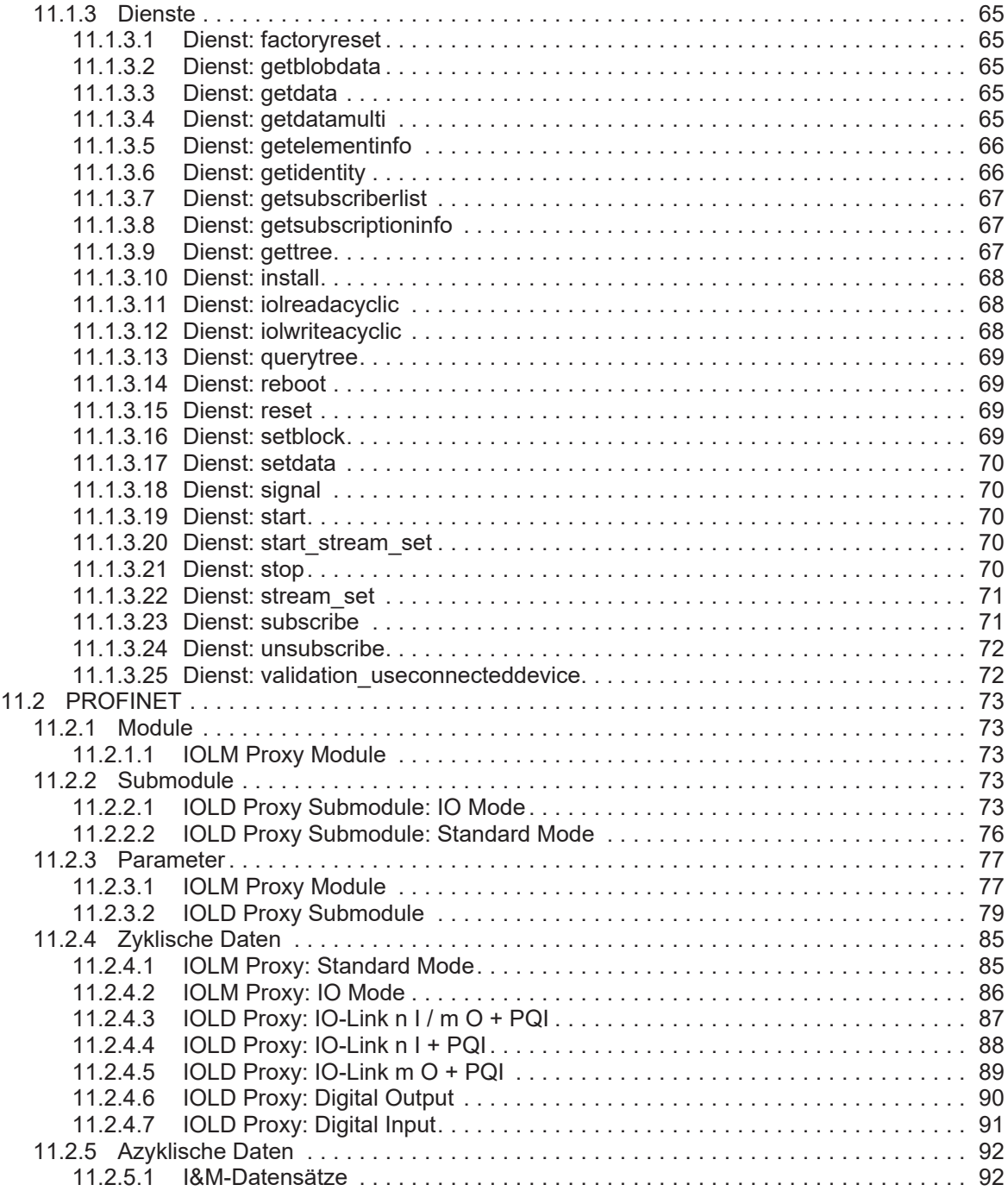

# <span id="page-4-0"></span>**1 Vorbemerkung**

<span id="page-4-1"></span>Anleitung, technische Daten, Zulassungen und weitere Informationen über den QR-Code auf dem Gerät / auf der Verpackung oder über [documentation.ifm.com](https://documentation.ifm.com).

# **1.1 Verwendete Symbole**

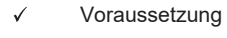

- $\blacktriangleright$ Handlungsanweisung
- $\triangleright$ Reaktion, Ergebnis
- [...] Bezeichnung von Tasten, Schaltflächen oder Anzeigen
- $\rightarrow$ **Querverweis**

Wichtiger Hinweis

Information

Fehlfunktionen oder Störungen sind bei Nichtbeachtung möglich

<span id="page-4-2"></span>ກິ

Ţ

Ergänzender Hinweis

# **1.2 Verwendete Warnhinweise**

#### **ACHTUNG**

Warnung vor Sachschäden

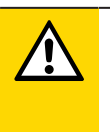

#### **VORSICHT**

Warnung vor Personenschäden

 $\triangleright$  Leichte reversible Verletzungen sind möglich.

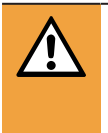

#### **WARNUNG**

Warnung vor schweren Personenschäden

 $\triangleright$  Tod oder schwere irreversible Verletzungen sind möglich.

# <span id="page-4-3"></span>**1.3 Änderungshistorie**

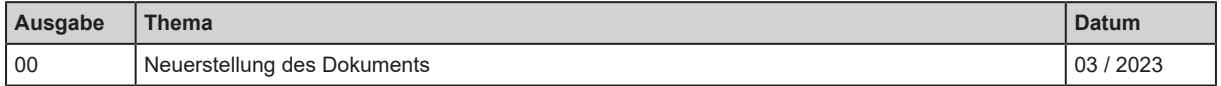

# <span id="page-5-0"></span>**2 Sicherheitshinweise**

- Das beschriebene Gerät wird als Teilkomponente in einem System verbaut.
	- Die Sicherheit dieses Systems liegt in der Verantwortung des Erstellers.
	- Der Systemersteller ist verpflichtet, eine Risikobeurteilung durchzuführen und daraus eine Dokumentation nach den gesetzlichen und normativen Anforderungen für den Betreiber und den Benutzer des Systems zu erstellen und beizulegen. Diese muss alle erforderlichen Informationen und Sicherheitshinweise für den Betreiber, Benutzer und ggf. vom Systemersteller autorisiertes Servicepersonal beinhalten.
- Dieses Dokument vor Inbetriebnahme des Produktes lesen und während der Einsatzdauer aufbewahren.
- Das Produkt muss sich uneingeschränkt für die betreffenden Applikationen und Umgebungsbedingungen eignen.
- Das Produkt nur bestimmungsgemäß verwenden (→ Bestimmungsgemäße Verwendung).
- Die Missachtung von Anwendungshinweisen oder technischen Angaben kann zu Sach- und / oder Personenschäden führen.
- Für Folgen durch Eingriffe in das Produkt oder Fehlgebrauch durch den Betreiber übernimmt der Hersteller keine Haftung und keine Gewährleistung.
- Montage, elektrischer Anschluss, Inbetriebnahme, Bedienung und Wartung des Produktes darf nur ausgebildetes, vom Anlagenbetreiber autorisiertes Fachpersonal durchführen.
- <span id="page-5-1"></span>• Geräte und Kabel wirksam vor Beschädigung schützen.

## **2.1 Cyber-Sicherheit**

#### **ACHTUNG**

Betrieb des Geräts in einer ungeschützten Netzwerkumgebung

- $\triangleright$  Unzulässiger Lese- oder Schreibzugriff auf Daten möglich.
- $\triangleright$  Unzulässige Beeinflussung der Gerätefunktion möglich.
- ▶ Zugriff auf autorisierte Nutzer beschränken (z. B. passwortgeschützter Zugang).
- ▶ Sichere Verfahren wählen, um sich mit dem Gerät zu verbinden (z. B. VPN).
- ▶ Verschlüsselte Datenübertragung nutzen (z. B. https / TLS)

# <span id="page-6-0"></span>**3 Bestimmungsgemäße Verwendung**

Das Gerät darf für folgende Zwecke eingesetzt werden:

- IO-Link Master für die Konfiguration, Verwaltung und den Betrieb von IO-Link Devices
- Gateway zwischen IO-Link Devices und einem übergeordneten PROFINET-Steuerungssystem

Das Gerät ist für den schaltschranklosen Einsatz im Anlagenbau konzipiert.

# <span id="page-7-1"></span><span id="page-7-0"></span>**4 Funktion**

## **4.1 IO-Link**

Das Gerät stellt folgende IO-Link Funktionen bereit:

- IO-Link Master (IO-Link Revision 1.0 und 1.1)
- <span id="page-7-2"></span>• 4 IO-Link Ports (Class A) für den Anschluss von IO-Link Devices

### **4.1.1 IO-Link Versorgung**

Das Gerät bietet Versorgungen für 4 IO-Link Devices (Sensoren, Aktuatoren).

Die Ports X01...X04 sind Ports Class A.

<span id="page-7-3"></span>Das Gerät gewährleistet den Brandschutz für angeschlossene IO-Link Devices durch Bereitstellung eines energiebegrenzten Stromkreises an den Ports (nach IEC61010-1 und Class 2 nach UL1310).

## **4.2 Parametrierung**

Das Gerät kann mit folgenden Optionen parametriert werden:

- Parametriersoftware
	- ifm moneo
	- ifm moneo configure SA
- ifm IoT Core
	- REST API
	- ifm IoT Core Visualizer
- **PROFINET** 
	- Projektierungssoftware

## <span id="page-7-4"></span>**4.3 Optische Signalisierung**

Das Gerät bietet folgende optische Anzeigen:

- Status- und Fehleranzeige des PROFINET-Gateways und des Systems
- Status der Spannungsversorgungen US
- Status- und Aktivitätsanzeige der Ethernet-Verbindungen
- Status der IoT-Verbindung
- <span id="page-7-5"></span>• Status- und Fehleranzeige der IO-Link Ports (Class A)

# **4.4 PROFINET**

Unterstützte PROFINET-Funktionen:

- Geräteprofil: PROFINET RT Device (Conformance Class C)
- 2-Port-Switch für den Zugriff auf die PROFINET-Schnittstelle; integrierter Switch ist RT- und IRTkonform nach PROFINET V2.3
- Unterstützte Protokolle: SNMP, LLDP, MRP, DCP, RTA, RTC Class 1 (nicht synchronisiert)
- Fast Startup (FSU)
- I&M0 4 Lesen / Schreiben
- Gerätebeschreibung: GSDML-Datei
- System Redundancy S2
- <span id="page-8-0"></span>• Configuration in Run (CiR)

# **4.5 ifm IoT Core**

- Abbildung der Daten, Events und Dienste des Geräts auf ein Objektmodell (ifm IoT Core)
- Einbindung des Geräts in IIoT-Anwendungen
- Zugriff auf den ifm IoT Core:
	- Browserbasierte Schnittstelle (IoT Core Visualizer)
	- REST-API
- Cyber-Security-Funktionen
	- Sichere Datenübertragung über verschlüsselte Verbindung (Secure Layer Transport TLS)
	- Zugriffsschutz per Authentifizierung
- <span id="page-8-1"></span>• Unterstützte Protokolle: HTTP(S), TCP, JSON, MQTT, Websockets

# **4.6 Digitale Eingänge**

Die Ports X01...X04 verfügen über je einen zusätzlichen digitalen Eingang (Typ 2 nach EN 61131-2). Die digitalen Eingänge liegen an Pin 2.

Die digitalen Eingänge werden über US versorgt. Sie beziehen sich auf das Potential von US (Pin 3).

# <span id="page-9-1"></span><span id="page-9-0"></span>**5 Montage**

## **5.1 Überblick**

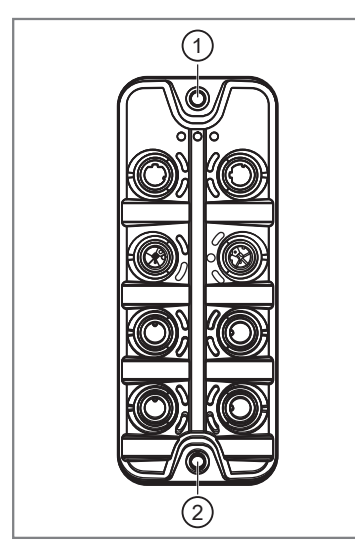

1: Obere Befestigungslasche 2: Untere Befestigungslasche

<span id="page-9-2"></span>**5.2 Gerät montieren**

 $\prod$ 

- Anlage vor Montage spannungsfrei schalten.
- ▶ Zur Montage eine plane Montageoberfläche verwenden.
- $\blacktriangleright$  Maximales Anzugsdrehmoment beachten.
- ▶ Modul auf der Montagefläche mit 2 Montageschrauben und Unterlegscheiben Größe M5 befestigen (Anzugsdrehmoment: 1,8 Nm).
- Hinweise zur Erdung des Geräts beachten: [Masseverbindung \(](#page-12-1) $\rightarrow \Box$  [13\)](#page-12-1)

# <span id="page-10-1"></span><span id="page-10-0"></span>**6 Elektrischer Anschluss**

## **6.1 Überblick**

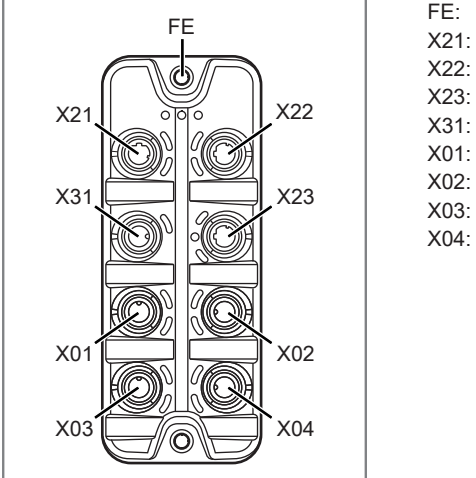

FE: Funktionserde (FE)

- X21: Ethernet-Port 1 (PROFINET)
- X22: Ethernet-Port 2 (PROFINET)
- X23: IoT-Port
- X31: Power IN Spannungsversorgung
- X01: IO-Link Port (Class A)
- X02: IO-Link Port (Class A)
- X03: IO-Link Port (Class A) X04: IO-Link Port (Class A)

<span id="page-10-2"></span>**6.2 Generelle Anschlusshinweise**

Das Gerät darf nur von einer Elektrofachkraft installiert werden.

▶ Nationale und internationale Vorschriften zur Errichtung elektrotechnischer Anlagen befolgen.

Gerät ist nur für den Betrieb an SELV/PELV-Spannungen geeignet.

 $\blacktriangleright$  Hinweise zur IO-Link-Beschaltung beachten!

Das Gerät enthält Bauelemente, die durch elektrostatische Entladung (ESD) beschädigt oder zerstört werden können.

u Notwendige Sicherheitsmaßnahmen gegen elektrostatische Entladung beachten!

Die Stromkreise sind untereinander und zu berührbaren Oberflächen des Geräts isoliert mit Basisisolierung nach EN61010-1 (Sekundärstromkreis mit maximal 30 V DC, abgeleitet von Netzstromkreis bis 300 V der Überspannungskategorie II).

Die Kommunikationsschnittstellen sind untereinander und zu berührbaren Oberflächen des Geräts getrennt mit Basisisolierung nach EN61010-1 (Sekundärstromkreis mit maximal 30 V DC, abgeleitet von Netzstromkreis bis 300 V der Überspannungskategorie II). Sie sind ausgelegt für Netzwerkumgebung 0 nach IEC TR62102.

### <span id="page-10-3"></span>**6.2.1 Anschlusstechnik**

Die Gewindeanschlüsse im Gerät entsprechen dem M12-Standard. Für die Einhaltung der spezifizierten Schutzart dürfen nur Kabel verwendet werden, die diesem Standard entsprechen. Bei selbst konfektionierten Kabeln ist der Systemersteller für die Schutzart verantwortlich.

- Steckverbindungen mit vergoldeten Kontakten verwenden.
- ▶ Die Verschraubung 2 Wochen nach der Montage prüfen und falls notwendig mit dem richtigen Drehmoment nachziehen.
- ▶ Steckverbindungen bei der Montage senkrecht aufsetzen, damit die Überwurfmutter nicht das Gewinde beschädigt.
- ▶ Vor dem Anschluss der Steckverbindung prüfen, ob in der Buchse ein unbeschädigter O-Ring vorhanden ist.
- Kodierung der Steckverbindungen bei der Montage beachten.

▶ Nicht belegte Anschlüsse mit Schutzkappen verschließen. Drehmoment: 1,3 ± 0,1 Nm

Für UL-Anwendungen:

u Für den Anschluss des Geräts und der IO-Link Devices nur UL-zertifizierte Kabel der Kategorie CYJV oder PVVA mit einer Mindesttemperatur von 80°C verwenden (75°C bei einer maximalen Umgebungstemperatur von 40°C).

## <span id="page-11-0"></span>**6.3 Feldbus-Ports**

Über die Ethernet-Ports wird das Gerät mit dem PROFINET-Netzwerk verbunden (z. B. PROFINET-Steuerung, zusätzliches PROFINET-Gerät).

Anschlussbelegung:

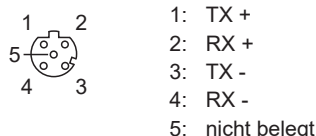

- ▶ Das Gerät über die Ports X21, X22 mit PROFINET-Netzwerk verbinden.
- <span id="page-11-1"></span>▶ Für den Anschluss M12-Steckverbindungen verwenden (min. Schutzart: IP 65 / IP 66 / IP 67 / IP 69K).

# **6.4 IoT-Port**

Über den IoT-Port wird das Gerät mit einem IT-Netzwerk verbunden (z. B. Laptop mit Konfigurationstool, Monitoring-Software oder IoT-fähigen Software).

Anschlussbelegung:

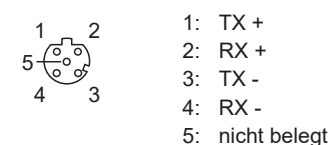

- ▶ Das Gerät über Port X23 mit dem IT-Netzwerk verbinden.
- <span id="page-11-2"></span>▶ Für den Anschluss M12-Steckverbindungen verwenden (min. Schutzart: IP 65 / IP 66 / IP 67 / IP 69K).

## **6.5 IO-Link Ports (Class A)**

An den IO-Link Ports werden die IO-Link Devices (Sensoren, Aktuatoren) angeschlossen.

Die IO-Link Ports erfüllen die Anforderungen der IO-Link Spezifikation 1.0 bis 1.1.2.

Die Ports verfügen über eine Kurzschlusserkennung (US).

Die Ports verfügen über einen zusätzlichen digitalen Eingang (Typ 2, gemäß IEC 61131-2).

Anschlussbelegung:

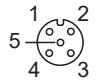

- 1: Sensorversorgung (US) L+
- 2: Digitaler Eingang 3: Sensorversorgung (US) L-
- 4: C/Q IO-Link
- 5: nicht belegt

### <span id="page-11-3"></span>**6.5.1 IO-Link Devices (Class A) anschließen**

Hinweise zur Beschaltung:

- Die Spannungsversorgung der angeschlossenen IO-Link Devices darf ausschließlich über den IO-Link Master erfolgen.
- ▶ IO-Link Devices mit Ports X01...X04 verbinden. Maximale Leitungslänge pro Port: 20 m.
- ▶ Für den Anschluss M12-Steckverbindungen verwenden (min. Schutzart: IP 65 / IP 66 / IP 67 / IP 69K).
- <span id="page-12-0"></span> $\blacktriangleright$  Kabelstecker mit 1,3 ± 0,1 Nm verschrauben.

### **6.5.2 IO-Link Devices (Class B) anschließen**

Hinweise zur Beschaltung:

• Der Anschluss von IO-Link Devices (Class B) erfordert die Zuführung einer zusätzlichen Hilfsspannung UA. Die Zuführung erfolgt mithilfe eines Y-Verbindungskabels ( $\rightarrow$  Zubehör).

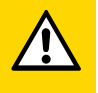

#### **VORSICHT**

Nichtbeachtung der galvanischen Trennung der Stromkreise

- $\triangleright$  Brandgefahr
- ▶ Sicherstellen, dass die externe Versorgung UA vom Stromkreis des Geräts galvanisch getrennt ist durch Basisisolierung (gemäß IEC 61010-1, Sekundärstromkreis mit max. 30 V DC, abgeleitet von Netzstromkreis bis 300 V der Überspannungskategorie II).
- ▶ Sicherstellen, dass IO-Link Device und genutzte Verbindungstechnik die galvanische Trennung unterstützen.
- Beim Anschluss eines IO-Link Devices (Class B) ist der zusätzliche digitale Eingang an Pin 2 des Ports nicht verfügbar.
- ▶ IO-Link Devices über Y-Verbindungskabel mit Ports X01...X04 verbinden.
- ▶ Y-Verbindungskabel anschließen an Versorgungsspannung 24 V DC (20...30 V SELV/PELV)
- ▶ Für den Anschluss M12-Steckverbindungen verwenden (min. Schutzart: IP 65 / IP 66 / IP 67 / IP 69K).
- <span id="page-12-1"></span> $\blacktriangleright$  Kabelstecker mit 1,3 ± 0,1 Nm verschrauben.

### **6.6 Masseverbindung**

Das FE-Potential liegt an folgenden Punkten des Geräts an:

• Obere Befestigungslasche des Gehäuses

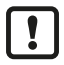

Um den elektrischen Störschutz, die bestimmungsgemäße Funktion und den sicheren Betrieb des Geräts sicherzustellen, das Gehäuse auf kürzestem Weg mit der GND der Anlage verbinden.

<span id="page-12-2"></span>Gerät über die Montageschraube der oberen Befestigungslasche erden.

### **6.7 Spannungsversorgung**

Über den Power-IN-Port wird das Gerät an die Versorgungsspannung US angeschlossen.

Die Versorgungsspannung US versorgt das Gerät und die an den Ports X01...X04 angeschlossenen Sensoren und Aktuatoren.

Anschlussbelegung:

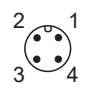

1: + 24 V DC (US) 2: nicht belegt 3: GND (US) 4: nicht belegt

- $\blacktriangleright$  Anlage spannungsfrei schalten!
- ▶ Gerät über Port X31 anschließen an 24 V DC (20...30 V SELV/PELV; gemäß IEC 61010-1, Sekundärstromkreis mit max. 30 V DC, abgeleitet von Netzstromkreis bis 300 V der Überspannungskategorie).
- ▶ Für den Anschluss eine A-codierte M12-Steckverbindung nutzen (min. Schutzart: IP 65 / IP 66 / IP 67 / IP 69K).
- Kabelbuchsen nach den Drehmoment-Angaben des Kabelherstellers verschrauben. Maximal zulässiges Drehmoment: 0,8 Nm

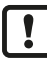

Empfohlene max. Leitungslänge: 25 m.

Bei Leitungslängen größer 25 m den eintretenden Spannungsabfall und die notwendige minimale Versorgungsspannung von 20 V beachten!

# <span id="page-14-1"></span><span id="page-14-0"></span>**7 Bedien- und Anzeigeelemente**

## **7.1 LEDs**

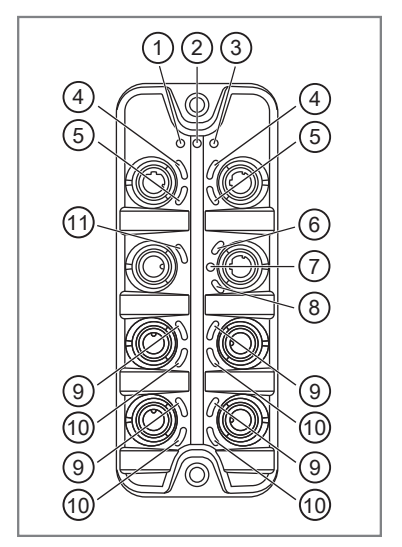

1: Status: RDY

- 2: Status: BF
- 3: Status: SF
- 4: Profinet: LNK 5: Profinet: ACT
- 6: IoT: LNK
- 7: IoT: IoT
- 8: IoT: ACT
- 9: **IO-Link:**  $\odot$
- 10: IO-Link: DI 11: Power In: US

### <span id="page-14-2"></span>**7.1.1 Status**

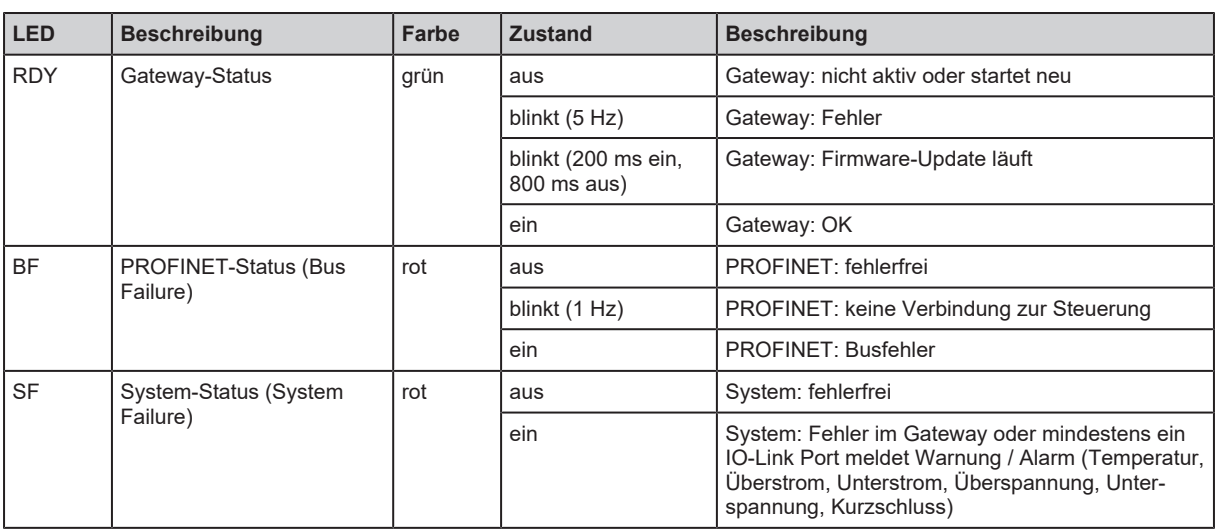

#### <span id="page-14-3"></span>**7.1.2 Ethernet**

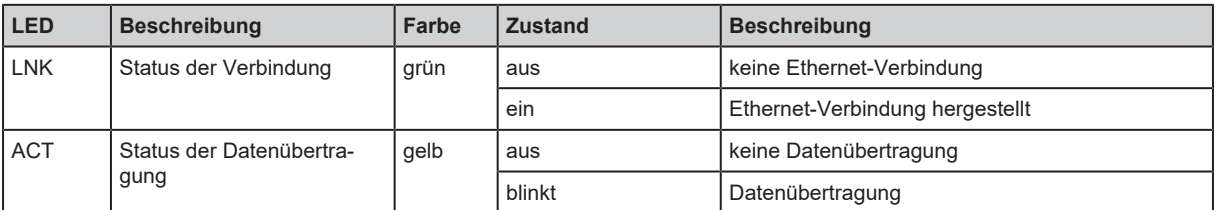

### <span id="page-14-4"></span>**7.1.3 IoT**

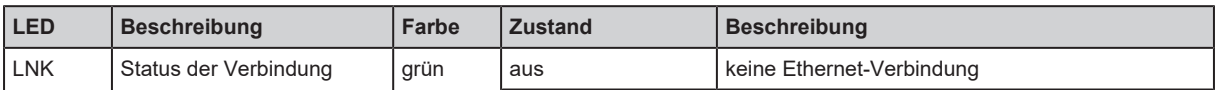

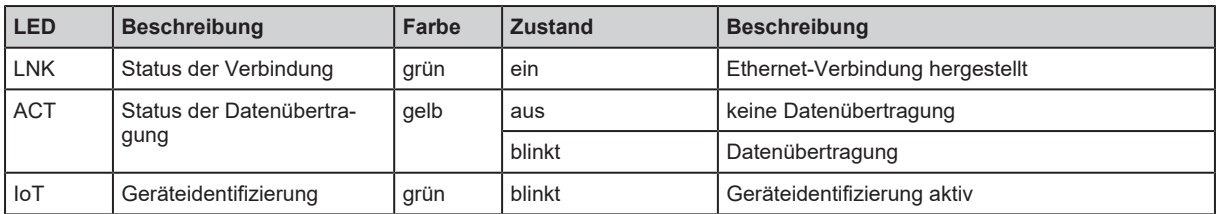

## <span id="page-15-0"></span>**7.1.4 IO-Link Ports (Class A)**

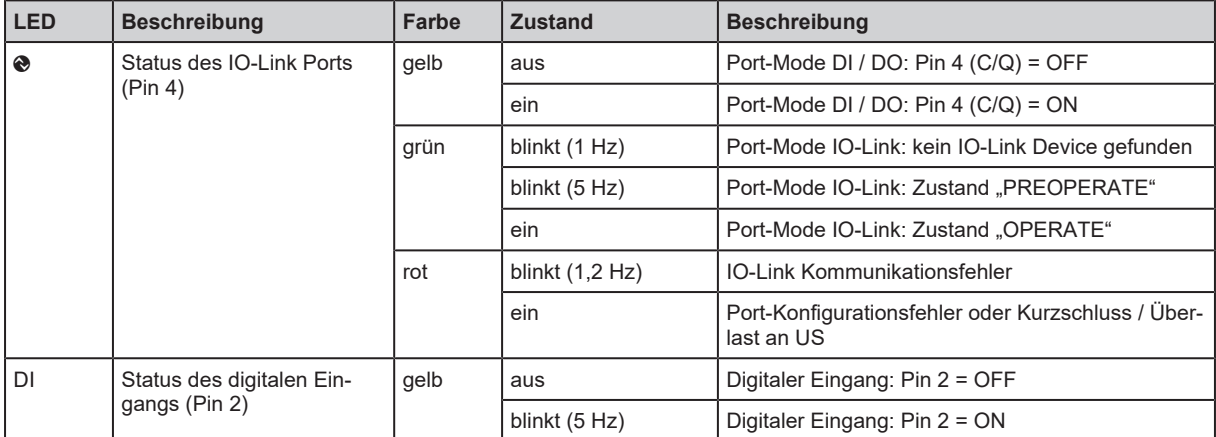

### <span id="page-15-1"></span>**7.1.5 Spannungsversorgung**

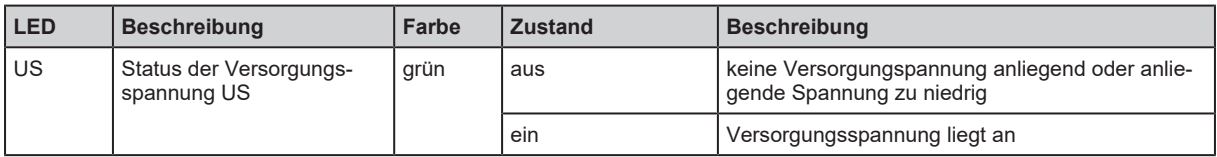

# <span id="page-16-0"></span>**8 Inbetriebnahme**

- Gerät ordnungsgemäß montieren.
- Gerät ordnungsgemäß elektrisch anschließen.
- $\triangleright$  Nach dem Anschluss an die Versorgungsspannung startet das Gerät.
- $\triangleright$  Die LEDs zeigen Status und Fehlerzustände.
- $\triangleright$  Das Gerät ist betriebsbereit.
- $\triangleright$  Das Gerät kann konfiguriert werden.

# <span id="page-17-1"></span><span id="page-17-0"></span>**9 Einstellungen**

## <span id="page-17-2"></span>**9.1 Parametriersoftware**

### **9.1.1 Unterstützte Parametriersoftware**

Das Gerät kann mit folgender Parametriersoftware parametriert werden:

- ifm moneo|suite
- ifm moneo|configure SA
- Die gewünschte Parametriersoftware installieren.
- Die für den Betrieb notwendigen Lizenzen aktivieren.
- <span id="page-17-3"></span> $\triangleright$  Die installierte Parametriersoftware kann für die Parametrierung des Geräts genutzt werden.

### **9.1.2 Erste Schritte**

Voraussetzungen:

- $\checkmark$  Parametriersoftware ist korrekt auf Laptop / PC installiert.
- $\checkmark$  Laptop / PC ist mit IoT-Port (X23) des Geräts verbunden.
- $\blacktriangleright$  Parametriersoftware starten.
- $\blacktriangleright$  Netzwerk nach Geräten scannen.
	- $\triangleright$  Parametriersoftware erkennt das Gerät.
- u Optional: IP-Einstellungen des Geräts anpassen.
- <span id="page-17-4"></span>w Parametriersoftware kann auf IO-Link Master und die angeschlossenen IO-Link Devices zugreifen.

### **9.1.3 IoT: IP-Einstellungen konfigurieren**

Für die Kommunikation mit dem IT-Netzwerk müssen die IP-Parameter der IoT-Schnittstelle konfiguriert sein.

Verfügbare Parameter:

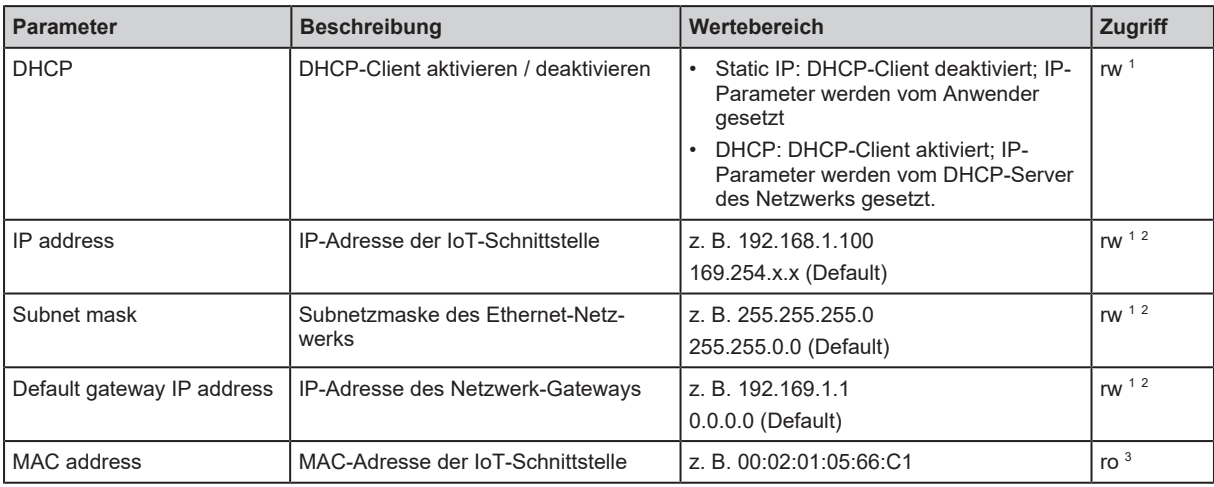

1 lesen und schreiben

2 nur änderbar, wenn DHCP deaktiviert

3 nur lesen

Um die IoT-Schnittstelle zu konfigurieren:

Voraussetzungen:

- $\checkmark$  Parametriersoftware ist gestartet.
- $\checkmark$  Verbindung zum Gerät ist hergestellt.
- $\checkmark$  Detailansicht des Geräts ist aktiv.
- $\blacktriangleright$  Menü [loT] wählen.
	- $\triangleright$  Menüseite zeigt aktuelle Einstellungen.
- $\blacktriangleright$  IP-Parameter einstellen.
- Geänderte Werte auf das Gerät schreiben.
- <span id="page-18-0"></span> $\triangleright$  IP-Einstellungen der IoT-Schnittstellen sind konfiguriert.

#### **9.1.4 IoT: Zugriffsrechte konfigurieren**

Das Gerät kann parallel in eine Feldbus-Umgebung sowie in eine IT-Netzwerkstruktur für IIoT-Anwendungen integriert werden ("Y-Weg").

Verfügbare Parameter:

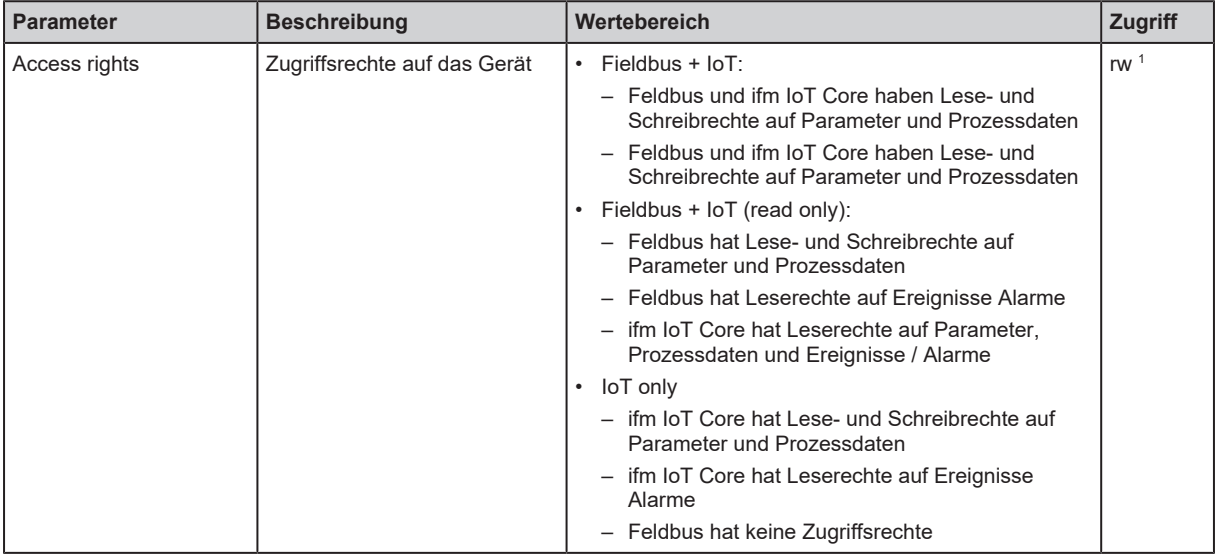

1 lesen und schreiben

Bei der Parametrierung der Zugriffsrechte in der Parametriersoftware folgende Hinweise beachten:

- Wenn die Zugriffsrechte in Feldbus-Projektierungssoftware und Parametriersoftware auf den Wert [Fieldbus + IoT] eingestellt sind, dann gelten immer die feldbusseitig eingestellten Parameterwerte.
- Für einen exklusiven Zugriff auf das Gerät über die Parametriersoftware die Zugriffsrechte auf den Wert [IoT only] setzen und in der Feldbus-Projektierungssoftware die Zugriffsrechte auf [Keep settings] setzen.
- Wenn die Zugriffsrechte in der Parametriersoftware auf den Wert [Fieldbus + IoT (read only)] eingestellt sind, dann können die Zugriffsrechte in der Parametriersoftware nicht mehr geändert werden. Um mit der Parametriersoftware wieder Schreibzugriff zu erhalten, in der Feldbus-Projektierungssoftware die Zugriffsrechte auf den Wert [Fieldbus + IoT] setzen.

Um die Zugriffsrechte zu konfigurieren:

- $\checkmark$  Parametriersoftware ist gestartet.
- $\checkmark$  Verbindung zum Gerät ist hergestellt.
- $\blacktriangleright$  Menü [IoT] wählen.
	- $\triangleright$  Menüseite zeigt aktuelle Einstellungen.
- $\blacktriangleright$  Zugriffsrechte einstellen.
- Geänderte Werte auf das Gerät schreiben.
- Geänderte Werte auf dem Gerät speichern.
- $\blacktriangleright$  Gerät neu starten.
- <span id="page-19-0"></span> $\triangleright$  Geänderte Zugriffsrechte sind aktiv.

### **9.1.5 IoT: Schnittstelle zu Monitoring-Software konfigurieren**

Für die optionale Übertragung der Prozessdaten an eine Monitoring-Software muss die Schnittstelle entsprechend konfiguriert werden.

Verfügbare Parameter:

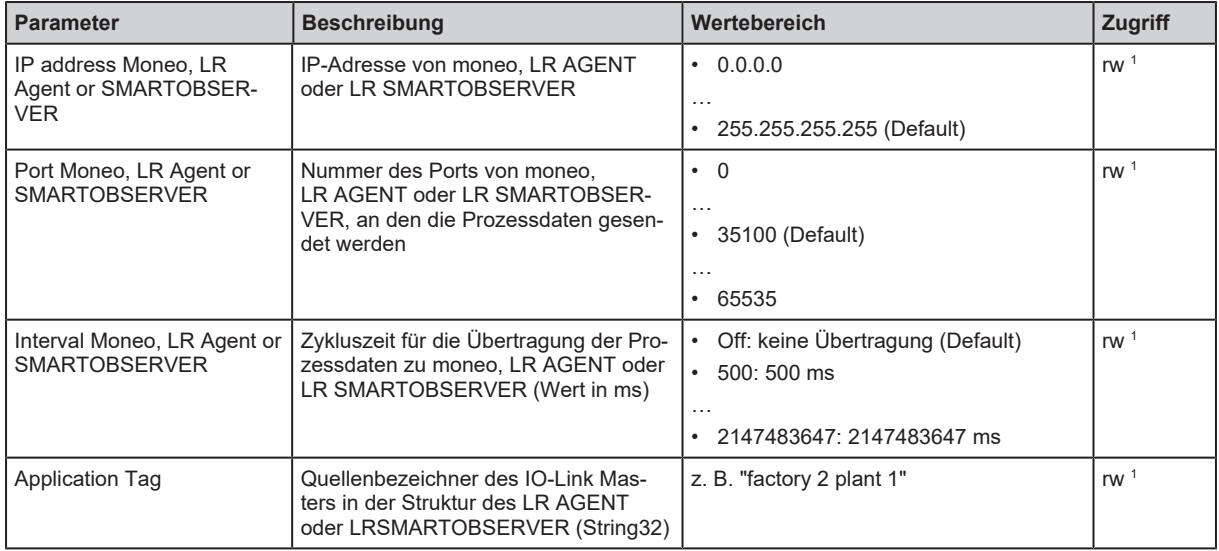

1 lesen und schreiben

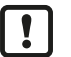

Nach einer Änderung der Parameter [IP address Moneo, LR Agent or SMARTOBSERVER] oder [Application Tag] kann es bis zu 120 Sekunden dauern, bis das Gerät erneut eine TCP-Verbindung aufbaut.

Um die Verzögerung zu vermeiden:

 $\blacktriangleright$  Gerät neu starten.

Voraussetzungen:

- $\checkmark$  Parametriersoftware ist gestartet.
- $\checkmark$  Verbindung zum Gerät ist hergestellt.
- $\blacktriangleright$  Menü [loT] wählen.
	- $\triangleright$  Menüseite zeigt aktuelle Einstellungen.
- $\blacktriangleright$  Schnittstelle konfigurieren.
- $\blacktriangleright$  Änderungen auf dem Gerät speichern.
- <span id="page-19-1"></span> $\triangleright$  Schnittstelle zur Monitoring-Software ist eingestellt.

### **9.1.6 IoT: Sicherheitsmodus konfigurieren**

Das Gerät bietet einen Sicherheitsmodus. Der Sicherheitsmodus ermöglicht es, den Zugriff auf IO-Link Master und angeschlossene IO-Link Devices aus dem IT-Netzwerk heraus zu schützen. Bei aktiviertem Sicherheitsmodus gelten folgende Einschränkungen:

• Zugriff nur per Authentifizierung (Passwortschutz)

• Zugriff nur über verschlüsselte Verbindung (TLS – Transport Layer Security)

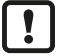

Der Sicherheitsmodus schützt nur den Zugriff und die Datenübertragung über die IoT-Schnittstelle.

Der Nutzername administrator ist nicht änderbar.

Der Sicherheitsmodus kann aktiviert werden, ohne gleichzeitig das Password zu setzen. Beim nächsten Zugriff auf das Gerät verlangt das Konfigurationstool das Setzen des Passworts.

Nach der Eingabe des korrekten Passworts kann der Nutzer uneingeschränkt auf den IO-Link Master und die angeschlossenen IO-Link Devices zugreifen. Das Passwort wird erneut abgefragt, wenn die aktuelle Sitzung der Parametriersoftware beendet wurde (z. B. nach einem Neustart).

#### Verfügbare Parameter:

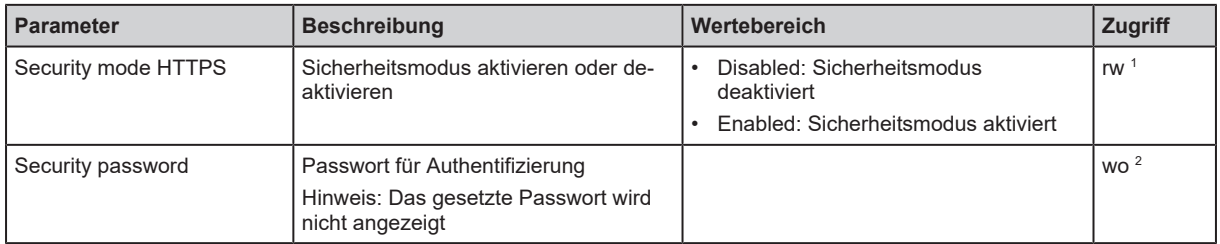

1 lesen und schreiben

<span id="page-20-0"></span>2 nur schreiben

#### **9.1.6.1 Sicherheitsmodus aktivieren**

Um den Sicherheitsmodus zu aktivieren:

Voraussetzungen:

- $\checkmark$  Parametriersoftware ist gestartet.
- $\checkmark$  Verbindung zum Gerät ist hergestellt.
- $\checkmark$  Detailansicht des Geräts ist aktiv.
- $\checkmark$  Sicherheitsmodus ist deaktiviert.
- ▶ Menü [loT] wählen.
	- $\triangleright$  Menüseite zeigt aktuelle Einstellungen.
- $\blacktriangleright$  Sicherheitsmodus aktivieren.
- ▶ Optional: Passwort setzen.
- $\blacktriangleright$  Änderungen auf dem Gerät speichern.
- <span id="page-20-1"></span> $\triangleright$  Sicherheitsmodus ist aktiv.

#### **9.1.6.2 Sicherheitsmodus deaktivieren**

Um den Sicherheitsmodus zu deaktivieren:

- $\checkmark$  Parametriersoftware ist gestartet.
- $\checkmark$  Verbindung zum Gerät ist hergestellt.
- $\checkmark$  Sicherheitsmodus ist aktiv.
- Detailansicht des Geräts aufrufen.
	- $\triangleright$  Parametriersoftware fordert die Eingabe des Passworts.
- **>** Passwort eingeben und Eingabe bestätigen.
	- $\triangleright$  Parametriersoftware hat Zugriff auf Einstellungen.
- ▶ Menü [loT] wählen.
	- $\triangleright$  Menüseite zeigt aktuelle Einstellungen.
- $\blacktriangleright$  Sicherheitsmodus deaktivieren.
- Geänderte Werte auf das Gerät schreiben.
- <span id="page-21-0"></span> $\triangleright$  Sicherheitsmodus ist deaktiviert.

### **9.1.7 Fieldbus: PROFINET-Schnittstelle konfigurieren**

Für die Kommunikation mit dem PROFINET-Netzwerk müssen die IP-Parameter der PROFINET-Schnittstelle konfiguriert sein.

Verfügbare Parameter:

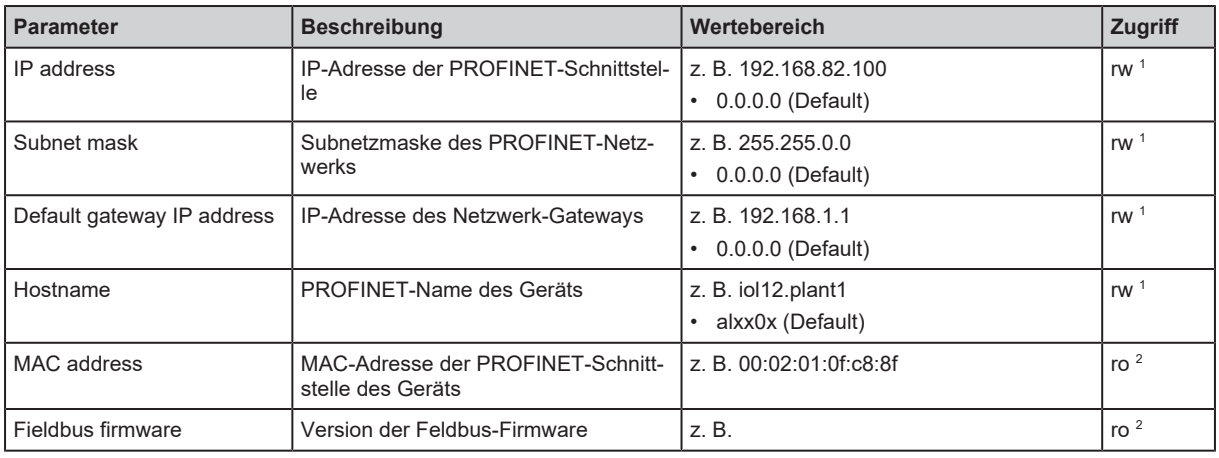

1 lesen und schreiben

2 nur lesen

Voraussetzungen:

- $\checkmark$  Parametriersoftware ist gestartet.
- $\checkmark$  Verbindung zum Gerät ist hergestellt.
- $\checkmark$  Detailansicht des Geräts ist aktiv.
	- $\triangleright$  Menüseite zeigt aktuelle Einstellungen.
- **>** Parameter der PROFINET-Schnittstelle einstellen.
- $\blacktriangleright$  Änderungen auf dem Gerät speichern.
- <span id="page-21-1"></span> $\triangleright$  PROFINET-Schnittstelle ist konfiguriert.

### **9.1.8 Ports: Betriebsart Pin 4 (US) einstellen**

Der Pin 4 der Ports X01...X04 unterstützt folgende Betriebsarten:

- Deaktiviert: keine Datenübertragung an Pin 4 (C/Q) des Ports
- Digitaler Eingang: binäres Eingangssignal an Pin 4 (C/Q) des Ports
- Digitaler Ausgang: binäres Ausgangssignal an Pin 4 (C/Q) des Ports
- IO-Link: IO-Link-Datentransfer über Pin 4 (C/Q) des Ports

Die eingestellte Betriebsart muss zum Betriebsmodus des am Port angeschlossenen Geräts passen (Sensor, Aktuator, IO-Link Device).

Verfügbare Parameter:

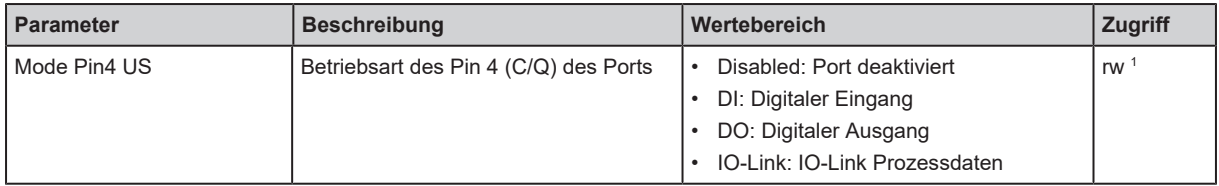

1 lesen und schreiben

Voraussetzungen:

- $\checkmark$  Parametriersoftware ist gestartet.
- $\checkmark$  Verbindung zum Gerät ist hergestellt.
- $\checkmark$  Detailansicht des Geräts ist aktiv.
- Menü [Port x]  $(x = 1...4)$  wählen.

 $\triangleright$  Menüseite zeigt aktuelle Einstellungen.

- $\blacktriangleright$  Betriebsart einstellen.
- $\blacktriangleright$  Änderungen auf dem Gerät speichern.
- <span id="page-22-0"></span> $\triangleright$  Betriebsart für Pin 4 (C/Q) des Ports ist eingestellt.

#### **9.1.9 Ports: Gerätevalidierung und Datenspeicherung einstellen**

Das Gerät unterstützt die Funktionen Gerätevalidierung und Sicherung / Wiederherstellung von Parameterdaten der angeschlossenen IO-Link Devices.

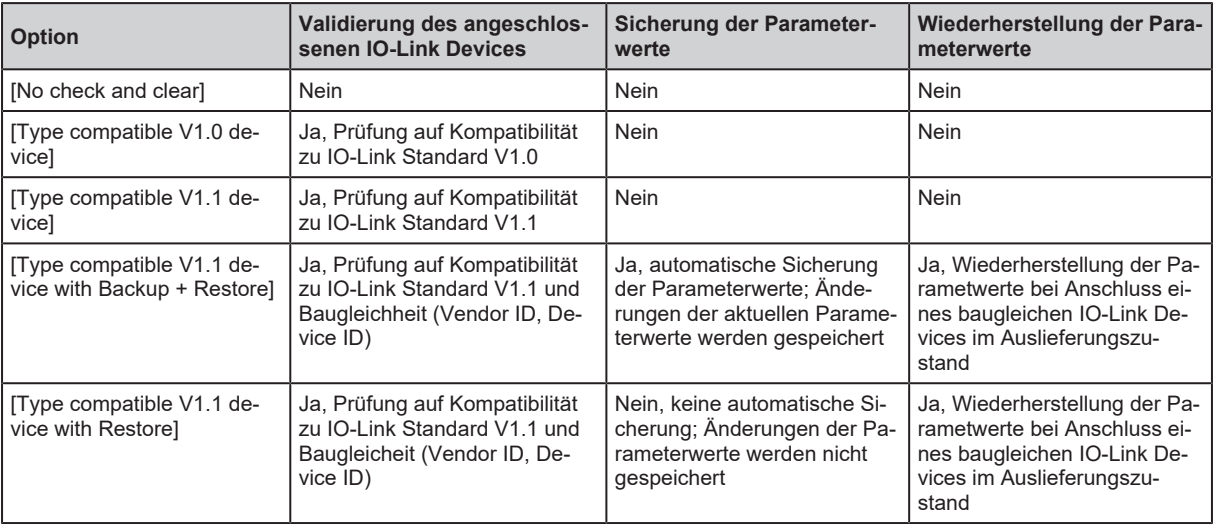

Folgende Optionen sind verfügbar:

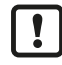

Gerätevalidierung und Sicherung / Wiederherstellung der Parameterwerte sind nur verfügbar, wenn die Betriebsart "IO-Link" des Ports aktiviert ist.

Für Optionen [Type compatible V1.1 device with Backup + Restore] und [Type compatible V1.1 device with Restore]: Bei Änderungen der Parameter [Vendor ID] oder [Device ID] im Online-Modus wird der Datenspeicher gelöscht und eine neue Sicherung der Parameterwerte des angeschlossenen IO-Link Devices im IO-Link Master erzeugt.

Verfügbare Parameter:

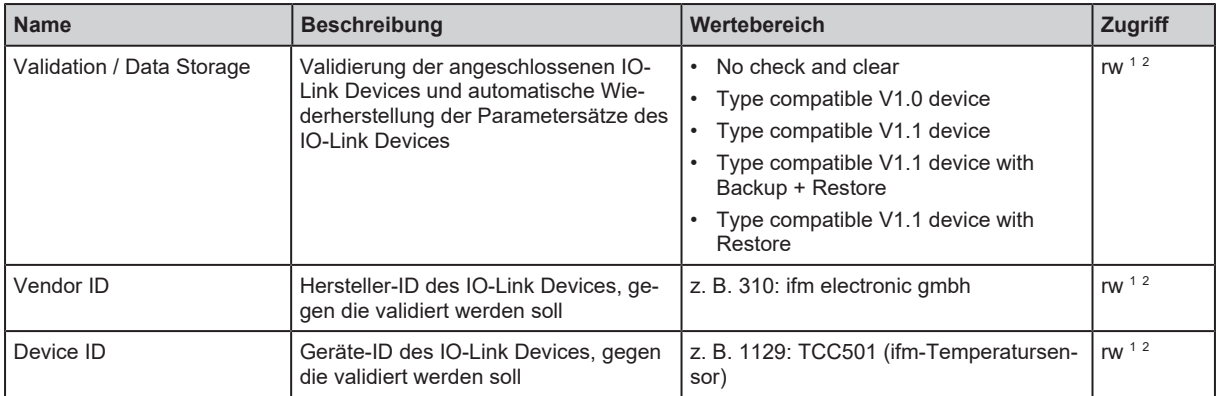

1 lesen und schreiben

 $^{\circ}$  Parameter nur verfügbar, wenn Betriebsart Pin 4 (US) = IO-Link und IO-Link Device an Port angeschlossen ist

Um die Gerätevalidierung und die Sicherung / Wiederherstellung von Parameterwerten zu konfigurieren:

Voraussetzungen:

- $\checkmark$  Parametriersoftware ist gestartet.
- $\checkmark$  Verbindung zum Gerät ist hergestellt.
- $\checkmark$  Detailansicht des Geräts ist aktiv.
- $\checkmark$  Betriebsart des Pin 4 des Ports ist "IO-Link".
- Menü [Port x] > [IO-Link] ( $x = 1...4$ ) wählen.
	- $\triangleright$  Menüseite zeigt aktuelle Einstellungen.
- **>** Parameter für Gerätevalidierung und Sicherung / Wiederherstellung der Parameterwerte einstellen.
- ▶ Optional: Hersteller-ID und Geräte-ID eingeben.
- $\blacktriangleright$  Änderungen auf dem Gerät speichern.
- <span id="page-23-0"></span> $\triangleright$  Gerätevalidierung und Sicherung / Wiederherstellung der Parameterwerte sind konfiguriert.

### **9.1.10 Ports: Zykluszeit einstellen**

In der Betriebsart "IO-Link" kann zusätzlich die Zykluszeit des Ports eingestellt werden.

Verfügbare Parameter:

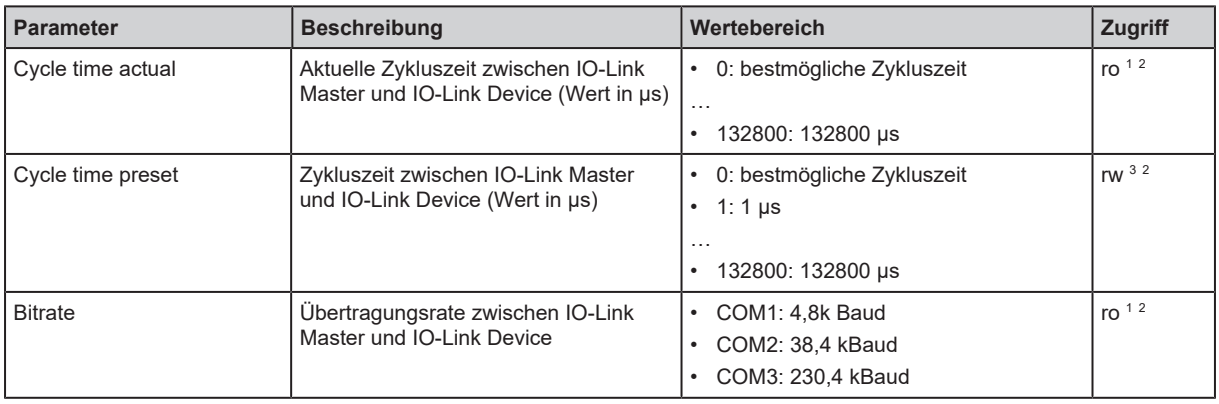

1 nur lesen

 $^{\rm 2}~\,$  Parameter nur verfügbar, wenn Betriebsart Pin 4 (US) = IO-Link und IO-Link Device an Port angeschlossen ist

3 lesen und schreiben

- $\checkmark$  Parametriersoftware ist gestartet.
- $\checkmark$  Verbindung zum Gerät ist hergestellt.
- $\checkmark$  Detailansicht des Geräts ist aktiv.
- $\checkmark$  Betriebsart des Pin 4 des Ports ist "IO-Link".
- Menü [Port x] > [IO-Link]  $(x = 1...4)$  wählen.

Zykluszeit einstellen.

- Geänderte Werte auf das Gerät schreiben.
- <span id="page-24-0"></span> $\triangleright$  Zykluszeit des IO-Link Ports ist eingestellt.

### **9.1.11 Ports: Datenübertragung zu Monitoring-Software einstellen**

Verfügbare Parameter:

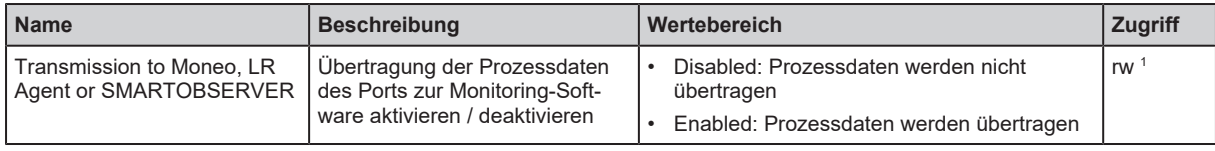

1 lesen und schreiben

Um die Datenübertragung einstellen:

Voraussetzungen:

- $\checkmark$  Parametriersoftware ist gestartet.
- $\checkmark$  Verbindung zum Gerät ist hergestellt.
- $\checkmark$  Detailansicht des Geräts ist aktiv.
- $\checkmark$  Schnittstelle zur Monitoring-Software ist konfiguriert.
- Menü [Port x]  $(x = 1...4)$  wählen.
	- $\triangleright$  Menüseite zeigt aktuelle Einstellungen.
- $\blacktriangleright$  Parameter einstellen.
- Geänderte Werte auf das Gerät schreiben.
- <span id="page-24-1"></span> $\triangleright$  Datenübertragung zur Monitoring-Software ist eingestellt.

### **9.1.12 Info: Geräteinformationen lesen**

Verfügbare Informationen:

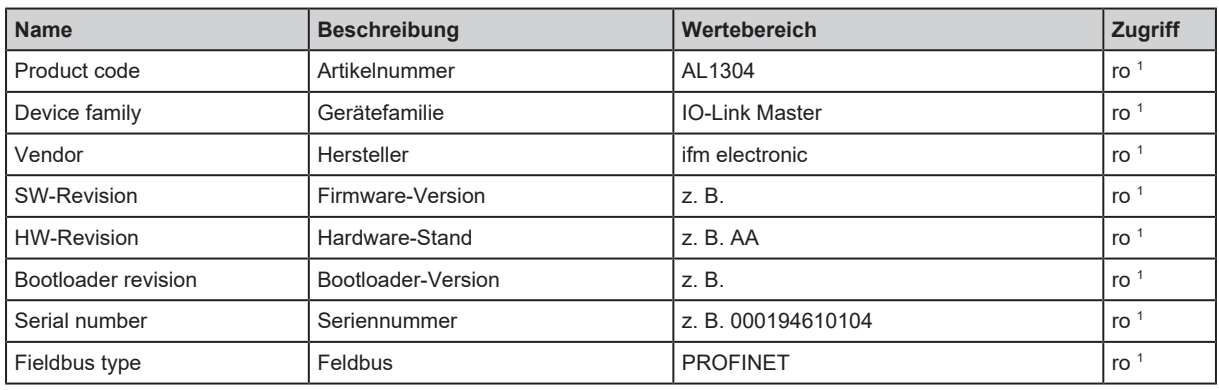

1 nur lesen

Um die Geräteinformationen zu lesen:

- $\checkmark$  Parametriersoftware ist gestartet.
- $\checkmark$  Verbindung zum Gerät ist hergestellt.
- $\checkmark$  Detailansicht des Geräts ist aktiv.
- $\blacktriangleright$  Menü [Info] wählen.
- <span id="page-25-0"></span> $\triangleright$  Menüseite zeigt die Geräteinformationen.

#### **9.1.13 Firmware: Firmware-Version anzeigen**

Verfügbare Parameter:

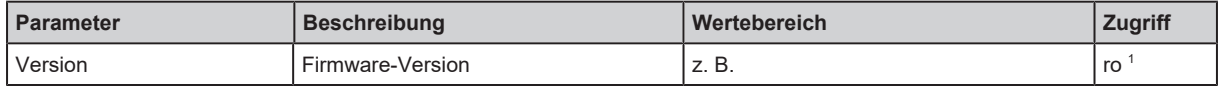

1 nur lesen

Voraussetzungen:

- $\checkmark$  Parametriersoftware ist gestartet.
- $\checkmark$  Verbindung zum Gerät ist hergestellt.
- $\checkmark$  Detailansicht des Geräts ist aktiv.
- $\blacktriangleright$  Menü [Firmware] wählen.
- <span id="page-25-1"></span> $\triangleright$  Menüseite zeigt Firmware-Version.

#### **9.1.14 Firmware aktualisieren**

Um die Firmware des Geräts zu aktualisieren:

Voraussetzungen:

- $\checkmark$  Neue Firmware wurde heruntergeladen: [documentation.ifm.com](https://documentation.ifm.com)
- $\checkmark$  Parametriersoftware ist gestartet.
- $\checkmark$  Verbindung zum Gerät ist hergestellt.
- $\checkmark$  Detailansicht des Geräts ist aktiv.
- $\blacktriangleright$  In Kopfzeile: Auf  $\blacktriangle$  klicken.
	- $\triangleright$  Dialogfenster erscheint.
- $\blacktriangleright$  Auf [Firmware-Datei importieren] klicken.
	- $\triangleright$  Datei Explorer erscheint.
- Firmware-Datei (.bin) wählen und auf [Öffnen] klicken.
	- $\triangleright$  Neue Firmware-Datei ist ausgewählt.
- $\blacktriangleright$  Auf [OK] klicken.
	- $\triangleright$  Firmware des Geräts wird aktualisiert.
	- $\triangleright$  Status des Aktualisierungsvorgangs wird angezeigt.
- <span id="page-25-2"></span> $\triangleright$  Firmware des Geräts ist aktualisiert.

#### **9.1.15 Firmware: Gerät zurücksetzen**

- $\checkmark$  Parametriersoftware ist gestartet.
- $\checkmark$  Detailansicht des Geräts ist aktiv.
- $\blacktriangleright$  Menü [Firmware] wählen.
- Auf [Factory Reset] klicken.
- $\triangleright$  Gerät wird auf Werkseinstellungen zurückgesetzt.
- $\triangleright$  Alle Parameter werden auf ihre Default-Werte gesetzt.

<span id="page-26-0"></span> $\triangleright$  Gerät wird neu eingelesen.

#### **9.1.16 Firmware: Gerät neu starten**

Voraussetzungen:

- $\checkmark$  Parametriersoftware ist gestartet.
- $\checkmark$  Verbindung zum Gerät ist hergestellt.
- $\blacktriangleright$  Menü [Firmware] wählen.
- $\blacktriangleright$  Auf [Reboot] klicken.
- $\triangleright$  Gerät wird neu gestartet.
- <span id="page-26-1"></span> $\triangleright$  Alle eingestellten Parameterwerte bleiben erhalten.

#### **9.1.17 IO-Link Devices parametrieren**

Das Gerät unterstützt den Zugriff auf die angeschlossenen IO-Link Devices (Sensoren, Aktuatoren).

Informationen zu den Parametern des IO-Link Devices: ្រុ

 $\rightarrow$  Betriebsanleitung IO-Link Device

 $\rightarrow$  IODD-Beschreibung des IO-Link Devices

- $\checkmark$  IO-Link Device ist korrekt mit einem IO-Link Port des Geräts verbunden.
- $\checkmark$  Parametriersoftware ist gestartet.
- $\checkmark$  Betriebsart Pin 4 (US) des Ports mit dem IO-Link Device ist "IO-Link".
- $\checkmark$  IoT besitzt Lese- und Schreibrechte für den IO-Link Master.
- ▶ IODD-Bibliothek der Parametriersoftware aktualisieren.
	- ▷ IODD-Bibliothek der Parametriersoftware enthält IODD des IO-Link Devices.
- ▶ Netzwerk nach Geräten scannen.
	- $\triangleright$  Parametriersoftware erkennt den IO-Link Master.
- ▶ Verbindung zum IO-Link Master herstellen.
	- $\triangleright$  Parametriersoftware erkennt das angeschlossene IO-Link Device.
- $\blacktriangleright$  Auf das IO-Link Device klicken.
	- $\triangleright$  Detailansicht des IO-Link Devices erscheint.
	- $\triangleright$  Detailansicht zeigt die aktuellen Parameterwerte des IO-Link Devices.
- $\blacktriangleright$  IO-Link Device konfigurieren.
- Geänderte Konfiguration auf dem IO-Link Device speichern.
- $\triangleright$  IO-Link Device ist parametriert.

# <span id="page-27-1"></span><span id="page-27-0"></span>**9.2 ifm IoT-Core REST API**

#### **9.2.1 ifm IoT Core: Allgemeine Informationen**

Das Gerät verfügt über den ifm IoT-Core. Der ifm IoT-Core repräsentiert die Funktionalität des Geräts. Die Funktionalität besteht aus einer Menge aus Daten, Diensten und Ereignissen. Die Elemente des ifm IoT-Core sind in einem JSON-Objekt in einer hierarchischen Baumstruktur angeordnet. Der ifm IoT-Core stellt diese Elemente über Standard-Schnittstellen (z. B. HTTP) der Außenwelt zur Verfügung stellt. So können der Anwender und andere Geräte auf Daten (Parameter, Prozessdaten), Ereignisse (Events) und Funktionen (Dienste) des Geräts zugreifen.

#### <span id="page-27-2"></span>**9.2.1.1 Auf den ifm IoT Core zugreifen**

Der Zugriff auf ein Element des ifm IoT Core erfolgt über dessen Adresse (z. B. root/port1/pin2 ). Die Adresse setzt sich zusammen aus dem zum Element führenden Pfad ( root/port1 ) und dem Identifier des Elements ( pin2 ).

Der Anwender kann über HTTP-Requests auf den ifm IoT Core zugreifen. Folgende Methoden werden unterstützt.

#### **GET-Methode**

Zugriff: lesend

Syntax der Anfrage (Request):

#### http://ip/data\_point/service

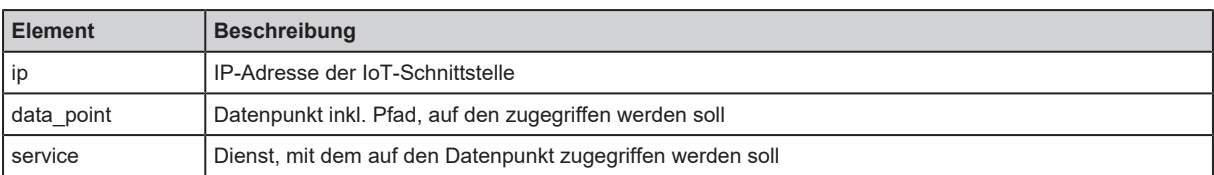

Syntax der Antwort (Response):

```
{
    "cid":id,
    "data":{"value":resp_data},
    "code":diag_code
}
```
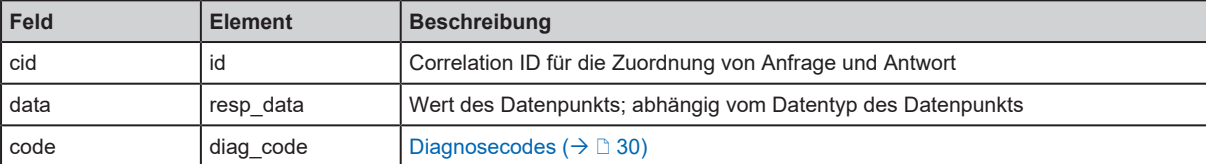

#### **Beispiel: GET-Request**

Anfrage (Request):

http://192.168.0.250/devicetag/applicationtag/getdata

```
{
  "cid":-1,
  "data":{"value":"factory 2 plant 1"},
  "code":200
}
```
#### **POST-Methode**

Zugriff: lesend, schreibend

Syntax der Anfrage (Request):

```
{
    "code":"code_id",
    "cid":id,
    "adr":"data_point/service",
    "data":{req_data},
    "auth":{"user":"usr_id","passwd":"password"}
}
```
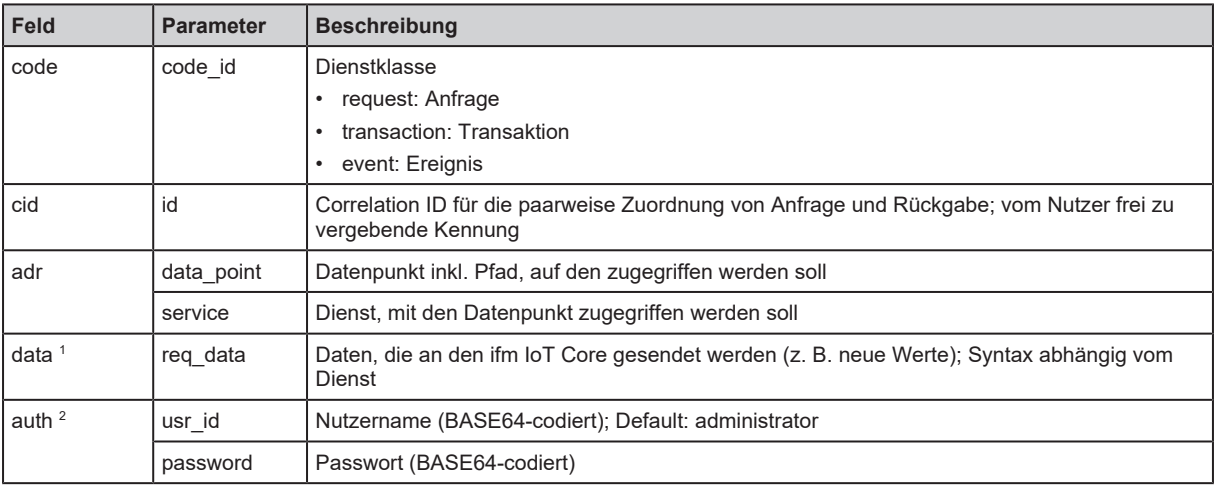

1 optional; nur erforderlich bei Diensten, die Daten an den ifm IoT Core senden (z.B. setdata )

<sup>2</sup> optional; nur erforderlich, wenn Sicherheitsmodus aktiviert ist

Syntax der Antwort (Response):

```
{
    "cid":id,
    "data":{resp_data},
    "code":diag_code
}
```
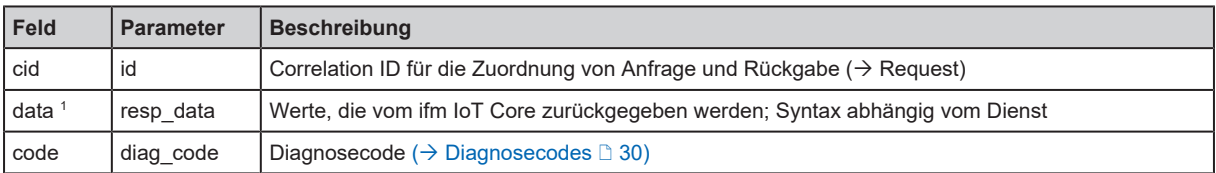

1 optional; nur verfügbar bei Diensten, die Daten vom ifm IoT Core empfangen (z. B. getdata )

Beim fehlerhaften azyklischen Zugriff auf angeschlossene IO-Link Devices werden gerätespezifische Fehlercodes ausgegeben.

Syntax der Antwort (Response) bei fehlerhaftem Zugriff:

```
{
    "cid":id,
    "error":err_code,
   "code":diag_code
}
```
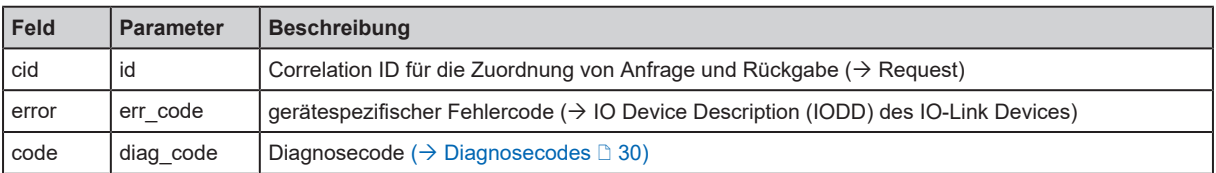

#### **Beispiel: POST-Request**

Anfrage (Request):

```
{
    "code":"request",
    "cid":-1,
    "adr":"devicetag/applicationtag/getdata"
}
```
Antwort (Response):

```
{
    "cid":-1,
  "data":{"value":"Do not use"},
  "code":200
}
```
#### <span id="page-29-0"></span>**Diagnosecodes**

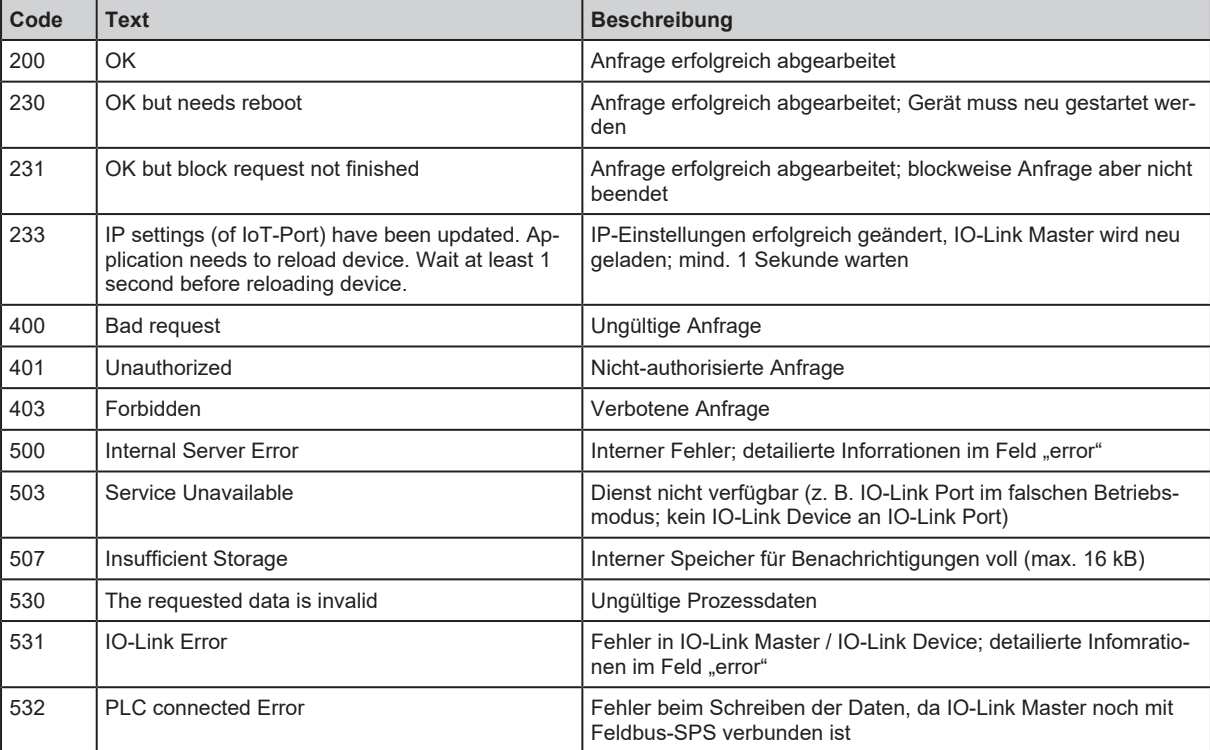

#### <span id="page-30-0"></span>**9.2.2 Erste Schritte**

Um die Gerätebeschreibung des Geräts zu lesen:

- ▶ Folgende POST-Anfrage an den ifm IoT Core senden: {"code":"request","cid":-1,"adr":"gettree"}
- $\triangleright$  ifm IoT Core gibt die Gerätebeschreibung als strukturiertes JSON-Objekt zurück.
- ▶ In der Baumstruktur des JSON-Objekts alle Unterstrukturen und die enthaltenen Datenpunkte identifizieren.
- <span id="page-30-1"></span>▶ Die anwendbaren Dienste für den Zugriff auf Unterstrukturen und darin enthaltene Datenpunkte identifizieren.

### **9.2.3 Allgemeine Funktionen**

Das Gerät besitzt den Typ device  $(\rightarrow$  [Typen](#page-63-3)  $\Box$  [64\).](#page-63-3) Auf das Wurzelelement des Gerätebaums können folgende Dienste angewendet werden:

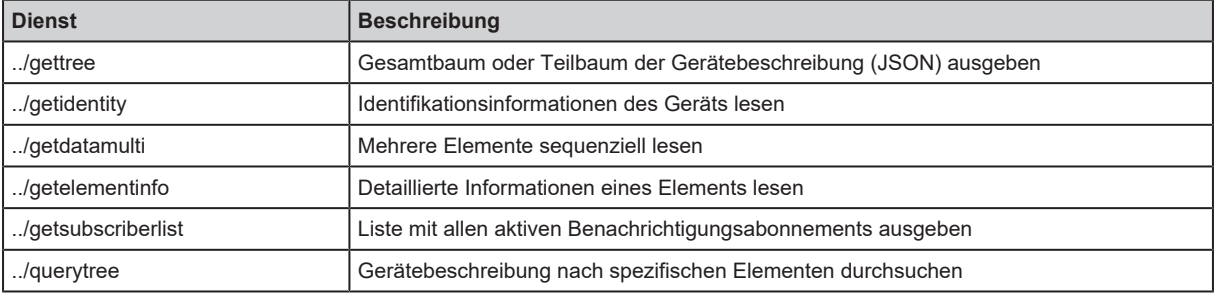

Auf Elemente vom Typ data können in Abhängigkeit von den gesetzten Zugriffsrechten folgende Dienste angewendet werden:

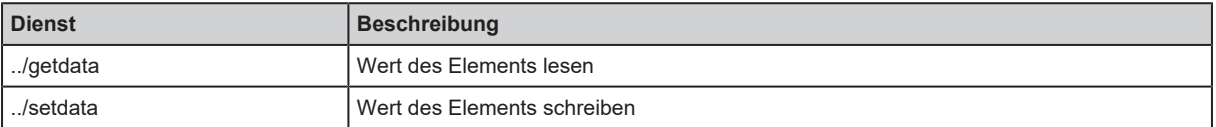

#### <span id="page-30-2"></span>**9.2.3.1 Beispiel: Eigenschaften eines Elements lesen**

Aufgabe: Datentyp und Wertebereich des Parameters accessrights bestimmen

Lösung: Mit Dienst getelementinfo die Eigenschaften des Elements iotsetup/accessrights lesen. Die Felder "type" (Datentyp) und "valuation" (Wertebreich) enthalten die benötigten Informationen.

```
Anfrage (Request):
```

```
{
    "code":"request",
    "cid":4711,
    "adr":"getelementinfo",
    "data":{"adr":"iotsetup/accessrights"}
}
```

```
{
    "cid":4711,
    "data":{
         "identifier":"accessrights",
         "type":"data",
         "profiles":["parameter"],
         "format":{
      "type":"enum",
      "namespace":"json",
      "encoding":"integer",
      "valuation":{
                  "valuelist":{
                       "0":"Fieldbus + IoT",
                       "1":"Fieldbus + IoT (read-only)",
                       "3":"IoT only"
                  }
             }
         }
    },
    "code":200
}
```
Der Parameter accessrights hat den Datentyp ENUM mit den gültigen Werten "Fieldbus + IoT", "Fieldbus + IoT (read only)" und "IoT only".

#### <span id="page-32-0"></span>**9.2.3.2 Beispiel: Teilbaum ausgeben**

Aufgabe: Alle direkten Unterelemente des Knotens firmware ausgeben.

Lösung: Mit Dienst gettree den gewünschten Teilbaum ausgeben (Wurzelknoten: firmware , zu zeigende Unterebenen: 1 )

Anfrage (Request):

```
{
    "code":"request",
    "cid":4711,
  "adr":"gettree",
  "data":{
        "adr":"firmware",
        "level":1
    }
}
```

```
{
    "cid":4711,
    "data":{
         "identifier":"firmware",
         "type":"structure",
         "profiles":["software","software/uploadablesoftware"],
         "subs":[{
              "identifier":"version",
              "type":"data",
              "profiles":["parameter"],
              "format":{
                  "type":"string",
        "namespace":"json",
        "encoding":"UTF-8"
              }
    },
\left\{\begin{array}{c} \end{array}\right\}      "identifier":"type",
              "type":"data",
              "format":{
                   "type":"string",
        "namespace":"json",
        "encoding":"UTF-8"
              }
         },
         {
              "identifier":"install",
              "type":"service"
         },
         {
              "identifier":"factoryreset",
              "type":"service"
         },
         {
              "identifier":"signal",
              "type":"service"
         },
         {
              "identifier":"container",
              "type":"data",
              "format":{
                   "type":"binary",
                   "namespace":"json",
                   "encoding":"base64"
              }
         },
         {
              "identifier":"reboot",
              "type":"service"
    }
    ]
  },
  "code":200
}
```
#### <span id="page-34-0"></span>**9.2.3.3 Beispiel: Einen Parameterwert ändern**

Aufgabe: Der Parameter Application Tag des Geräts soll mit dem Wert "Do not use" geschrieben werden. Der neue Wert soll nur bis zum nächsten Neustart des Geräts gültig sein.

Lösung: Mit Dienst setdata den neuen Wert des Elements /devicetag/applicationtag schreiben. Um den neuen Wert nur bis zum nächsten Neustart des Geräts zu halten, die Option "duration" mit dem Werte uptime übergeben.

Anfrage (Request):

```
{
    "code":"request",
    "cid":4711,
    "adr":"/devicetag/applicationtag/setdata",
    "data":{"duration":"uptime","newvalue":"Do not use"}
}
```

```
{
    "cid":4711,
    "code":200,
}
```
#### <span id="page-35-0"></span>**9.2.3.4 Beispiel: Mehrere Elemente sequenziell lesen**

Aufgabe: Folgende aktuelle Werte des Geräts sollen nacheinander gelesen werden: Temperatur, **Seriennummer** 

Lösung: Die aktuellen Parameterwerte mit dem Dienst getdatamulti lesen (Datenpunkt Temperatur: /processdatamaster/temperature ; Datenpunkt Seriennummer: /deviceinfo/ serialnumber )

Anfrage (Request):

```
{
    "code":"request",
    "cid":4711,
  "adr":"/getdatamulti",
  "data":{"datatosend":[
    "/processdatamaster/temperature",
    "/deviceinfo/serialnumber"]
    }
}
```

```
{
    "cid":4711,
    "data":{
         "processdatamaster/temperature":{
             "code":200,
             "data":44
         },
         "deviceinfo/serialnumber":{
             "code":200,
             "data":"000174210147"
         }
  },
  "code":200
}
```
#### **9.2.3.5 Beispiel: Gerätebeschreibung durchsuchen**

Aufgabe: Alle Elemente mit dem Profil "timer" auflisten.

Lösung**:** Mit dem Dienst querytree die Gerätebeschreibung mit dem Parameter "timer" (profile) durchsuchen.

Anfrage (Request):

```
{
    "cid":4711,
    "code":"request",
    "adr":"querytree",
    "data":{
         "profile":"timer"
    }
}
```
Antwort (Response):

```
{
    "cid":4711,
    "data":{
         "adrList":[
              "device/timer[1]",
              "device/timer[2]"
         ]
    },
     "code": 200
}
```
#### **9.2.3.6 DNS-Unterstützung**

Der ifm IoT Core unterstützt den Dienst Domain Name System (DNS) für die Namenauflösung von IP-Adressen. Der Anwender kann damit in der Anfrage anstatt der konkreten IP-Adresse den entsprechenden Hostnamen nutzen. DNS kann sowohl für die Adressierung des ifm IoT Cores als auch für die Adressierung von Netzwerkteilnehmern genutzt werden.

#### **Beispiel: DNS-Unterstützung nutzen**

**Beispiel 1:** gettree

Synonyme Anfragen:

- http://192.168.23.70:8080/gettree
- http://example.org:8080/gettree

**Beispiel 2:** subscribe

Synonyme Anfragen:

```
• mit IP-Adresse:
```

```
{
    "cid":11,
    "code":10,
    "adr":"setasync/datachanged/subscribe",
    "data":{
        "datatosend":["setasync"],
        "callback":"192.168.23.70:8080/dump"
    }
}
```

```
• mit Hostname:
```

```
{
    "cid":11,
    "code":10,
    "adr":"setasync/datachanged/subscribe",
    "data":{
        "datatosend":["setasync"],
        "callback":http://example.org:8080/dump
    }
}
```
## **9.2.4 IoT: Zugriffsrechte konfigurieren**

Das Gerät kann parallel in eine Feldbus-Umgebung sowie in eine IT-Netzwerkstruktur für IIoT-Anwendungen integriert werden ("Y-Weg").

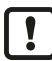

Änderungen des Datenpunkts accessrights sind erst wirksam nach einem Neustart des Geräts: [Gateway: Gerät zurücksetzen, neu starten und lokalisieren \(](#page-53-0) $\rightarrow \Box$  [54\)](#page-53-0)

Unterstruktur: iotsetup

Verfügbare Datenpunkte:

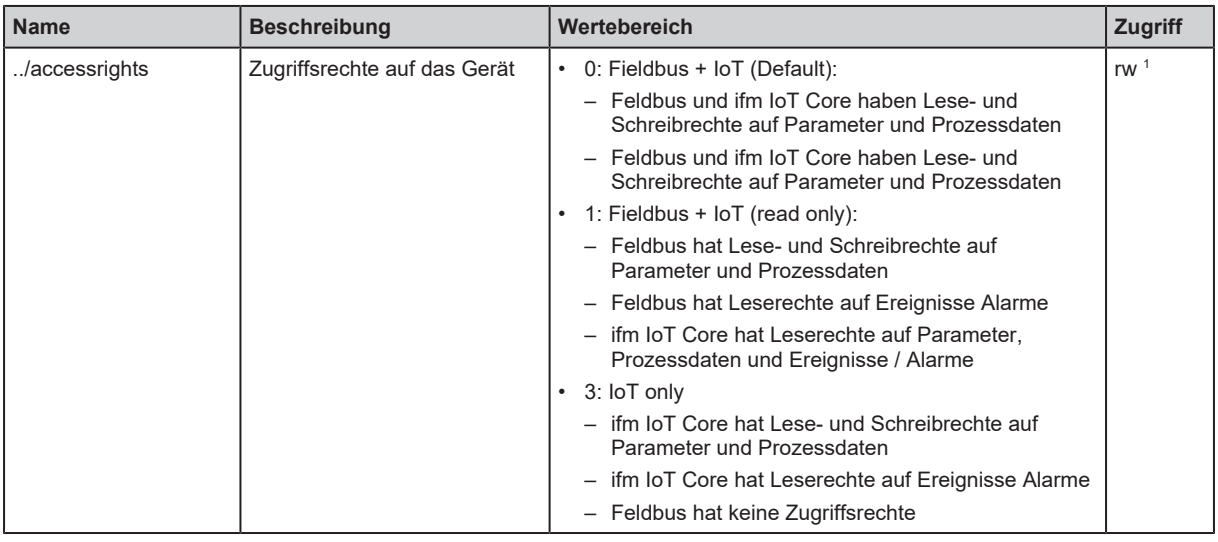

1 lesen und schreiben

Bei der Parametrierung der Zugriffsrechte mit dem ifm IoT Core folgende Hinweise beachten:

- Wenn die Zugriffsrechte in Feldbus-Projektierungssoftware und im ifm IoT Core auf den Wert [Fieldbus + IoT] eingestellt sind, dann gelten immer die feldbusseitig eingestellten Parameterwerte.
- Für einen exklusiven Zugriff auf das Gerät über den ifm IoT Core die Zugriffsrechte auf den Wert [IoT only] setzen und in der Feldbus-Projektierungssoftware die Zugriffsrechte auf [Keep settings] setzen.
- Wenn die Zugriffsrechte im ifm IoT Core auf den Wert [Fieldbus + IoT (read only)] eingestellt sind, dann können die Zugriffsrechte über den ifm IoT Core nicht mehr geändert werden. Um mit dem ifm IoT Core wieder Schreibzugriff zu erhalten, in der Feldbus-Projektierungssoftware die Zugriffsrechte auf den Wert [Fieldbus + IoT] setzen.

## **9.2.5 IoT: IP-Einstellungen konfigurieren**

Unterstruktur: iotsetup/network

Verfügbare Datenpunkte:

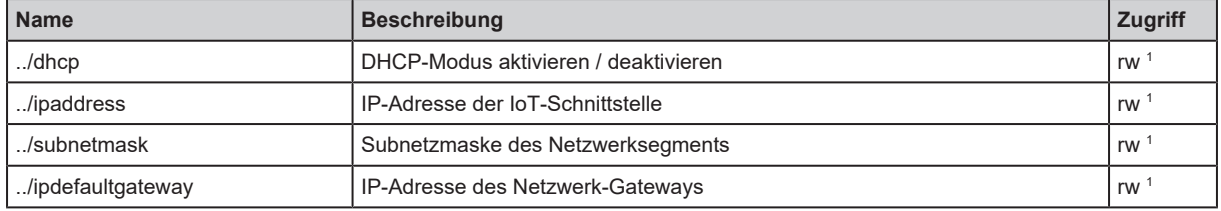

1 lesen und schreiben

Anwendbare Dienste:

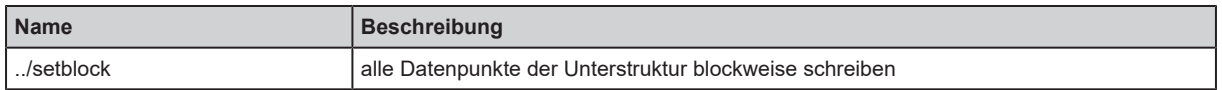

Ţ

Die Datenpunkte der Unterstruktur nur mit dem Dienst setblock schreiben!

## **9.2.6 IoT: Sicherheitsmodus konfigurieren**

Das Gerät bietet einen Sicherheitsmodus. Der Sicherheitsmodus ermöglicht es, den Zugriff auf IO-Link Master und angeschlossene IO-Link Devices aus dem IT-Netzwerk heraus zu schützen. Bei aktiviertem Sicherheitsmodus gelten folgende Einschränkungen:

- Zugriff nur per Authentifizierung (Passwortschutz)
- Zugriff nur über verschlüsselte Verbindung (TLS Transport Layer Security)

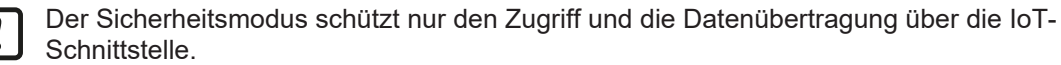

- $\triangleright$  Der Nutzername administrator ist nicht änderbar.
- $\triangleright$  Das gesetzte Passwort kann nicht mit getdata gelesen werden.

Der aktuelle Status des Sicherheitsmodus kann mit dem Dienst [getidentity \(](#page-65-0) $\rightarrow$  [Dienst:](#page-65-0) [getidentity](#page-65-0)  $\mathbb D$  [66\)](#page-65-0) gelesen werden.

Für die Authentifizierung muss der Anwender den POST-Requests zusätzlich das Feld auth mit gültigem Nutzername und Passwort übergeben. Nutzername und Passwort werden als Base64 codierte Zeichenketten dargestellt.

Folgende Anfragen können bei aktiviertem Sicherheitsmodus auch ohne Authentifizierung ausgeführt werden:

- getidentity
- deviceinfo/vendor/getdata
- deviceinfo/productcode/getdata

Unterstruktur: iotsetup

Verfügbare Datenpunkte:

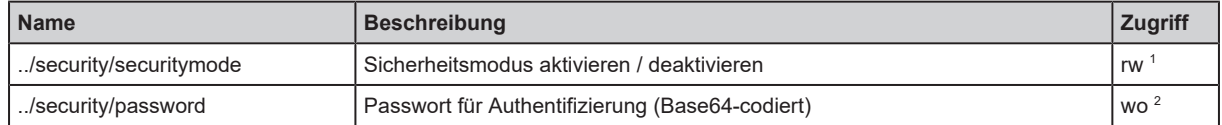

1 lesen und schreiben

2 nur schreiben

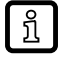

Gültiger Zeichensatz für die Base64-Kodierung / Dekodierung des Passworts: UTF-8 Online-Werkzeug für Kodierung / Dekodierung: www.base64encode.org

### **9.2.6.1 Beispiel: Sicherheitsmodus aktivieren**

Aufgabe: Der Sicherheitsmodus der IoT-Schnittstelle soll aktiviert werden. Als gültiges Passwort soll "password" gesetzt werden (BASE64-codiert: cGFzc3dvcmQ=).

Lösung: Den Sicherheitsmodus über den Datenpunkt iotsetup/security/securitymode aktivieren. Das gewünschte Passwort auf den Datenpunkt iotsetup/security/password schreiben.

#### **Sicherheitsmodus aktivieren**

Anfrage (Request):

```
{
    "code":"request",
    "cid":1,
    "adr":"/iotsetup/security/securitymode/setdata",
    "data":{"newvalue":1}
}
```
Antwort (Response):

```
{
    "cid":-1,
    "code":200
}
```
#### **Passwort setzen**

Anfrage (Request):

```
{
    "code":"request",
    "cid":2,
    "adr":"/iotsetup/security/password/setdata",
    "data":{"newvalue":"cGFzc3dvcmQ="}
}
```
Antwort (Response):

```
{
    "cid":2,
    "code":200
}
```
#### **9.2.6.2 Beispiel: Anfrage mit Authentifikation**

Aufgabe: Die Temperatur des IO-Link Masters soll gelesen werden. Die Sicherheitsfunktion ist aktiviert (aktuelles Passwort: password).

Lösung: Den Datenpunkt processdatamaster/temperature lesen. Die Anfrage muss mit https gesendet werden. Nutzername und Passwort werden als BASE64-codierte Zeichenketten übergeben ("administrator" = "YWRtaW5pc3RyYXRvcg==", "password" = "cGFzc3dvcmQ=").

Anfrage (Request):

```
{
    "code":"request",
    "cid":1,
    "adr":"processdatamaster/temperature/getdata",
    "auth":{
        "user":"YWRtaW5pc3RyYXRvcg==",
        "passwd":"cGFzc3dvcmQ="
    }
}
```
Antwort (Response):

```
{
    "cid":1,
    "data":{"value":37},
    "code":200
}
```
#### **9.2.6.3 Beispiel: Passwort zurücksetzen**

Aufgabe: Das existierende Passwort soll rückgesetzt werden.

Lösung: Um ein Passwort rückzusetzen, den Sicherheitsmodus deaktivieren. Den Sicherheitsmodus über den Datenpunkt iotsetup/security/securitymode deaktivieren Für die Deaktivierung ist die Eingabe des Nutzernamens und des Passworts notwendig (Felder "user" und "passwd").

Anfrage (Request):

```
{
    "code":"request",
    "cid":-1,
    "adr":"iotsetup/security/securitymode/setdata",
    "data":{"newvalue":0},
    "auth":{
        "user":"YWRtaW5pc3RyYXRvcg==",
        "passwd":"SW9UNGlmbQ=="
    }
}
```
Antwort (Response):

```
{
    "cid":-1,
    "code":200
}
```
## **9.2.7 IoT: Schnittstelle zur Monitoring-Software einstellen**

Um die Übertragung der Prozessdaten des IO-Link Master zu Monitoring-Software (z. B. ifm moneo suite) zu ermöglichen, muss die Schnittstelle entsprechend konfiguriert werden.

Unterstruktur: iotsetup

Verfügbare Datenpunkte:

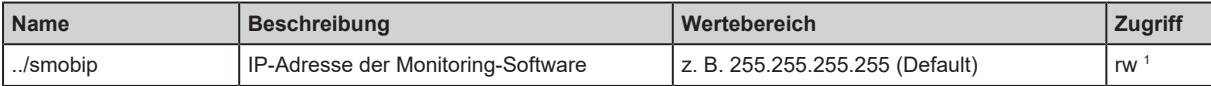

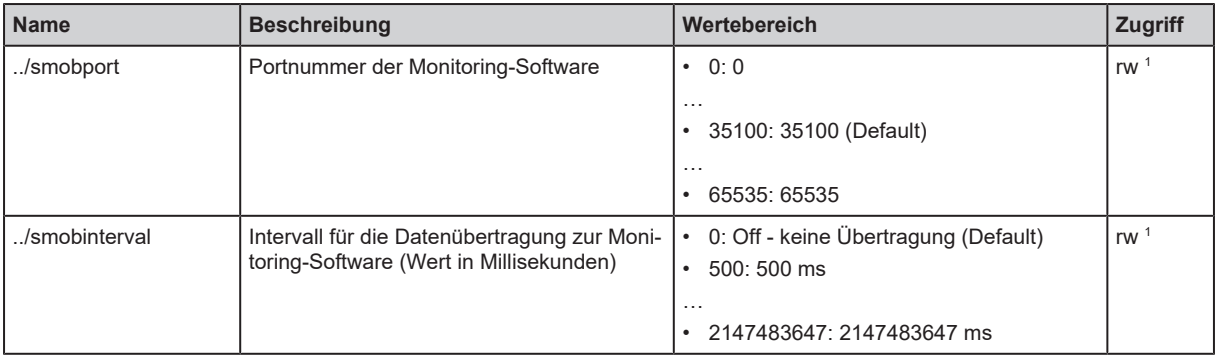

1 lesen und schreiben

## **9.2.8 Fieldbus: PROFINET-Schnittstelle konfigurieren**

## **9.2.9 Ports: Betriebsart Pin 4 (US) einstellen**

Der Pin 4 der Ports X01...X04 unterstützt folgende Betriebsarten:

- Deaktiviert: keine Datenübertragung an Pin 4 (C/Q) des Ports
- Digitaler Eingang: binäres Eingangssignal an Pin 4 (C/Q) des Ports
- Digitaler Ausgang: binäres Ausgangssignal an Pin 4 (C/Q) des Ports
- IO-Link: IO-Link-Datentransfer über Pin 4 (C/Q) des Ports

Die eingestellte Betriebsart muss zum Betriebsmodus des am Port angeschlossenen Geräts passen (Sensor, Aktuator, IO-Link Device).

Unterstruktur: iolinkmaster/port[x] (x: 1…4)

Verfügbare Datenpunkte:

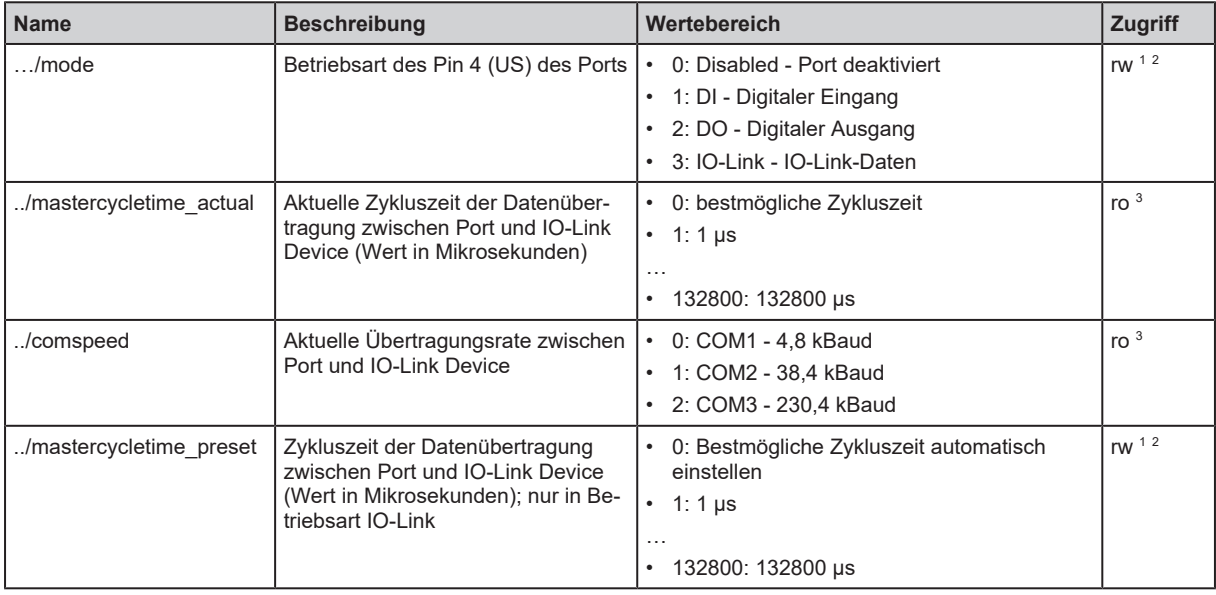

1 lesen und schreiben

 $2$  Parameter nur änderbar, wenn keine Verbindung zu Feldbus-Steuerung aktiv ist

3 nur lesen

## **9.2.10 Ports: Gerätevalidierung und Datenspeicherung konfigurieren**

Das Gerät unterstützt die Funktionen Gerätevalidierung und Sicherung / Wiederherstellung von Parameterdaten der angeschlossenen IO-Link Devices.

Folgende Optionen sind verfügbar:

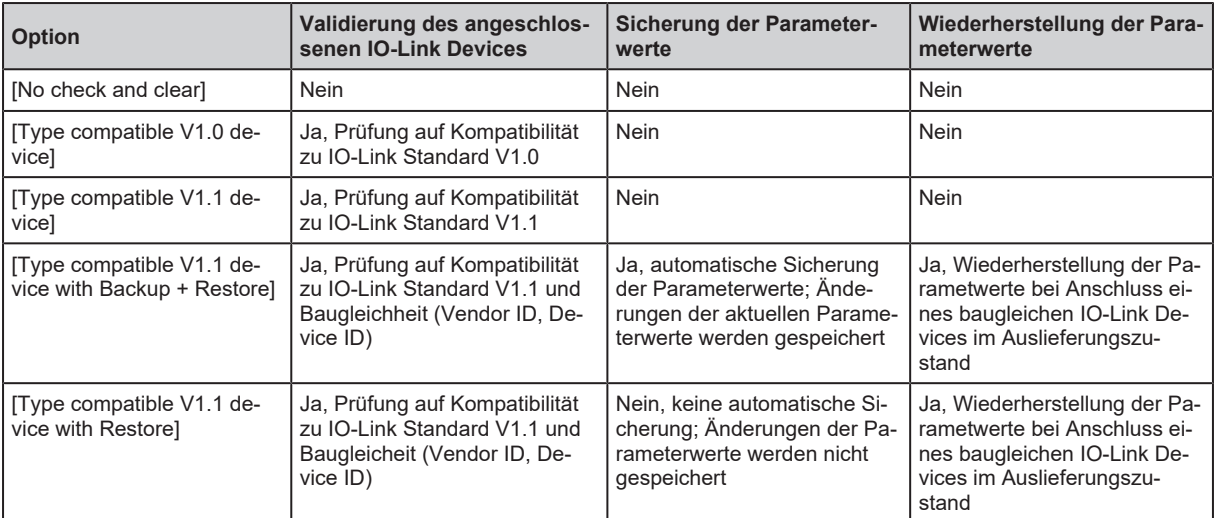

Gerätevalidierung und Sicherung / Wiederherstellung der Parameterwerte sind nur verfügbar,  $\mathbf{I}$ wenn die Betriebsart "IO-Link" des Ports aktiviert ist.

Für Optionen [Type compatible V1.1 device with Backup + Restore] und [Type compatible V1.1 device with Restore]: Bei Änderungen der Parameter [Vendor ID] oder [Device ID] im Online-Modus wird der Datenspeicher gelöscht und eine neue Sicherung der Parameterwerte des angeschlossenen IO-Link Devices im IO-Link Master erzeugt.

#### Unterstruktur: iolinkmaster/port[x] (x: 1…4)

Verfügbare Datenpunkte:

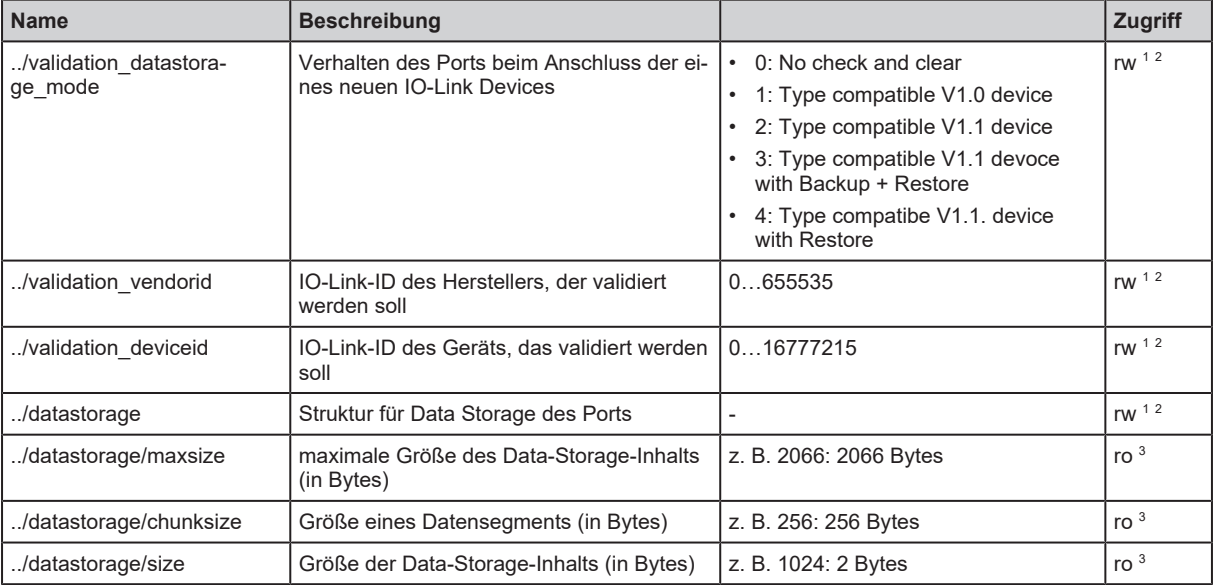

1 lesen und schreiben

 $2$  Parameter nur änderbar, wenn keine Verbindung zu Feldbus-Steuerung aktiv ist

3 nur lesen

#### Anwendbare Dienste:

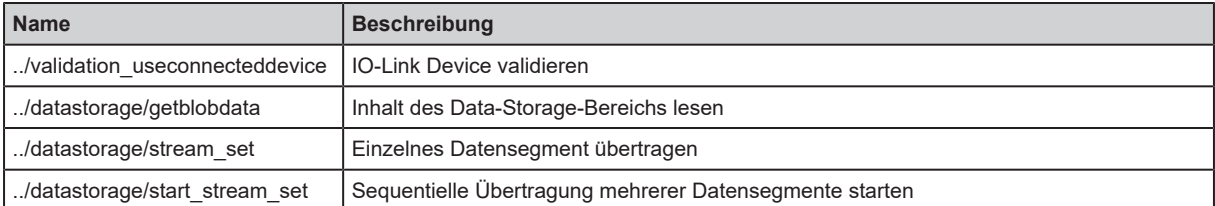

#### **9.2.10.1 Beispiel: Datenspeicher eines IO-Link Ports klonen**

Aufgabe: Der Datenspeicher des Ports 2 von IO-Link Master 1 soll nach IO-Link Master 2 geklont werden.

Lösung: Das Klonen besteht aus 2 Schritten. Im ersten Schritt wird der Datenspeicher des Ports von IO-Link Master 1 gelesen. Im zweiten Schritt werden die gelesenen Daten in den Datenspeicher des Ports von IO-Link Master 2 gespeichert.

#### **Datenspeicher lesen**

 $\triangleright$  Segmentgröße des Data Storage lesen (h = Anzahl der Bytes)

```
{
    "code":"request",
    "cid": -1,
    "adr":"/iolinkmaster/port[2]/datastorage/chunksize/getdata"
}
```

```
Beispiel: h = 256
```

```
Gesamtgröße des Data Storage lesen (g = Anzahl der Bytes)
```

```
{
    "code":"request",
    "cid":-1,
    "adr": "/iolinkmaster/port[2]/datastorage/size/getdata"
}
```
Beispiel:  $g = 550$ 

Anzahl der Leseschritte n berechnen: n = erster ganzzahliger Wert, für den gilt:  $q \leq n^*h$ 

```
Beispiel: n= 3, da 550 < 3*256
```
▶ Segmentweise den Data Storage lesen ("pos" gibt den Byte-Offset an, an dem mit der Länge "length" der Lesevorgang startet).

```
{
    "code":"request",
    "cid":-1,
    "adr":"/iolinkmaster/port[2]/datastorage/getblobdata",
    "data":{"pos":0,"length":h}
}
{
    "code":"request",
    "cid":-1,
    "adr":"/iolinkmaster/port[2]/datastorage/getblobdata",
    "data":{"pos":h,"length":h}
}
{
    "code":"request",
    "cid":-1,
    "adr":"/iolinkmaster/port[2]/datastorage/getblobdata",
    "data":{"pos":2*h,"length":h}
}
...
{
    "code":"request",
    "cid":-1,
    "adr":"/iolinkmaster/port[2]/datastorage/getblobdata",
    "data":{"pos":n*h,"length":h}
}
```
#### Beispiel:

- 1. Lesebefehl:  $pos = 0$ , length = 256
- 2. Lesebefehl: pos = 256, length =256
- 3. Lesenebefehl: pos = 512, length = 256

Jedes Segment wird als BASE64-codierter String zurückgegeben.

 $\blacktriangleright$  Segmente verbinden (konkatenieren).

#### **Datenspeicher wiederherstellen**

Größe des gesicherten Data-Storage-Inhalts ermitteln (n = Anzahl der Bytes).

Beispiel: n = 550

▶ Segmentgröße lesen (s = Anzahl der Bytes)

```
{
    "code":"request",
    "cid":-1,
    "adr":"/iolinkmaster/port[1]/datastorage/chunksize/getdata"
}
```
Beispiel: s = 256

▶ Segmentweises Schreiben des Data-Storage-Strings starten ("size" = Größe des gelesenen Data Storage)

```
{
    "code":"request",
    "cid":-1,
    "adr":"/iolinkmaster/port[1]/datastorage/start_stream_set",
    "data": {"size": n}
}
```
Beispiel: size = 550

▶ Segmentweise Data-Storage-String übertragen ("value" = String-Wert mit Länge s)

```
{
    "code":"request",
    "cid":-1,
    "adr":"/iolinkmaster/port[1]/datastorage/stream_set",
    "data": {"value": "aWZtfgIAAABBTDF4NXhfY25faXRfdDIuMi43Nw..."
}
```
## **9.2.11 Ports: Datenübertragung zu Monitoring-Software einstellen**

Unterstruktur: iolinkmaster/port[x] (x: 1…4)

Verfügbare Datenpunkte:

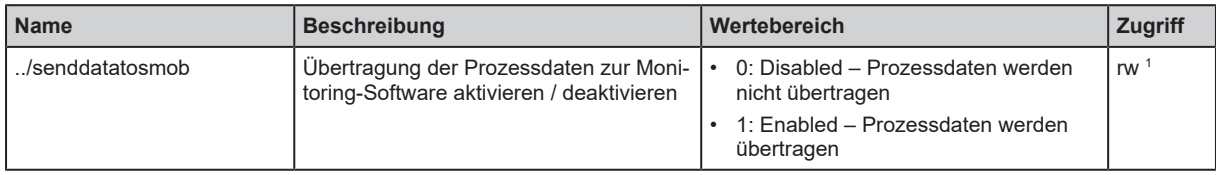

1 lesen und schreiben

## **9.2.12 Ports: Prozessdaten lesen / schreiben**

Unterstruktur: iolinkmaster/port[x] (x: 1…4)

Verfügbare Datenpunkte:

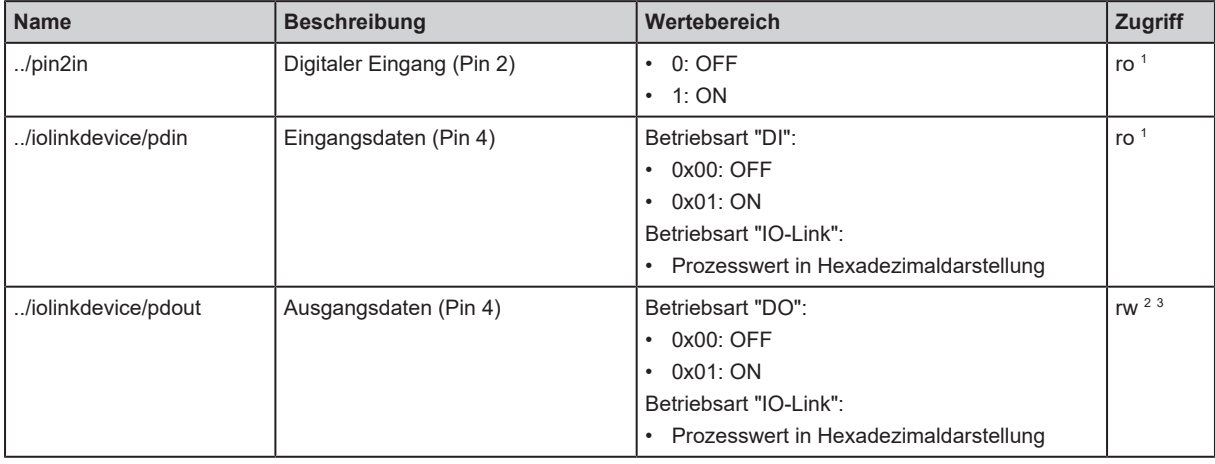

1 nur lesen

2 lesen und schreiben

<span id="page-45-0"></span><sup>3</sup> Parameter nur änderbar, wenn keine Verbindung zu Feldbus-Steuerung aktiv ist

## **9.2.12.1 Beispiel: IO-Link Prozesswert lesen (Betriebsart "IO-Link")**

Aufgabe: Den aktuellen Messwert des ifm-Temperatursensors TN2531 an Port 2 lesen.

Lösung: Den Wert des Datenpunkts pdin lesen.

Anfrage (Request):

```
{
    "code":"request",
    "cid":4711,
    "adr":"/iolinkmaster/port[2]/iolinkdevice/pdin/getdata"
}
```
Antwort (Response):

```
{
    "cid":4711,
    "data":{"value":"03C9"},
    "code":200
}
```
Der Rückgabewert wird im Hexadezimalformat dargestellt. Der Rückgabewert enthält neben dem Temperaturwert zusätzliche Informationen ( $\rightarrow$  IO Device Description (IODD) des Sensors). Der Temperaturwert wird in den Bits 2 bis 15 abgebildet.

0x03C9 = 0b**11110010**01

Temperaturwert: 0b11110010 = 242

Daraus folgt: Der aktuelle Temperaturwert ist 24,2 °C.

## **9.2.12.2 Beispiel: IO-Link Prozesswert schreiben (Betriebsart "IO-Link")**

Aufgabe: Der Buzzer des DV2500 an Port 2 soll eingeschaltet werden. Der DV2500 arbeitet im On/ Off-Modus.

Lösung: Den Wert des Datenpunkts pdout schreiben. Die IODD des DV2500 zeigt die Struktur des Prozesswerts (z. B. LED-Aktivität). Der Buzzer wird über Bit 40 des Prozesswerts geschaltet (OFF =  $0, ON = 1$ ).

Ablauf:

- 1. Den aktuellen Prozesswert lesen: [Beispiel: IO-Link Prozesswert lesen \(Betriebsart "IO-Link"\)](#page-45-0)  $(\rightarrow \Box 46)$  $(\rightarrow \Box 46)$  $(\rightarrow \Box 46)$
- 2. Bit 40 des gelesenen Werts auf 1 setzen.
- 3. Neuen Prozesswert schreiben.

#### Beispiel:

Gelesener Prozesswert:

0x0000 0000 004D = 0b0000 0000 0000 0000 0000 0000 0000 0000 0000 0000 0100 1101

Neuer Prozesswert:

0b0000 000**1** 0000 0000 0000 0000 0000 0000 0000 0000 0100 1101 = 0x0100 0000 004D

Anfrage (Request):

```
{
    "code":"request",
    "cid":10,
    "adr":"iolinkmaster/port[2]/iolinkdevice/pdout/setdata",
    "data":{"newvalue":"01000000004D"}
}
```
Antwort (Response):

```
{
    "cid":10,
    "code":200
}
```
#### **9.2.12.3 Beispiel: Digitalen Eingangswert lesen (Betriebsart "DI")**

**Aufgabe:** Der digitale Eingansgswert des IO-Link Devices an Port 2 (Pin 4) soll gelesen werden. Die Betriebsart des IO-Link Ports ist "Digital Intput (DI)".

**Lösung:** Den Prozesswert des Datenpunkts pdin schreiben. Der Prozesswert wird als Hexadezimalwert mit der Länge von 1 Byte zurückgegeben (OFF = "00", ON ="01"').

Anfrage (Request):

```
{
    "code":"request",
    "cid":10,
    "adr":"iolinkmaster/port[2]/iolinkdevice/pdin/getdata"
}
```
Antwort (Response):

```
{
    "cid":10,
    "data":{"value":"00"},
    "code":200
}
```
### **9.2.12.4 Beispiel: Digitalen Ausgangswert schreiben (Betriebsart "DO")**

Aufgabe: Der digitale Eingansgswert des IO-Link Devices an Port 2 (Pin 4) soll gelesen werden. Die Betriebsart des IO-Link Ports ist "Digital Intput (DI)".

Lösung: Den Prozesswert des Datenpunkts pdin schreiben. Der Prozesswert wird als Hexadezimalwert mit der Länge von 1 Byte zurückgegeben (OFF = "00", ON ="01"').

Anfrage (Request):

```
{
    "code":"request",
    "cid":10,
    "adr":"iolinkmaster/port[2]/iolinkdevice/pdin/getdata"
}
```
Antwort (Response):

```
{
    "cid":10,
    "data":{"value":"00"},
    "code":200
}
```
## **9.2.13 Ports: Port-Events lesen**

Ein Port-Event enthält Informationen über Ereignisse am IO-Link Port (z. B. IO-Link Device angeschlossen oder getrennt, Änderung der Betriebsart des Ports).

Ein Port-Event wird als Wert im Hexadezimal-Format angezeigt. Der Wert besitzt folgende Struktur:

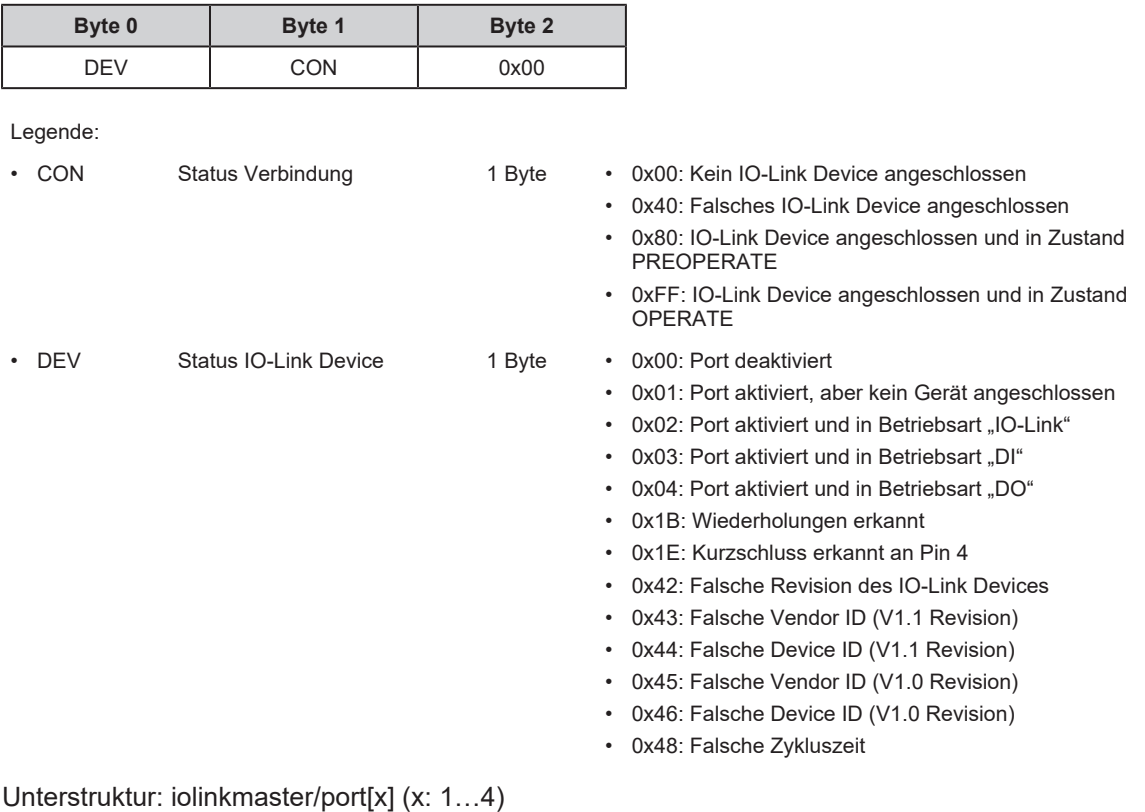

Verfügbare Datenpunkte:

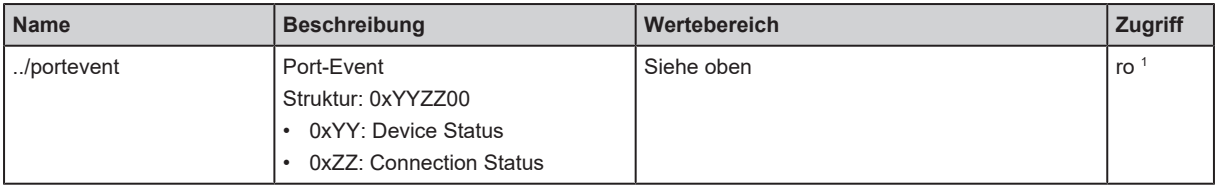

1 nur lesen

## **9.2.14 Timer: Zeitgeber einstellen**

Das Gerät verfügt über 2 Zeitgeber. Die Zeitgeber können für die zeitgesteuerte Übertragung von Benachrichtigungen genutzt werden.

Die Zeitgeber sind werkseitig aktiv.

Unterstruktur: timer[1] / timer[2]

Verfügbare Datenpunkte:

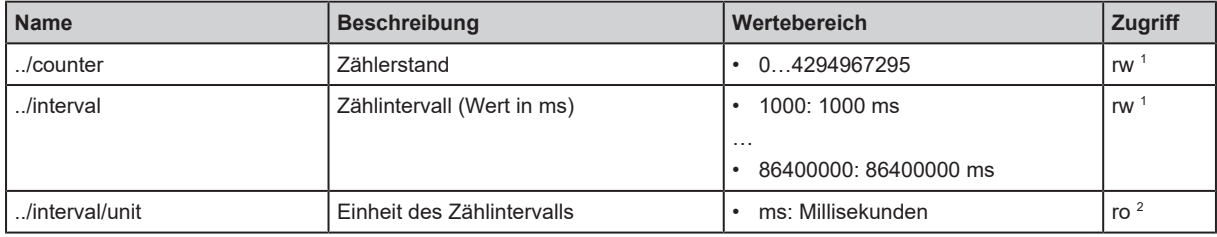

1 lesen und schreiben

2 nur lesen

## **9.2.14.1 Zählintervall einstellen**

Aufgabe: Das Zählintervall des Zeitgebers 2 soll auf 2,5 s eingestellt werden.

Lösung: Mit dem Dienst setdata den neuen Wert 2500 auf den Datenpunkt /timer[2]/interval schreiben (2500 ms = 2,5 s).

Anfrage (Request):

```
{
    "code": "request",
    "cid": 1,
  "adr": "/timer[2]/interval/setdata",
  "data": {
    "newvalue": 2500
    }
}
```
Antwort (Response):

```
{
    "cid": 1,
     "code": 200
}
```
## **9.2.15 IO-Link Devices: Auf Parameter zugreifen**

Der ifm IoT Core unterstützt den Zugriff auf die Parameter von angeschlossenen IO-Link Devices über das IT-Netzwerk per ISDU (Index Service Data Unit). Jeder Parameter ist über seinen ISDU Index und ISDU Subindex adressierbar (→ IODD des IO-Link Devices). Bei einem fehlerhaften Zugriff auf das  $IO$ -Link Device wird in der Antwort zusätzlich der ISDU Fehlercode ausgegeben ( $\rightarrow$  IODD des IO-Link Devices).

Unterstruktur: iolinkmaster/port[x]/iolinkdevice (x: 1…4)

#### Anwendbare Dienste:

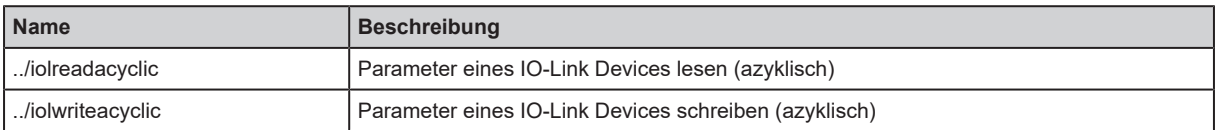

Bei Nutzung des Validierungslevels "Type compatible V1.1 Device with Backup + Restore":

Nach der Änderung eines Parameters per ISDU-Schreibzugriff muss der Anwender mit dem Systembefehl "ParamDownloadStore" den Parametriervorgang beenden und den Data-Storage-Mechanismus auf dem IO-Link Device aktivieren.

- ▶ Per ayzklischem ISDU-Schreibzugriff das Objekt SystemCommand (ISDU-Index: 0x0002) auf den Wert 0x05 (Befehl "ParamDownloadStore") setzen.
- $\triangleright$  Parametriervorgang wird beendet.
- $\triangleright$  Data-Storage-Mechanismus auf IO-Link Device wird aktiviert.
- $\triangleright$  IO-Link Device synchronisiert geänderte Parameterwerte mit Data Storage des IO-Link Masters.

## **9.2.15.1 Beispiel: Parameterwert eines IO-Link Devices lesen**

Aufgabe: Seriennummer des ifm-Temperatursensors TN2531 an Port 2 lesen.

Lösung: Die Seriennummer mit dem Dienst iolreadacyclic aus dem IO-Link Devices lesen (Index: 21, Subindex: 0)

Anfrage (Request):

```
{
    "code":"request",
    "cid":4711,
    "adr":"/iolinkmaster/port[2]/iolinkdevice/iolreadacyclic",
    "data":{
        "index":21,
        "subindex":0
    }
}
```
Antwort (Response):

```
{
    "cid":4711,
    "data":{"value":"4730323134323830373130"},
    "code":200
}
```
Der zurückgegebene Wert wird im Hexadezimalformat dargestellt. Die Konvertierung des HEX-Werts in einen STRING-Wert ergibt: G0214280710.

## **9.2.15.2 Beispiel: Parameterwert eines IO-Link Devices schreiben**

Aufgabe: Die Ausgangskonfiguration OUT1 des ifm-Temperatursensors TN2531 an Port 2 auf den Wert "Hnc / Hysteresefunktion, Öffner" setzen.

Lösung: Den Parameter [ou1] des Sensors mit dem Dienst iolwriteacyclic auf den Wert 4 setzen. Auf den Parameter kann über IO-Link Index 580, Subindex 0 zugegriffen werden  $(\rightarrow$  IODD-Beschreibung des Sensors).

Anfrage (Request):

```
{
    "code":"request",
    "cid":4711,
    "adr":"/iolinkmaster/port[2]/iolinkdevice/iolwriteacyclic",
    "data":{
        "index":580,
        "subindex":0,
        "value":"34"
    }
}
```
Der Wert muss im Hexadezimalformat übergeben werden. Die Konvertierung des STRING-Werts in einen HEX-Wert ergibt: 34.

Antwort (Response):

```
{
    "cid":4711,
    "code":200
}
```
## **9.2.16 IO-Link Devices: Geräteinformationen lesen und schreiben**

Unterstruktur: iolinkmaster/port[x]/iolinkdevice (x: 1…4)

Verfügbare Datenpunkte:

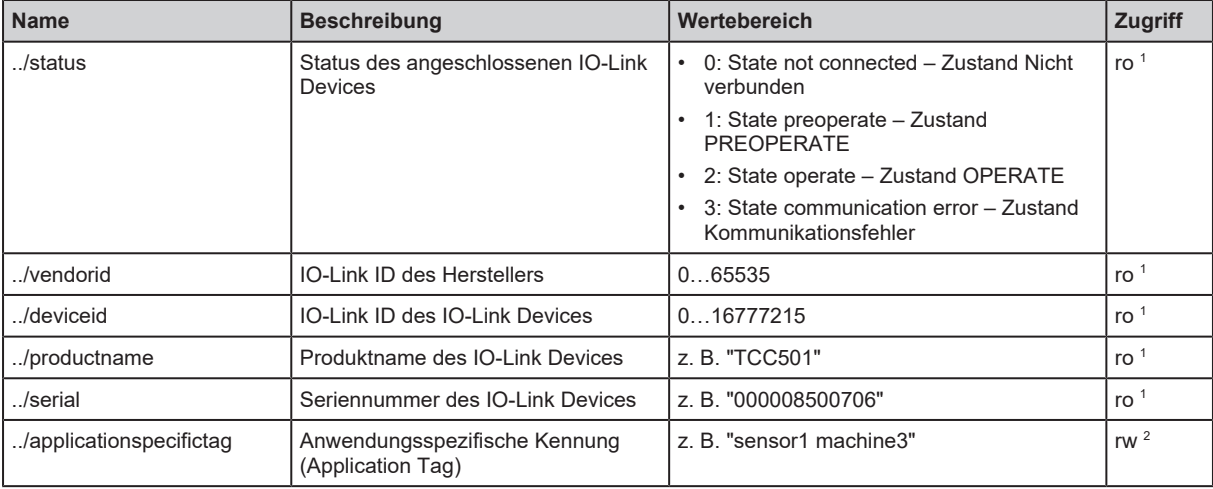

1 nur lesen

2 lesen und schreiben

## **9.2.17 IO-Link Devices: IO-Link Events lesen**

Das Gerät unterstützt IO-Link Events. IO-Link Events sind Ereignis- und Fehlermeldungen. IO-Link Events können im IO-Link Master und in den angeschlossenen IO-Link Devices generiert werden. In den IO-Link Devices generierte IO-Link Events werden an den IO-Link Master weitergeleitet und dort gespeichert.

Ein IO-Link-Event-Nachricht besitzt folgende Struktur:

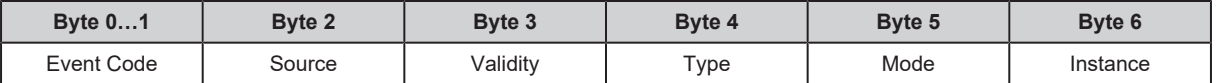

Legende

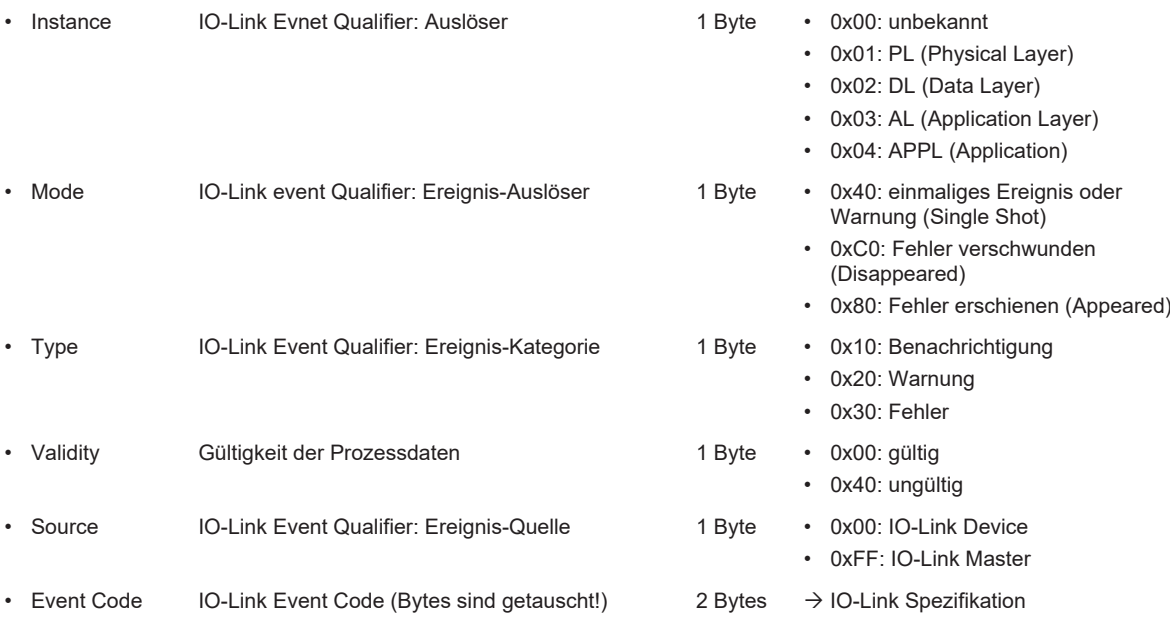

Unterstruktur: iolinkmaster/port[x]/iolinkdevice (x: 1…4)

Verfügbare Datenpunkte:

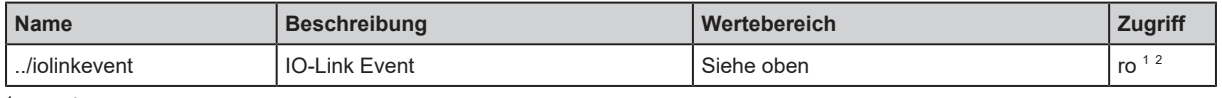

1 nur lesen

 $^{\circ}$  Parameter nur verfügbar, wenn Betriebsart Pin 4 (US) = IO-Link und IO-Link Device an Port angeschlossen ist

## **9.2.18 Gateway: Anwendungskennung einstellen**

Unterstruktur: devicetag

Verfügbare Datenpunkte:

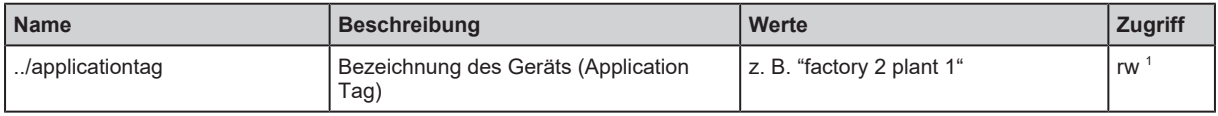

1 lesen und schreiben

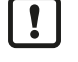

Für die Speicherung des Parameters applicationtag stehen auf dem Gerät 32 Byte zur Verfügung. Wird der Speicherbereich überschritten, bricht das Gerät den Schreibvorgang ab (Diagnosecode 400).

▶ Beim Schreiben des Parameters applicationtag den unterschiedlichen Speicherbedarf der einzelnen UTF-8-Zeichen beachten (Zeichen 0-127: 1 Byte pro Zeichen; Zeichen >127: mehr als 1 Byte pro Zeichen).

## **9.2.19 Gateway: Firmware aktualisieren**

Unterstruktur: firmware

Verfügbare Datenpunkte:

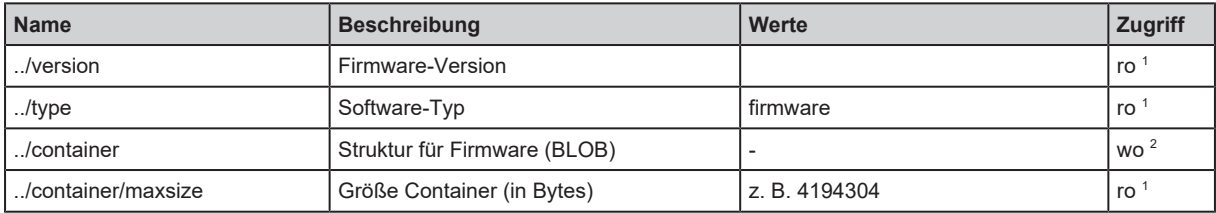

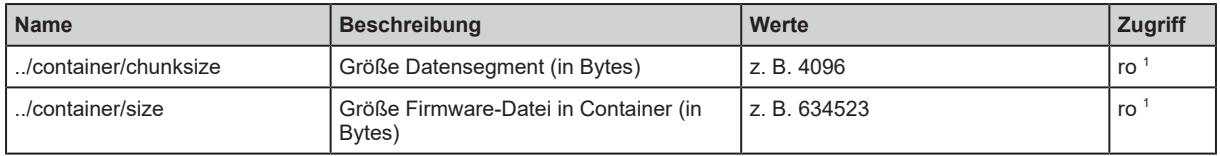

1 nur lesen

2 nur schreiben

Anwendbare Dienste:

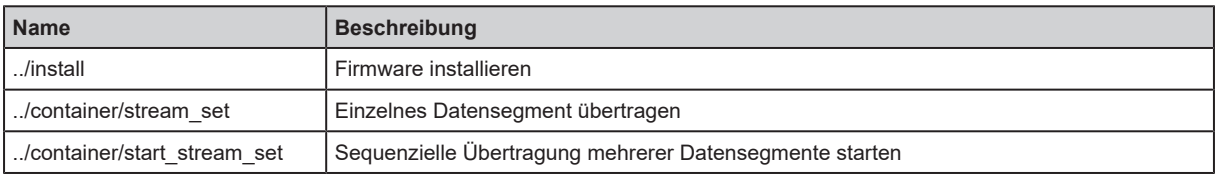

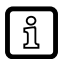

ifm electronic empfiehlt, die Firmware über den IoT Core Visualizer zu aktualisieren.

## **9.2.20 Gateway: Zustands- und Diagnoseinformationen lesen**

Unterstruktur: processdatamaster

Verfügbare Datenpunkte:

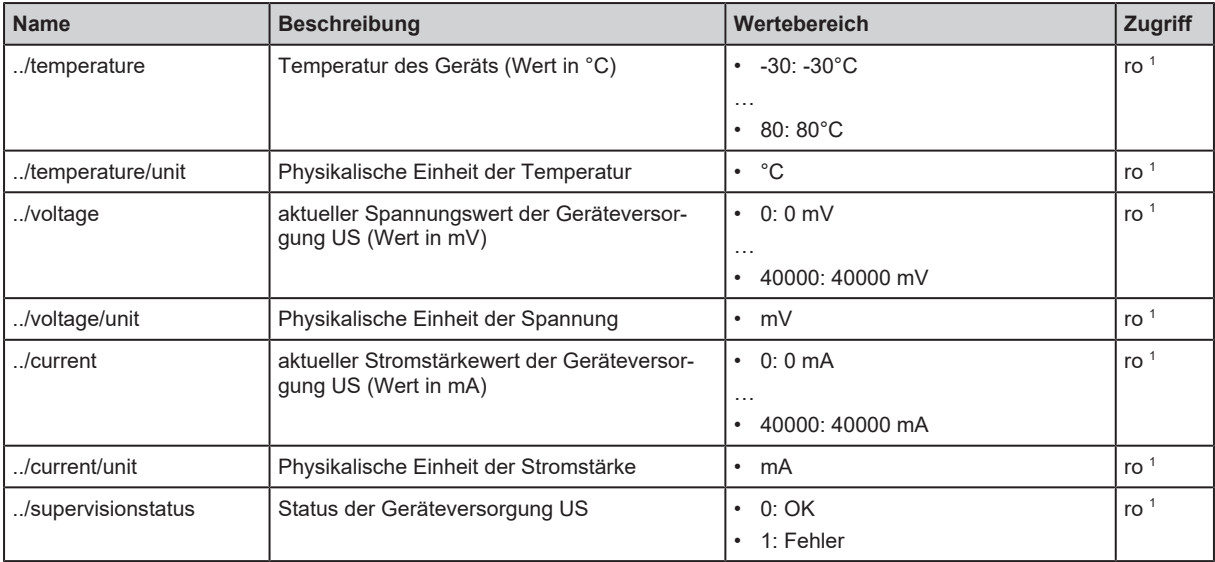

1 nur lesen

## **9.2.21 Gateway: Geräteinformationen lesen**

Unterstruktur: deviceinfo

Verfügbare Datenpunkte:

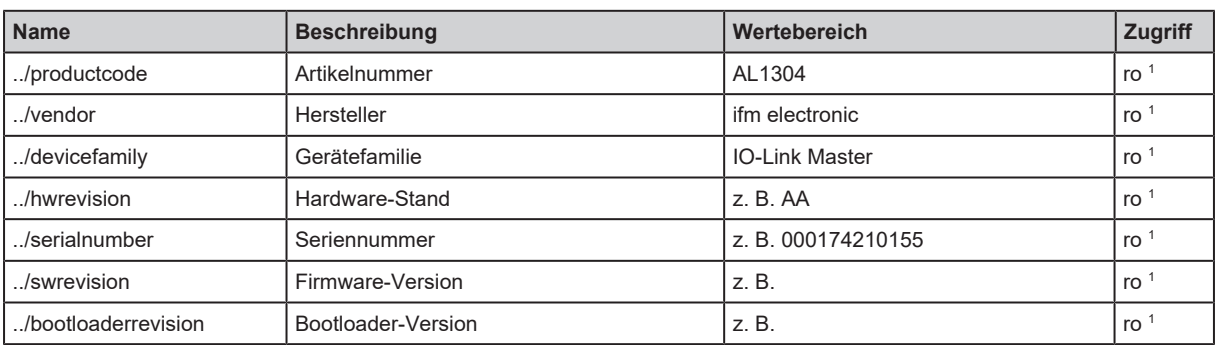

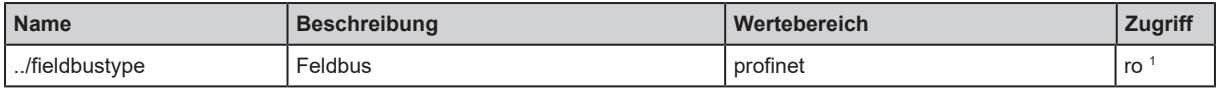

<sup>1</sup> nur lesen

<span id="page-53-0"></span>Zusätzliche Informationen über das Geräts können mit dem Dienst getidentity  $($   $\rightarrow$  [Dienst:](#page-65-0) [getidentity](#page-65-0)  $\mathbb D$  [66\)](#page-65-0) gelesen werden.

## **9.2.22 Gateway: Gerät zurücksetzen, neu starten und lokalisieren**

Unterstruktur: firmware

Anwendbare Dienste:

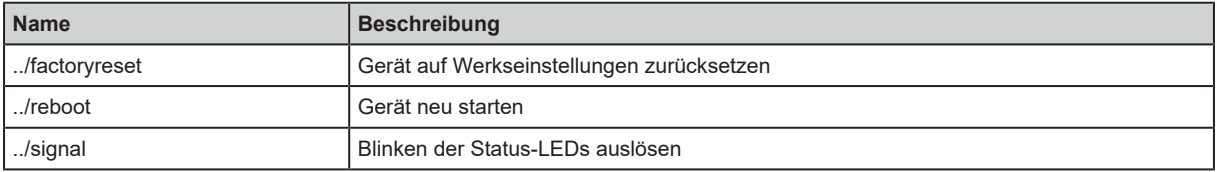

# **9.3 ifm IoT Core Visualizer**

Der ifm IoT Core Visualizer bietet eine grafische Nutzeroberfläche für den Zugriff auf Daten und Dienste des ifm IoT Cores.

## **9.3.1 ifm IoT Core Visualizer starten**

Um den ifm IoT Core Visualizer zu starten:

Voraussetzungen:

- $\checkmark$  IO-Link Master ist über IoT-Port mit IT-Netzwerk verbunden.
- $\checkmark$  IoT-Schnittstelle ist ordnungsgemäß konfiguriert.
- $\blacktriangleright$  Webbrowser starten.
- ▶ Folgende URL aufrufen: http://<ip-adresse>/web/subscribe (z. B. http://192.168.178.1/web/ subscribe )
- $\triangleright$  Webbrowser zeigt die Startseite des ifm IoT Core Visualizer.

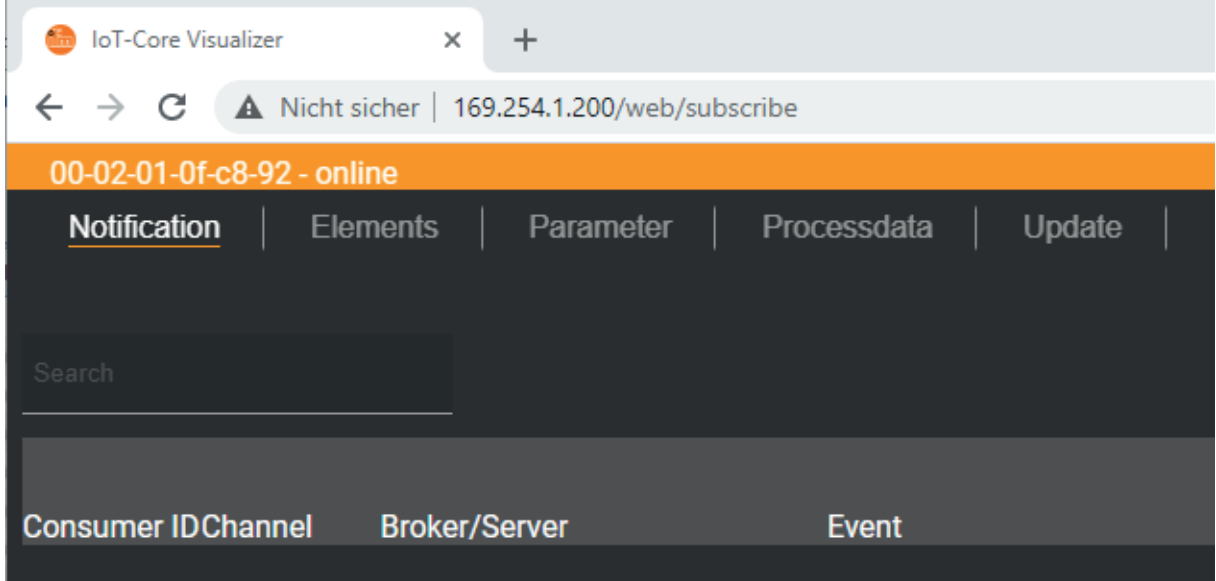

Über das Navigationsmenü hat der Anwender Zugriff auf die folgenden Funktionen:

- [Notification]: Benachrichtigungen erstellen, verwalten und löschen
- [Elements]: Elemente in Gerätebeschreibung suchen
- [Parameter]: IO-Link Master konfigurieren
- [Processdata]: Auf Prozessdaten zugreifen
- [Update]: Firmware aktualisieren

## **9.3.2 Benachrichtigungen verwalten**

Die Menüseite bietet Zugriff auf folgende Funktionen:

- Benachrichtigungen erstellen
- Aktive Benachrichtigungen anzeigen
- Benachrichtigungen löschen (einzeln, alle)

Voraussetzungen:

- $\checkmark$  ifm IoT Core Visualizer ist gestartet.
- $\blacktriangleright$  Auf [Notification] klicken.
- $\triangleright$  Menüseite für Verwaltung von Benachrichtigungen erscheint.
- $\triangleright$  Menüseite zeigt alle aktiven Benachrichtigungen.

#### **9.3.2.1 Neue Benachrichtigung erstellen**

Die Anmeldung neuer Benachrichtigungen erfolgt mithilfe eines Wizards.

Voraussetzungen:

- $\checkmark$  Menüseite [Notification] ist geöffnet.
- $\blacktriangleright$  Am rechten Rand der Tabelle auf  $\blacktriangleright$  klicken.
	- $\triangleright$  Wizard für die Erstellung von Benachrichtigungen erscheint.

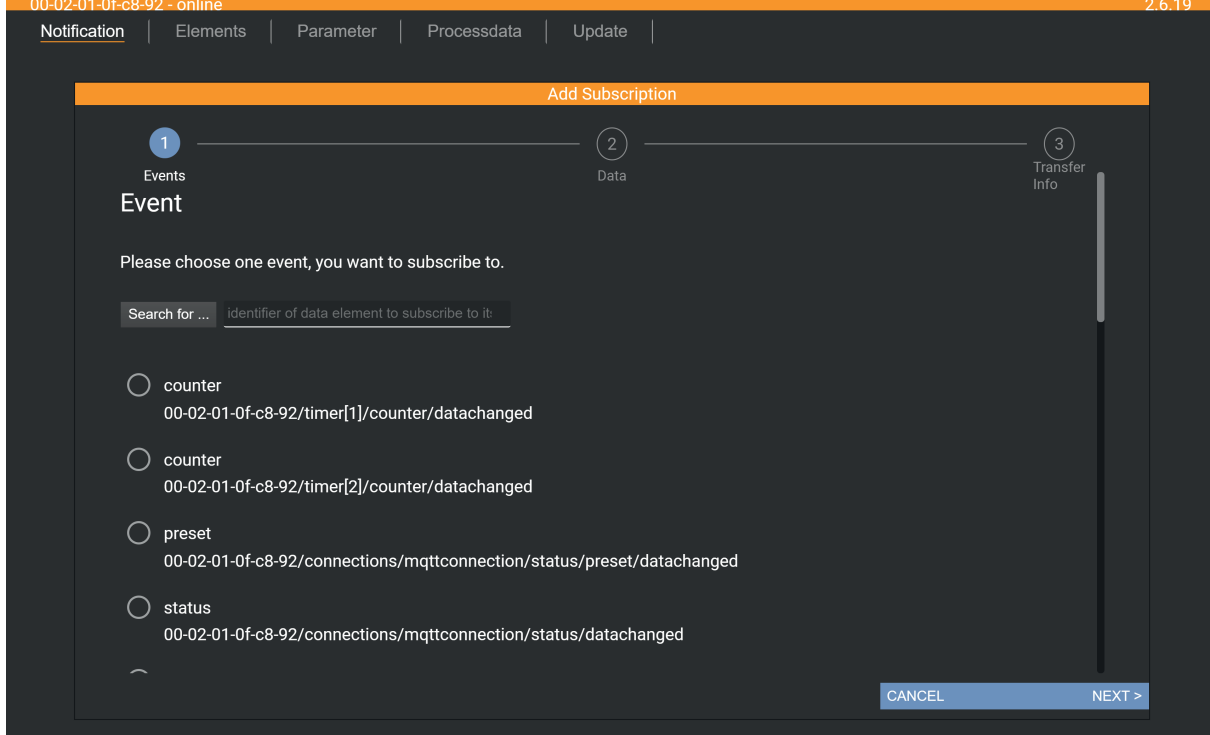

- $\blacktriangleright$  Mithilfe des Wizards schrittweise die gewünschten Benachrichtigungsparameter eingeben.
- $\triangleright$  Wizard erzeugt Benachrichtigung.
- $\triangleright$  Erstellte Benachrichtigung wird in Tabelle angezeigt.

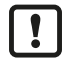

▶ Bei zyklischen Benachrichtigungen über timer[1] oder timer[2] die Intervallzeit des betreffenden Timers setzen.

#### **9.3.2.2 Benachrichtigung löschen**

Um eine aktive Benachrichtigung zu löschen:

Voraussetzungen:

- $\checkmark$  Menüseite [Notification] ist geöffnet.
- $\checkmark$  Mindestens eine Benachrichtigung ist aktiv.
- $\blacktriangleright$  In Spalte [Unsubscribe] auf Symbol  $\times$  klicken.
- $\triangleright$  Gewählte Benachrichtigung wird gelöscht (unsubscribe).

## **9.3.3 Elemente in Gerätebeschreibung suchen**

Die Menüseite [Elements] ermöglicht es, die Gerätebeschreibung nach Elementen mit bestimmten Eigenschaften ( type , profile , name ) zu durchsuchen und die Ergebnisse auszugeben.

Voraussetzungen:

- $\checkmark$  ifm IoT Core Visualizer ist gestartet.
- $\blacktriangleright$  Auf [Elements] klicken.
	- $\triangleright$  Menüseite für die Suche nach Elementen erscheint.
	- $\triangleright$  Eingabemaske erscheint.

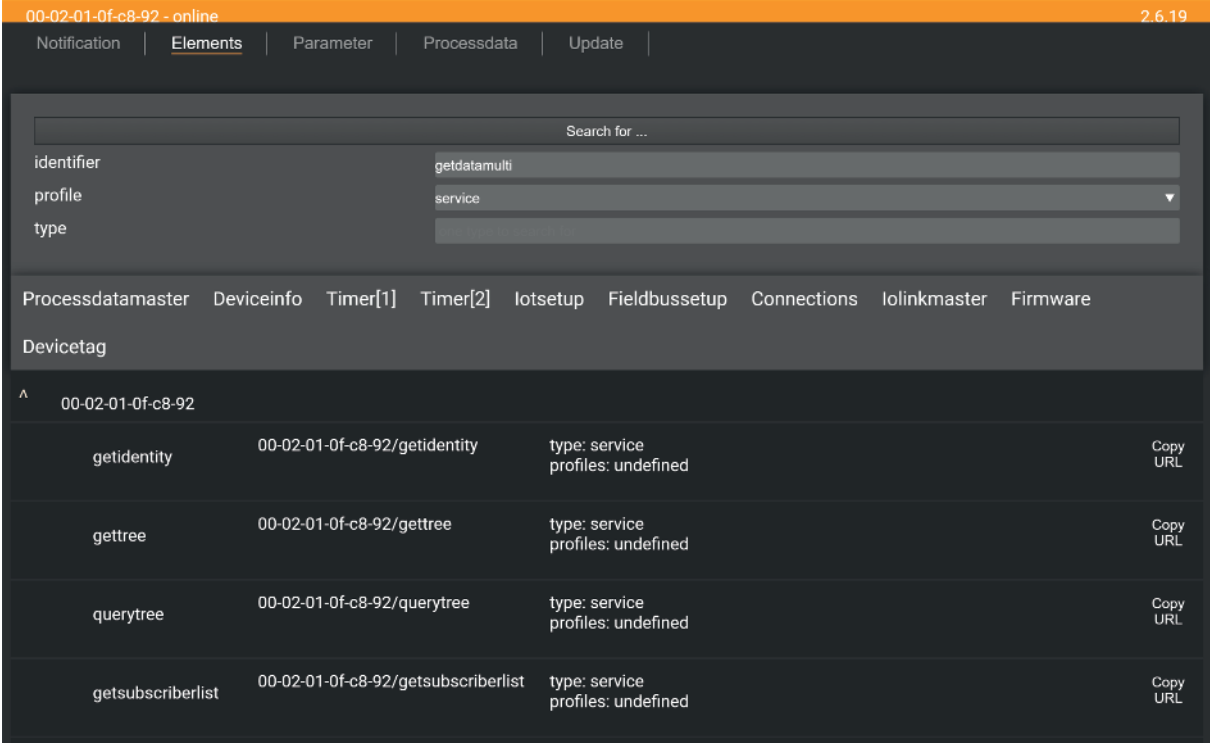

- u In den Auswahllisten [identifier], [profile] und [type] die Suchkriterien des gewünschten Elements wählen.
- $\blacktriangleright$  Auf [Search for ...] klicken.
- $\triangleright$  ifm IoT Core Visualizer durchsucht Gerätebeschreibung nach Elementen mit gewählten Suchkriterien.
- $\triangleright$  Ergebnisliste zeigt alle gefundenen Elemente.

## **9.3.4 IO-Link Master konfigurieren**

Die Menüseite [Parameter] ermöglicht es, den IO-Link Master zu konfigurieren.

Verfügbare Optionen:

- Einzelne Parameter lesen und schreiben.
- Aktuelle Konfiguration des Geräts sichern und wiederherstellen.

Voraussetzungen:

- $\checkmark$  ifm IoT Core Visualizer ist gestartet.
- $\blacktriangleright$  Auf [Parameter] klicken.
- $\triangleright$  Menüseite zeigt verfügbare Parameter des IO-Link Masters.
- $\triangleright$  Aktuelle Parametwerte werden angezeigt.
- ▶ Optional: Auf neben einem Element klicken, um den Prozesswert manuell zu aktualisieren.

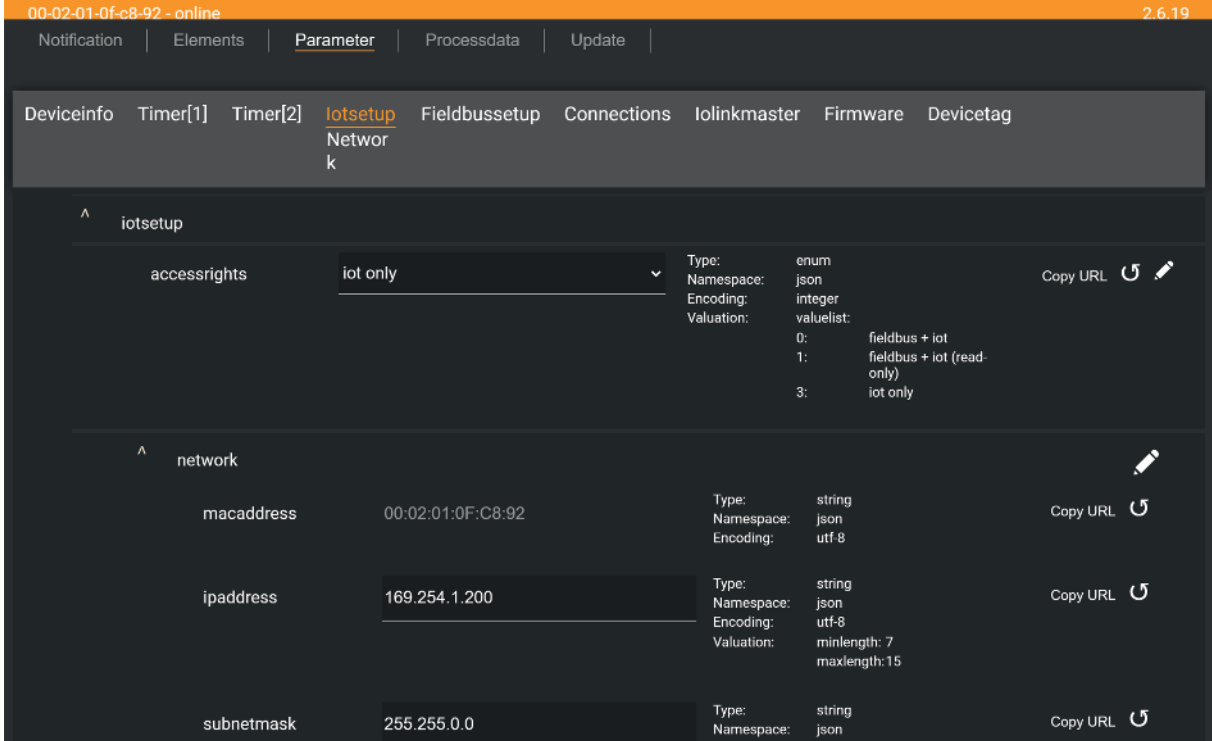

Um einen Parameter zu ändern:

- In Gerätebeschreibung zum gewünschten Parameter navigieren.
- **> Parameterwert ändern.**
- ▶ Auf **/** klicken, um die Änderung auf dem IO-Link Master zu speichern.
- $\triangleright$  Der geänderte Parameterwert ist aktiv.
- ▶ Optional: Vorgang wiederholen, um weitere Parameterwerte zu ändern.

## **9.3.5 Auf Prozessdaten zugreifen**

Die Menüseite [Processdata] ermöglicht es, die Prozessdaten des IO-Link Masters und der angeschlossenen IO-Link Devices zu lesen und zu schreiben.

Voraussetzungen:

- $\checkmark$  ifm IoT Core Visualizer ist gestartet.
- $\blacktriangleright$  Auf [Processdata] klicken.
- $\triangleright$  Menüseite zeigt die Unterstrukturen der Gerätebeschreibung, die Prozessdaten und Events enthalten.
- $\triangleright$  Aktuelle Prozesswerte werden angezeigt.

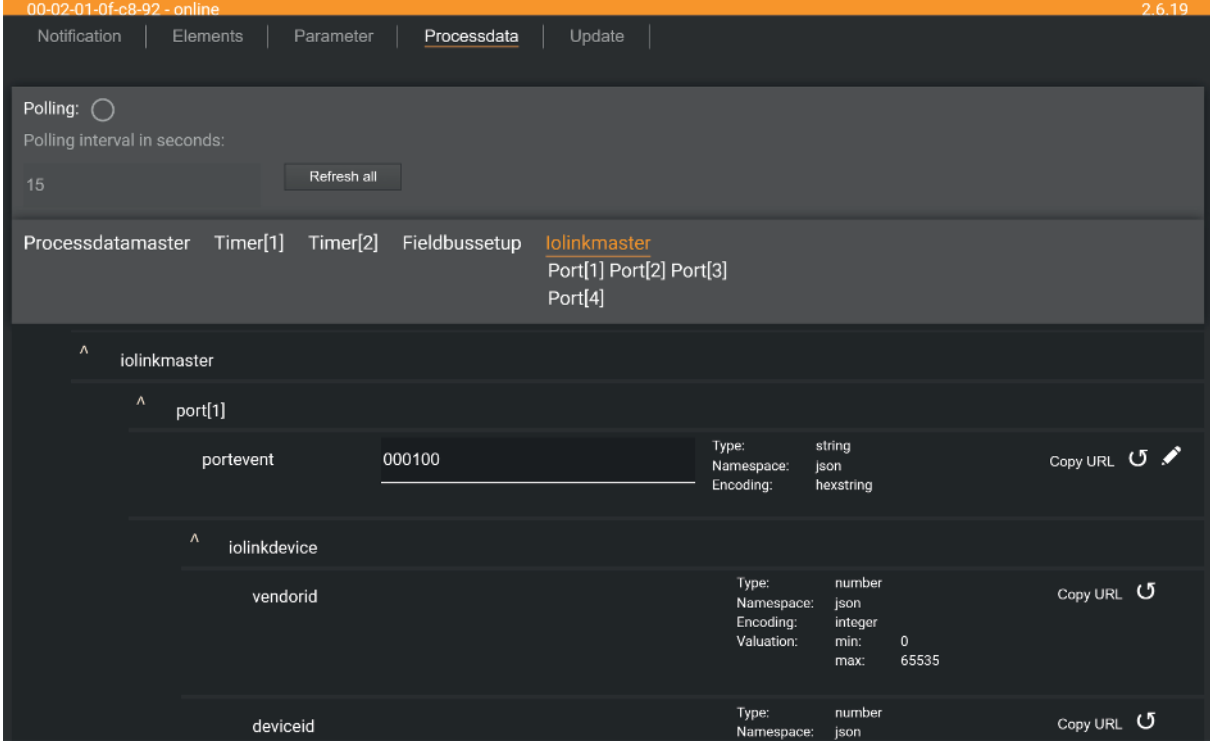

- ▶ Optional: Option [Polling] aktivieren und Aktualisierungsintervall ändern.
- $\triangleright$  Prozesswerte werden mit dem eingestellten Intervall aktualisiert.

▶ Optional: Auf Oneben einem Element klicken, um den Prozesswert manuell zu aktualisieren.

Um den Wert eines Prozessdatums zu ändern:

- **In Gerätebeschreibung zum gewünschten Prozessdatum navigieren.**
- **Prozesswert ändern.**
- Auf *N* klicken, um die Änderung auf dem IO-Link Master zu speichern.
- $\triangleright$  Änderung werden auf dem IO-Link Master gespeichert.
- $\triangleright$  Der geänderte Prozesswert ist aktiv.
- ▶ Optional: Vorgang wiederholen, um weitere Prozesswerte zu ändern.

## <span id="page-60-0"></span>**9.3.6 Firmware aktualisieren**

Die Menüseite [Update] bietet die Möglichkeit, die Firmware des IO-Link Masters zu aktualisieren:

Voraussetzungen:

- $\checkmark$  ifm IoT Core Visualizer ist gestartet.
- $\blacktriangleright$  Auf [Update] klicken.
- $\triangleright$  Menüseite zeigt Informationen zur aktuellen Firmware-Version.

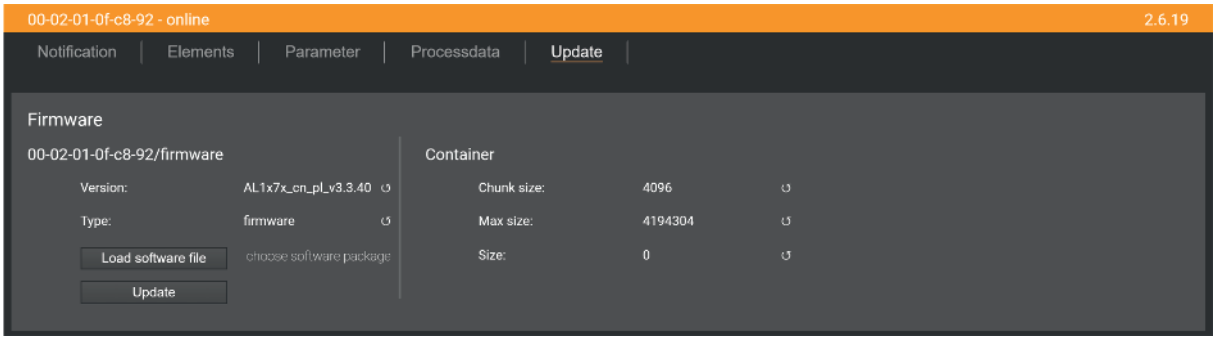

- ▶ Auf [Load software file] klicken und neue Firmware-Datei (\*.bin) wählen.
- ▶ Auf [Update] klicken, um den Aktualisierungprozess zu starten.
- $\triangleright$  Firmware des IO-Link Masters wird aktualisiert.
- $\triangleright$  Bereich zeigt Fortschritt des Aktualisierungsprozesses.
- $\triangleright$  Nach erfolgreicher Aktualisierung: IO-Link Master startet automatisch neu.

# **9.4 PROFINET**

## **9.4.1 Hinweis: Startup Packages**

ifm electronic stellt Startup Packages bereit für die Integration des Geräts in PROFINET-Umgebungen mit Steuerungen verschiedener Hersteller.

Die Startup Packages können kostenlos von der ifm-Webseite heruntergeladen werden: [https://](https://documentation.ifm.com) [documentation.ifm.com](https://documentation.ifm.com)

# **10 Wartung, Instandsetzung und Entsorgung**

Der Betrieb des Geräts ist wartungsfrei.

▶ Gerät nach dem Gebrauch gemäß den gültigen nationalen Bestimmungen umweltgerecht entsorgen.

# **10.1 Gehäuseoberfläche reinigen**

Die Oberfläche des Geräts bei Bedarf reinigen.

- Gerät von der Versorgungsspannng trennen.
- ▶ Verschmutzungen mit einem weichen, chemisch unbehandelten und trockenen Tuch entfernen.
- Bei starker Verschmutzung ein mit Wasser befeuchtetes Tuch verwenden.
- ▶ Für die Reinigung keine ätzenden Reinigungsmittel verwenden!

# **10.2 Firmware aktualisieren**

Die Firmware des Geräts kann über die folgenden Methoden aktualisiert werden:

- IoT Core Visualizer: Firmware aktualisieren  $(\rightarrow \Box 61)$  $(\rightarrow \Box 61)$
- ifm moneo: Firmware aktualisieren  $(\rightarrow \Box 26)$  $(\rightarrow \Box 26)$

# **11 Anhang**

# **11.1 ifm IoT Core**

# **11.1.1 Profile**

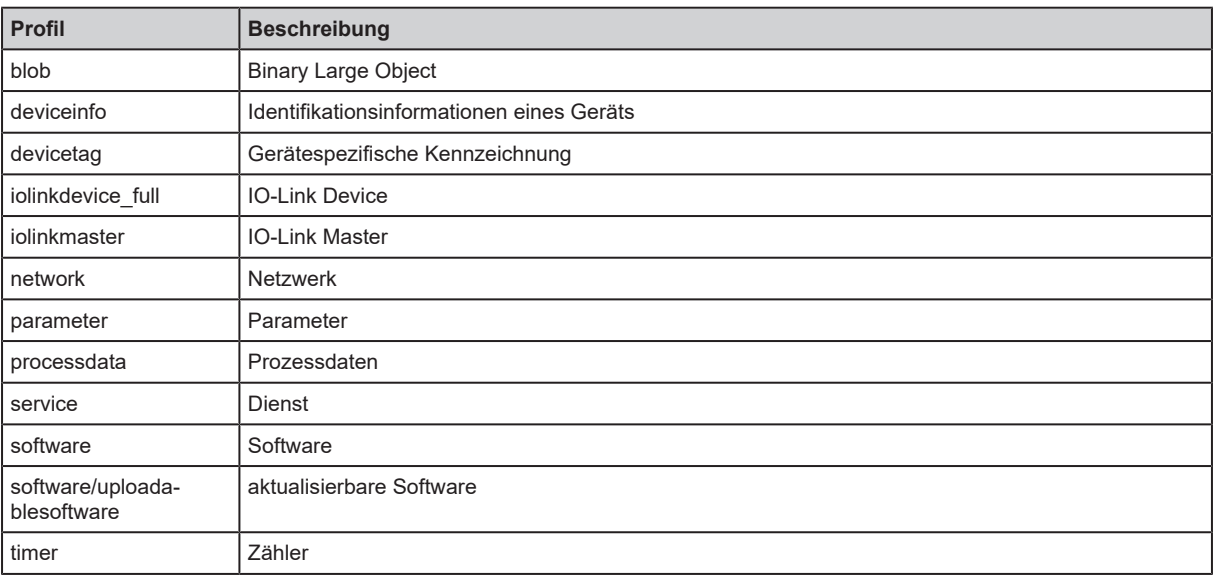

# **11.1.2 Typen**

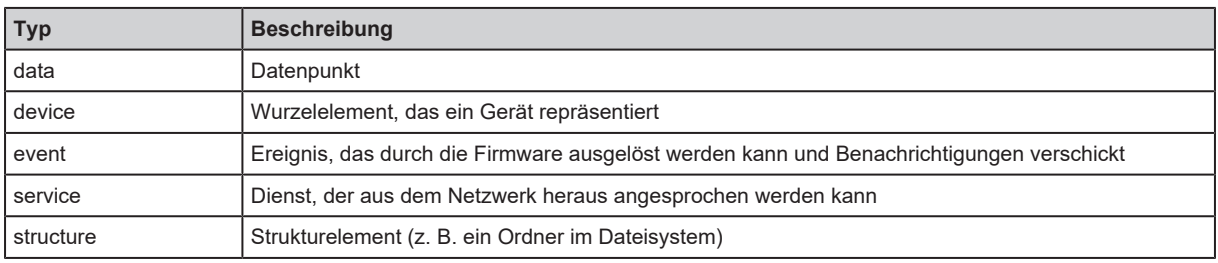

## **11.1.3 Dienste**

## **11.1.3.1 Dienst: factoryreset**

Name: factoryreset

Beschreibung: Der Dienst setzt die Parameter des Geräts auf die Werkseinstellungen.

Anfrage (Feld "data"): keine

Antwort (Feld "data"): keine

## **11.1.3.2 Dienst: getblobdata**

Name: getblobdata

Beschreibung: Der Dienst liest ein Binary Large Object (blob).

Anfrage (Feld "data"):

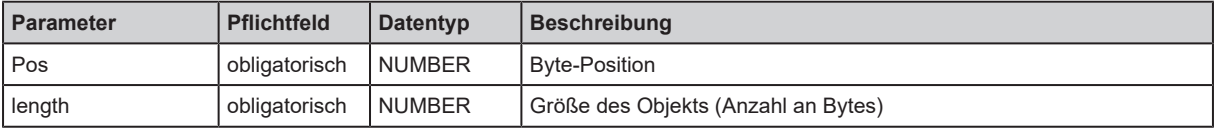

Antwort (Feld "data"):

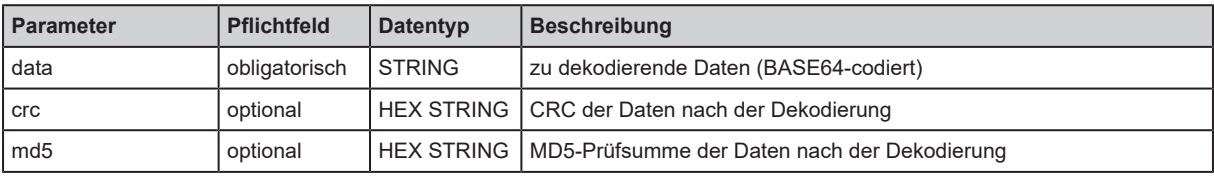

## **11.1.3.3 Dienst: getdata**

Name: getdata

Beschreibung: Der Dienst liest den Wert eines Datenpunkts und gibt diesen aus.

Anfrage (Feld "data"): keine

Antwort (Feld "data"):

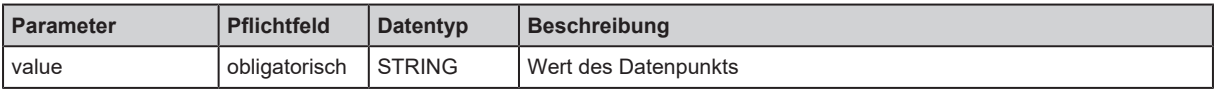

#### **11.1.3.4 Dienst: getdatamulti**

Name: getdatamulti

Beschreibung: Der Dienst liest sequenziell die Werte mehrerer Datenpunkte und gibt diese aus. Für jeden Datenpunkt werden der Wert und ein Diagnosecode ausgegeben.

Anfrage (Feld "data"):

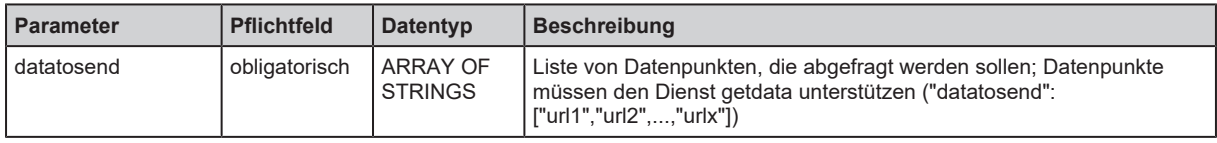

Antwort (Feld "data"):

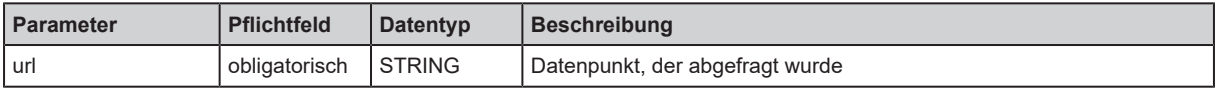

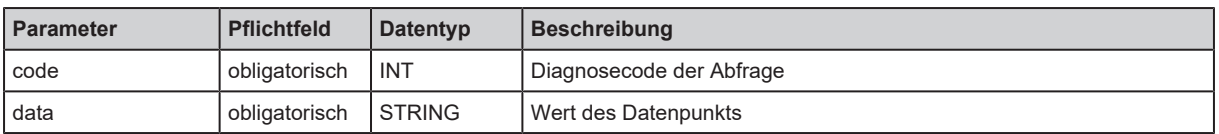

## **11.1.3.5 Dienst: getelementinfo**

Name: getelementinfo

Beschreibung: Der Dienst liest die Eigenschaften eines Elements des IoT-Baums.

Anfrage (Feld "data"):

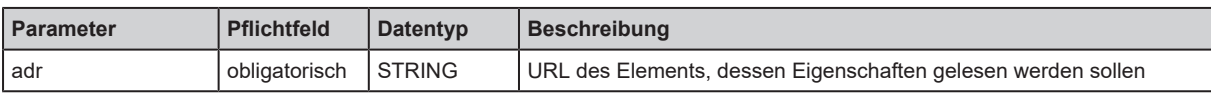

Rückgabe (Feld "data"):

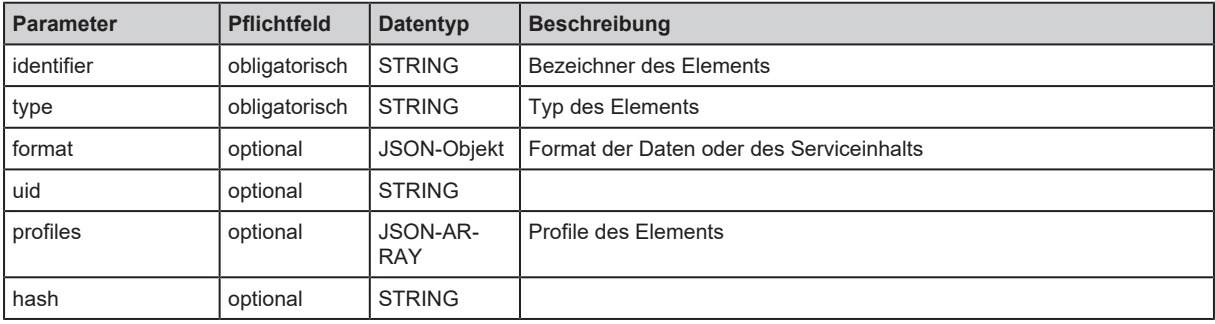

## <span id="page-65-0"></span>**11.1.3.6 Dienst: getidentity**

Name: getidentity

Beschreibung: Der Dienst liest Geräteinformationen und gibt die aus.

Anfrage (Feld "data"): keine

Rückgabe (Feld "data"):

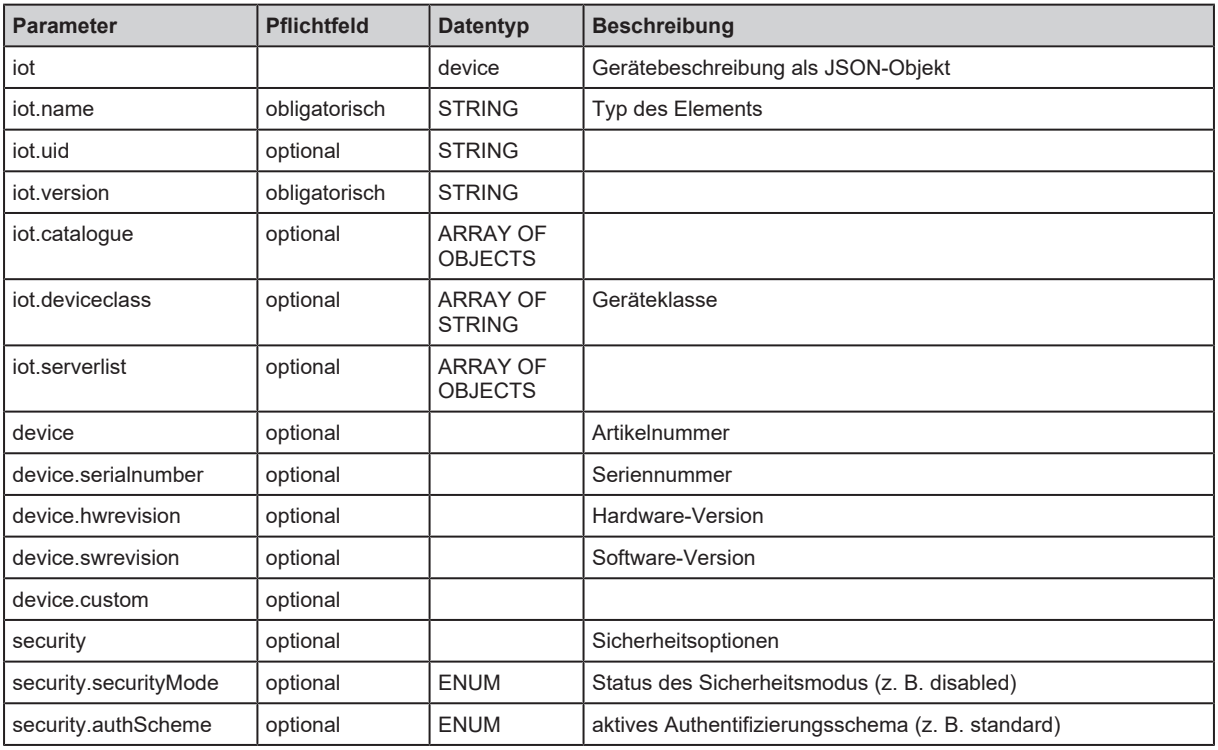

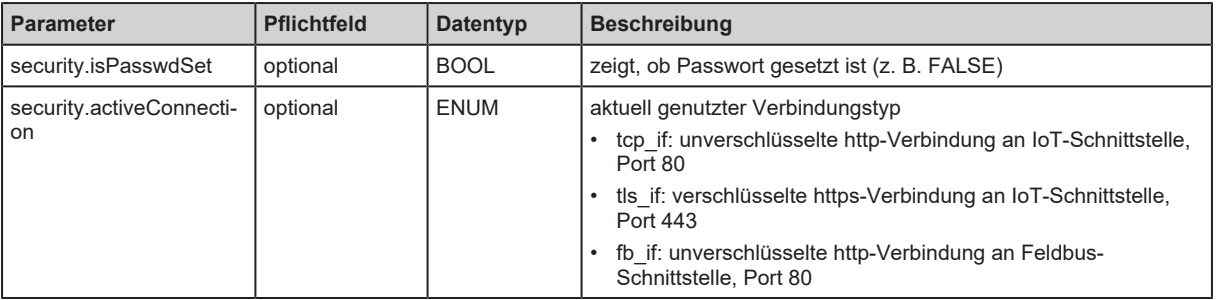

#### **11.1.3.7 Dienst: getsubscriberlist**

Name: getsubscriberlist

Beschreibung: Der Dienst liefert eine Liste mit allen aktiven Abonnements.

Anfrage (Feld "data"): keine

Antwort (Feld "data"):

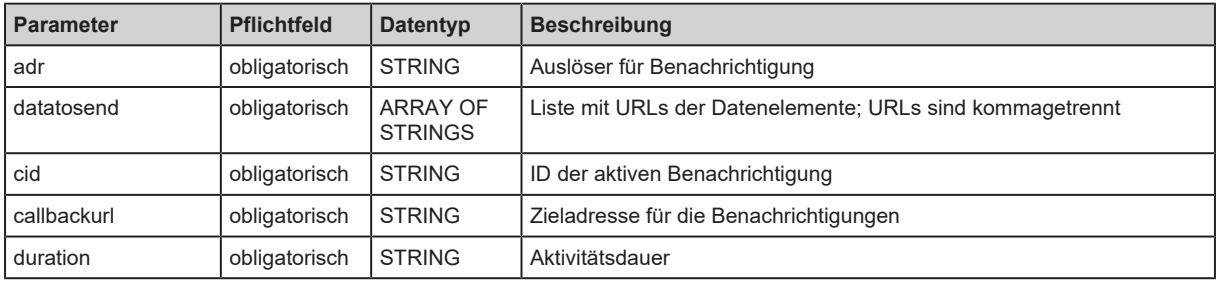

#### **11.1.3.8 Dienst: getsubscriptioninfo**

Name: getsubscriptioninfo

Beschreibung: Der Dienst liefert Informationen über eine aktive Benachrichtigung (subscribe). Für die Abfrage müssen folgende Parameter der aktiven Benachrichtigung genutzt werden:

- cid (z. B. 4711)
- adr (z. B. timer[1]/counter/datachanged)
- callback (z. B. http://192.168.82.121:8080/topic)

Anfrage (Feld "data"):

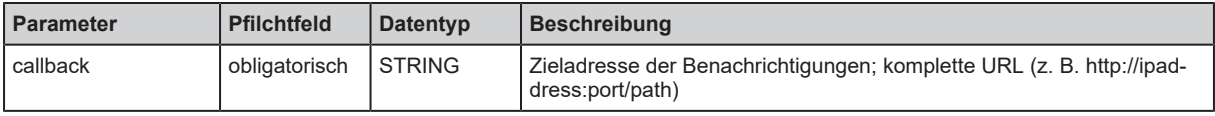

Rückgabe (Feld "data"):

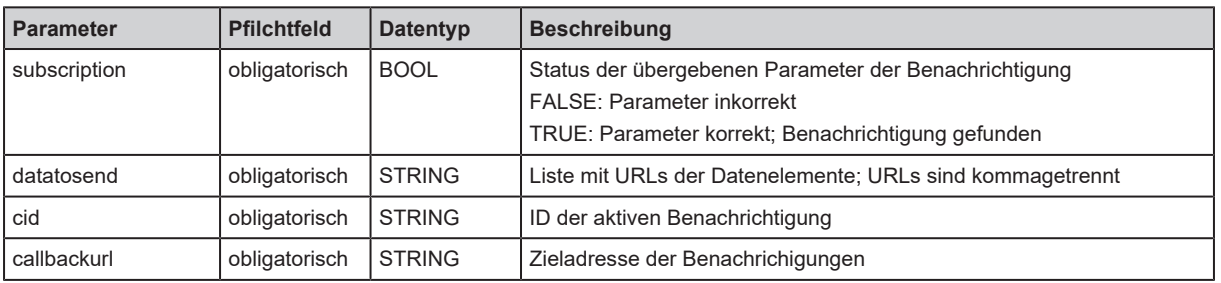

## **11.1.3.9 Dienst: gettree**

Name: gettree

Beschreibung: Der Dienst liest die Gerätebeschreibung des Geräts und gibt sie als JSON-Objekt aus. Die Ausgabe kann auf einen Teilbaum der Gerätebeschreibung begrenzt werden.

Anfrage (Feld "data"):

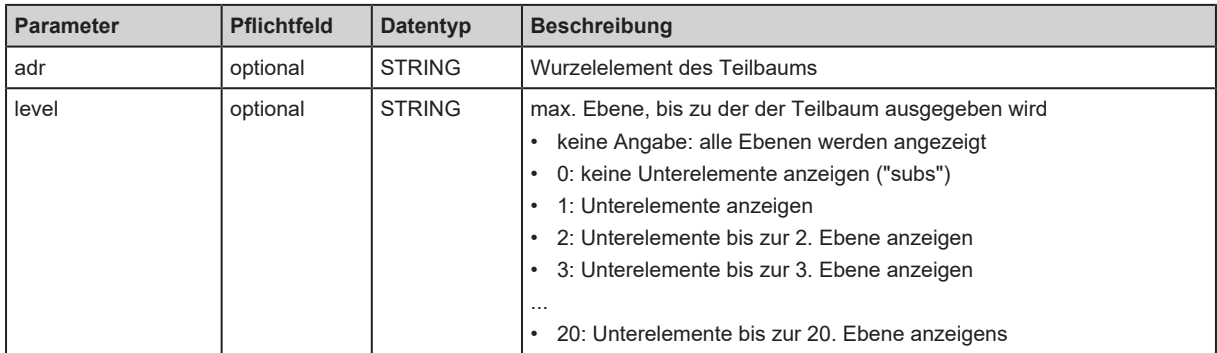

Antwort (Feld "data"):

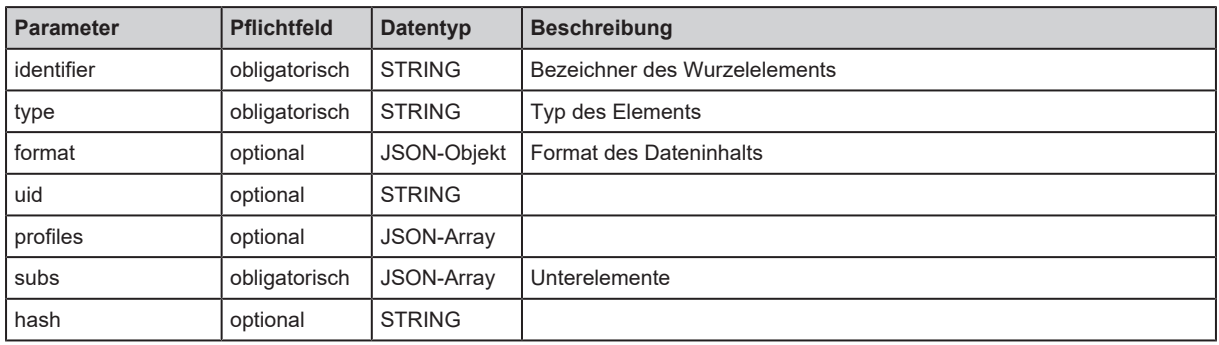

## **11.1.3.10 Dienst: install**

Name: install

Beschreibung: Der Dienst installiert die in einem Speicherbereich des Geräts gespeicherte Firmware.

Anfrage (Feld "data"): keine

Rückgabe (Feld "data"): keine

## **11.1.3.11 Dienst: iolreadacyclic**

Dienst: iolreadacyclic

Beschreibung: Der Dienst liest azyklisch den Parameterwert eines IO-Link Devices. Der Zugriff erfolgt über IO-Link Index und Subindex.

Anfrage (Feld "data"):

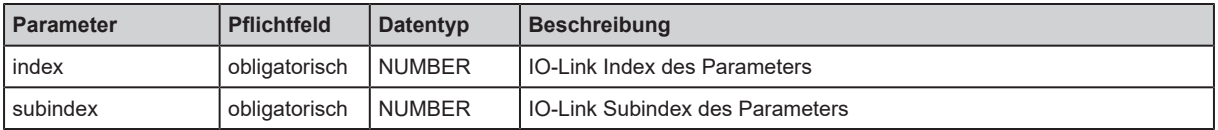

Rückgabe (Feld "data"):

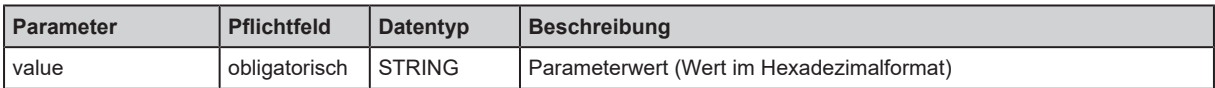

## **11.1.3.12 Dienst: iolwriteacyclic**

Name: iolwriteacyclic

Beschreibung: Der Dienst schreibt azyklisch den Parameterwert eines IO-Link Devices. Der Zugriff erfolgt über IO-Link Index und Subindex.

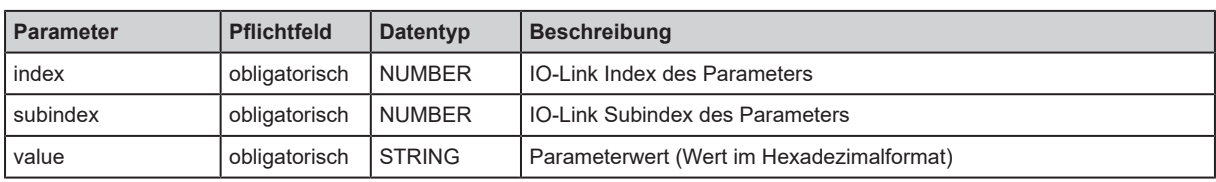

Anfrage (Feld "data"):

Rückgabe (Feld "data"): keine

#### **11.1.3.13 Dienst: querytree**

Name: querytree

Beschreibung: Der Dienst durchsucht einen Gerätebaum nach den Kriterien profile , type und identifier und gibt eine Liste aus mit den URLs der gefundenen Elemente. Mindestens eines der Suchkriterien muss angegeben werden. Der Dienst ist nur auf dem Wurzelknoten des Geräts ausführbar.

Anfrage (Feld "data"):

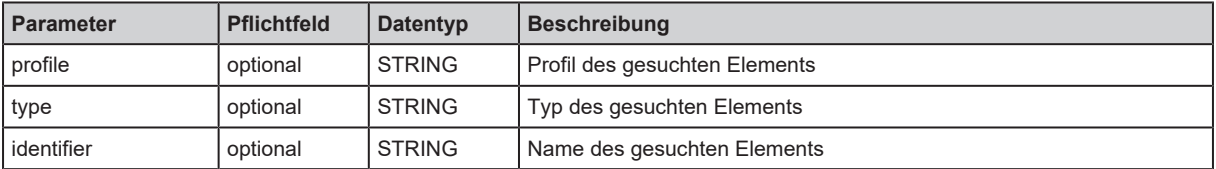

Antwort (Feld "data"): keine

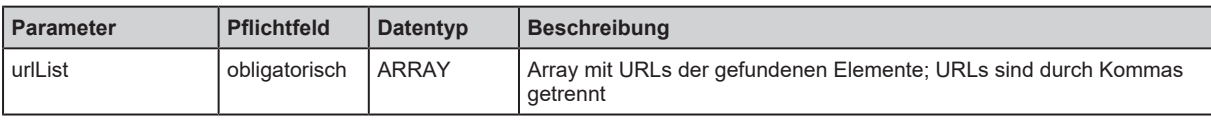

## **11.1.3.14 Dienst: reboot**

Name: reboot Beschreibung: Der Dienst startet das Gerät neu. Anfrage (Feld "data"): keine Antwort (Feld "data"): keine

## **11.1.3.15 Dienst: reset**

Name: reset

Beschreibung: Der Dienst setzt eine Verbindung zurück in den Initialisierungszustand.

Anfrage (Feld "data"): keine

Antwort (Feld "data"): keine

## **11.1.3.16 Dienst: setblock**

Name: setblock

Beschreibung: Der Dienst setzt die Werte mehrerer Datenpunkte einer Struktur gleichzeitig. Anfrage (Feld "data"):

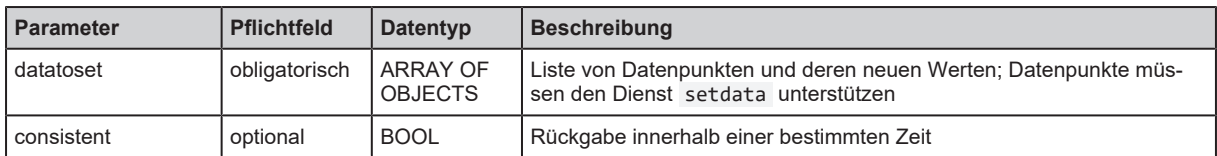

Antwort (Feld "data"): keine

## **11.1.3.17 Dienst: setdata**

Name: setdata

Beschreibung: Der Dienst setzt den Wert eines Datenpunkts.

Anfrage (Feld "data"):

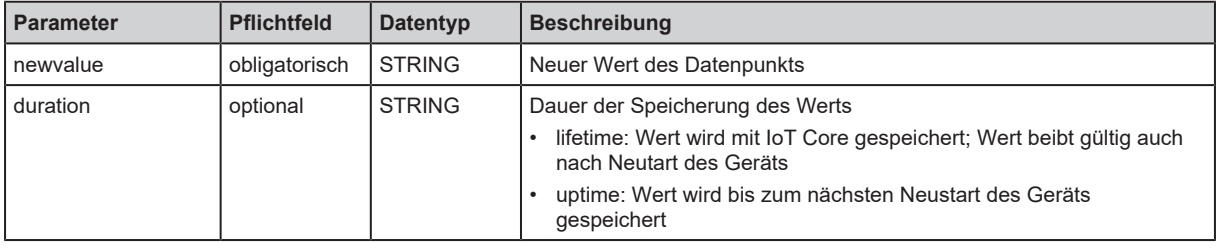

Antwort (Feld "data"): keine

#### **11.1.3.18 Dienst: signal**

Name: signal

Beschreibung: Der Dienst löst das Blinken der Status-LEDs des Geräts aus.

Anfrage (Feld "data"): keine

Antwort (Feld "data"): keine

### **11.1.3.19 Dienst: start**

Name: start Beschreibung: Der Dienst startet eine Funktion (z. B. Verbindung, Timer). Anfrage (Feld "data"): keine Antwort (Feld "data"): keine

## **11.1.3.20 Dienst: start\_stream\_set**

Name: start\_stream\_set

Beschreibung: Der Dienst startet die sequenzielle Übertragung mehrerer Datenfragmente.

Anfrage (Feld "data"):

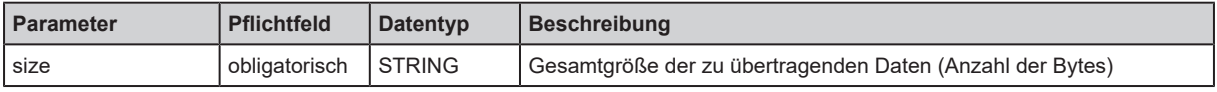

Antwort (Feld "data"): keine

#### **11.1.3.21 Dienst: stop**

Name: stop

Beschreibung: Der Dienst stoppt eine Funktion (z. B. Verbindung, Timer). Anfrage (Feld "data"): keine

Antwort (Feld "data"): keine

### **11.1.3.22 Dienst: stream\_set**

Name: stream\_set

Beschreibung: Der Dienst übertragt ein Datensegment.

Anfrage (Feld "data"):

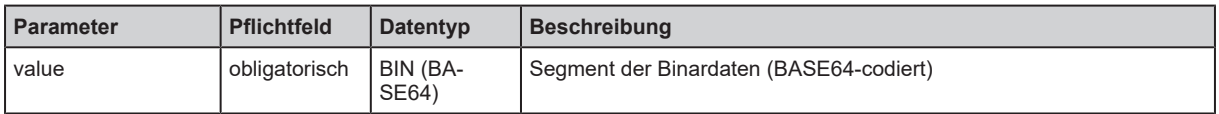

Antwort (Feld "data"): keine

#### **11.1.3.23 Dienst: subscribe**

Name: subscribe

Beschreibung: Der Dienst aktiviert eine ereignisgesteuerte oder zeitgesteuerte Benachrichtigung. Anfrage (Feld "data"):

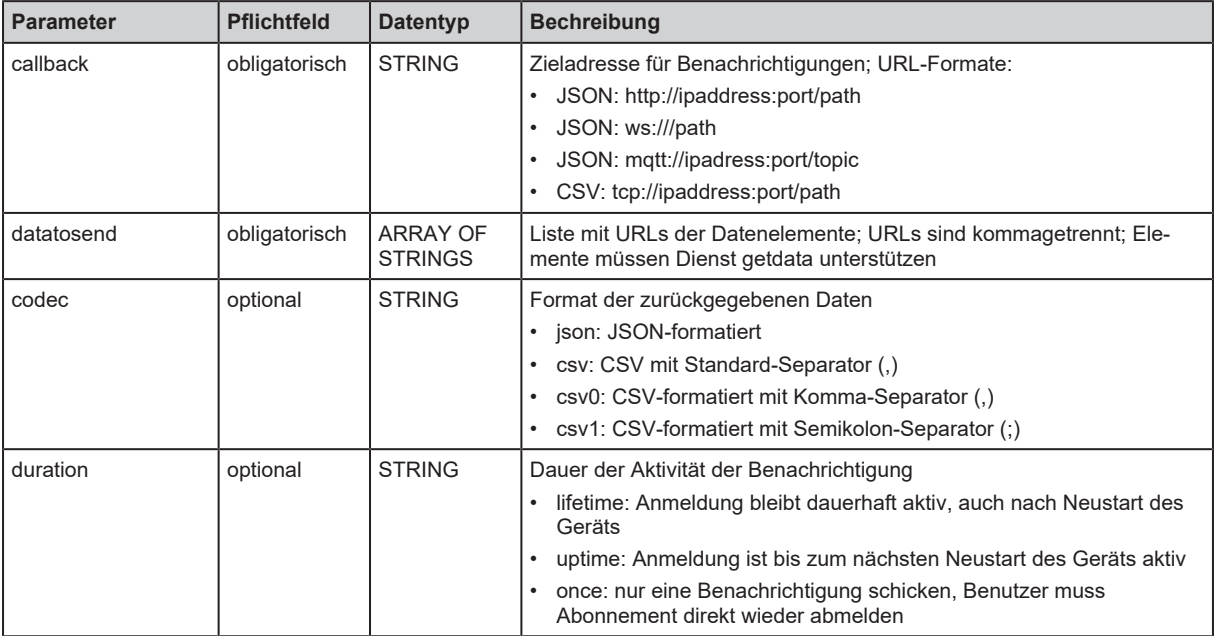

Rückgabe (Feld "data"): keine

Benachrichtigungsformat: JSON

```
{
    "code":"event",
    "cid":4711,
    "adr":"",
    "data":{
        "eventno":"EventNo",
        "srcurl":"SrcURL",
        "payload":{
             "eventurl":{"code":EventStatus,"data":EventData},
             "datapointurl_1":{"code":DataStatus_1,"data":DataValue_1},
             "datapointurl_2":{"code":DataStatus_2,"data":DataValue_2},...
        }
   }
}
```
Benachrichtigungsformat: CSV

SrcURL,EventNo,EventStatus,EventData,DataStatus\_1,DataValue\_1,DataStatus\_2,Data Value\_2,...

- SrcURL: Quelle des Ereignisses (Datenpunkt, auf den subscribe-Kommando aufgeführt wurde)
- EventNo: Ereignisnummer
- EventStatus: Statuscode des Ereignisses
- EventData: Eventdaten
- DataStatus 1: Statuscode des 1. Elements in Liste datatosend
- DataValue 1: Wert des 1. Elements in Liste datatosend
- DataStatus 2: Statuscode des 2. Elements in Liste datatosend
- DataValue\_2: Wert des 2. Elements in Liste datatosend

#### **11.1.3.24 Dienst: unsubscribe**

Name: unsubscribe

Beschreibung: Der Dienst löscht eine aktive Benachrichtigung. Die übergebenen Werte für cid und callback müssen gleich sein wie bei der Anmeldung der Benachrichtigung (subscribe). Wird im callback der Wert "DELETE" übergeben, werden alle aktiven Abonnements gelöscht.

Anfrage (Feld "data"):

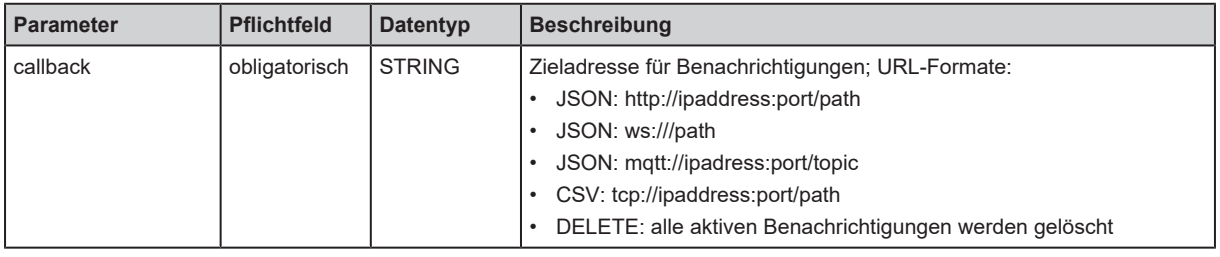

Antwort (Feld "data"): keine

#### **11.1.3.25 Dienst: validation\_useconnecteddevice**

Name: validation\_useconnecteddevice

Beschreibung: Der Dienst prüft, ob Geräte-ID und Hersteller-ID des angeschlossenen IO-Link Devices mit den Datenpunkten ../validation vendorid und ../validation deviceid übereinstimmen.

Anfrage (Feld "data"): keine

Rückgabe (Feld "data"); keine
# **11.2 PROFINET**

# **11.2.1 Module**

#### **11.2.1.1 IOLM Proxy Module**

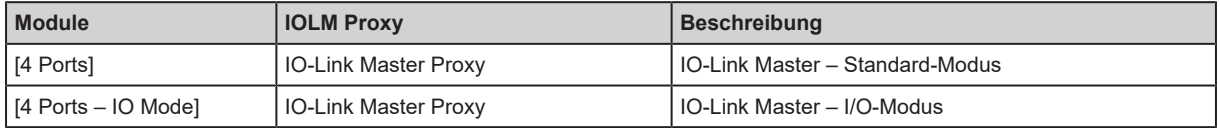

### **11.2.2 Submodule**

### **11.2.2.1 IOLD Proxy Submodule: IO Mode**

### **Digital Input/Output**

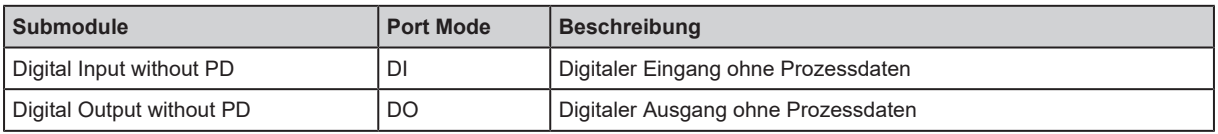

#### **IO-Link Deactivated**

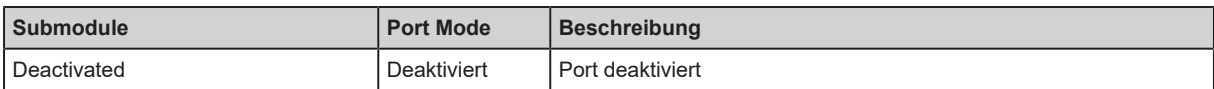

#### **IO-Link Input**

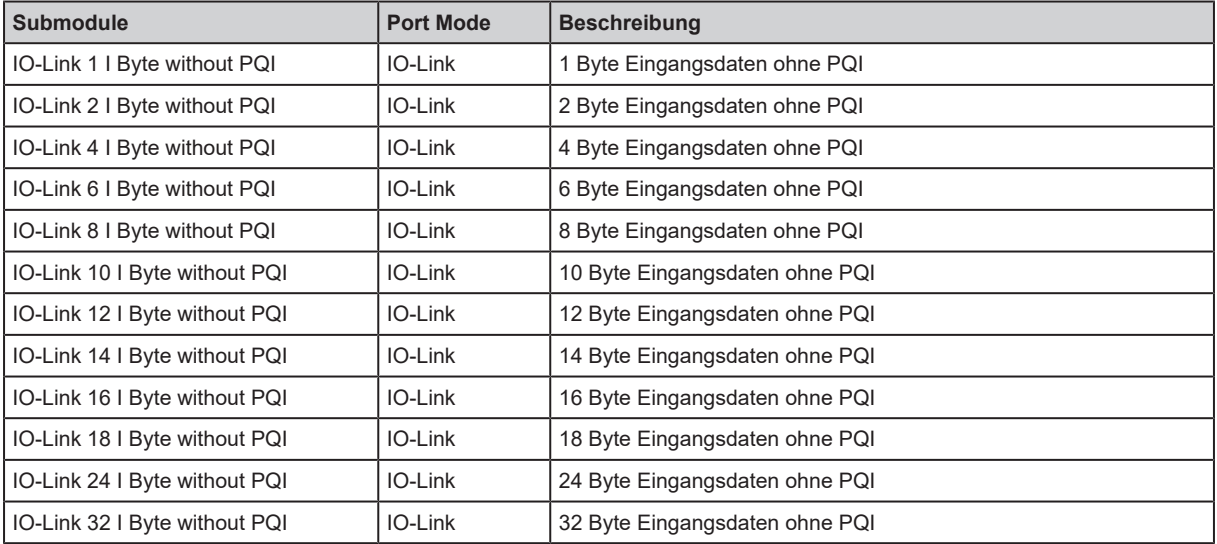

#### **IO-Link Output**

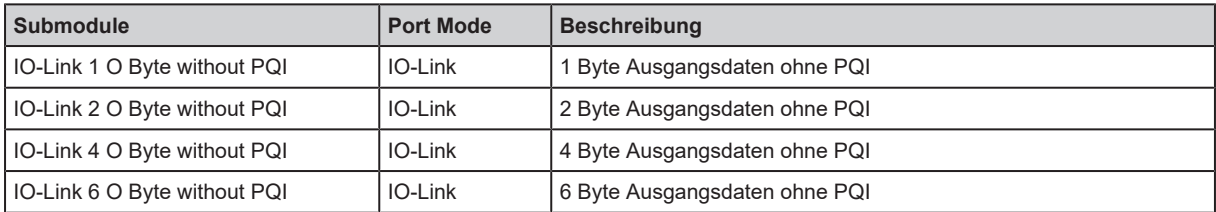

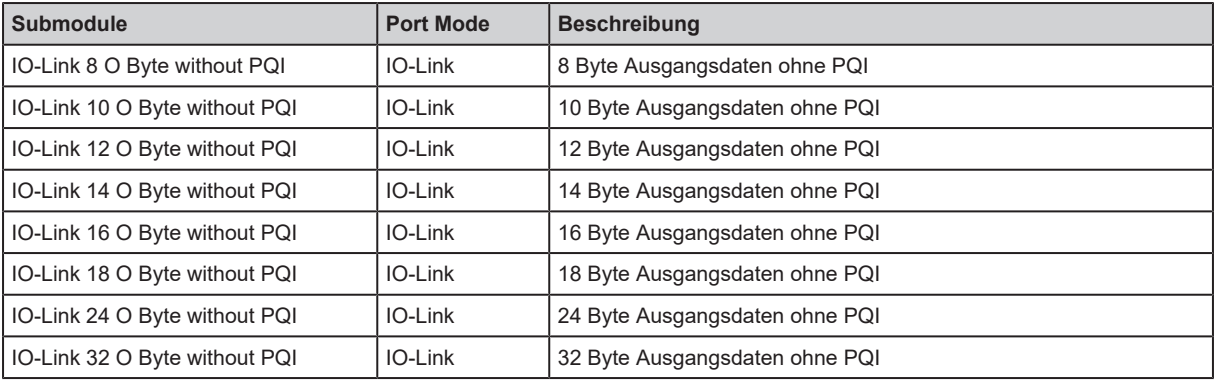

### **IO-Link Input + Output**

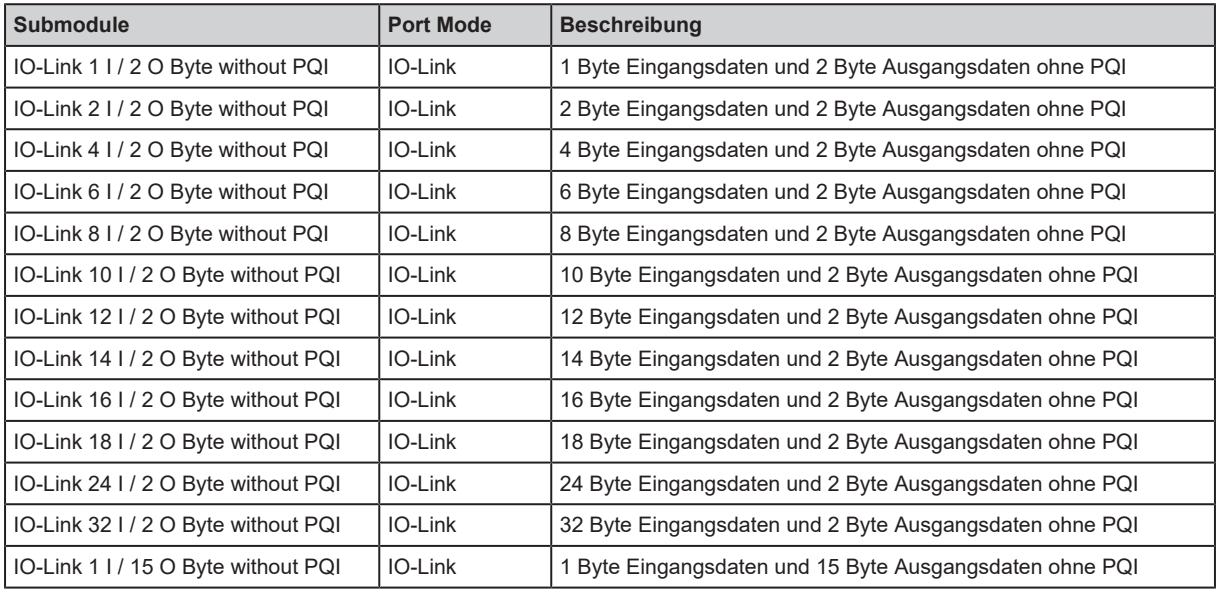

### **IO-Link Input + PQI**

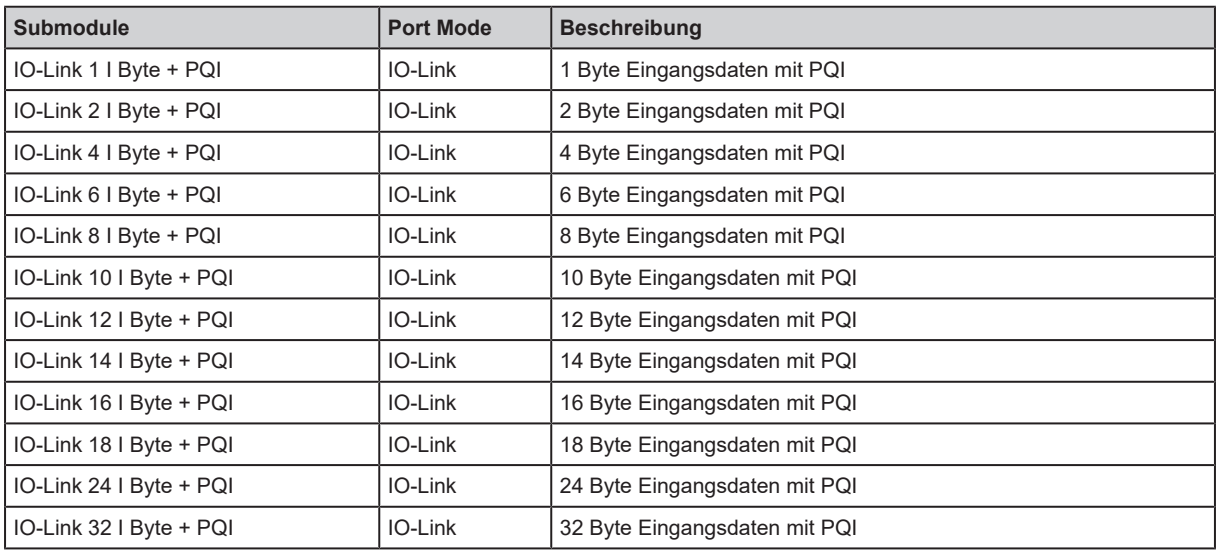

# **IO-Link Output + PQI**

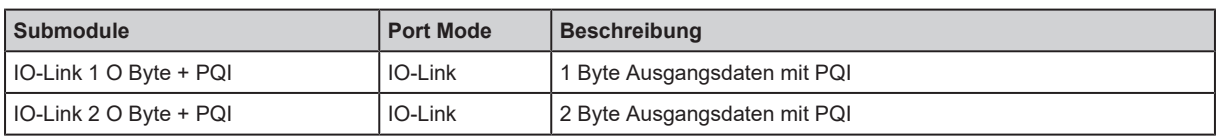

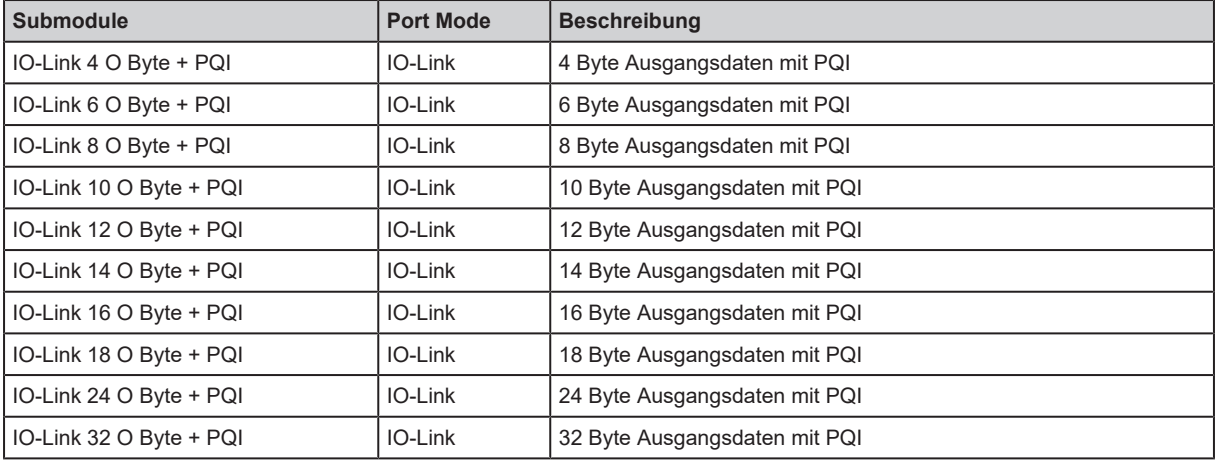

# **IO-Link Input + Output + PQI**

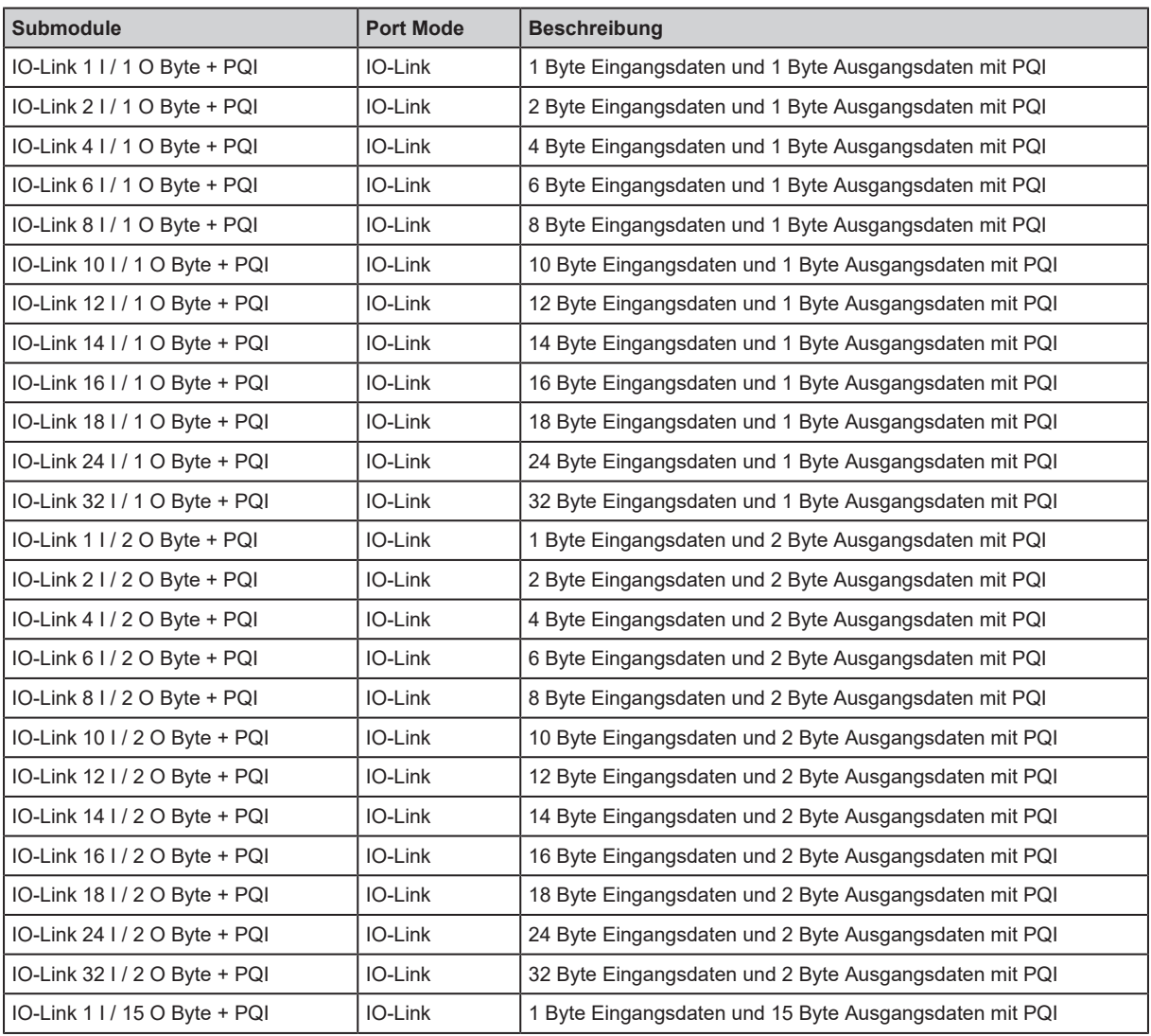

#### **IO-Link ProfiSafe Devices**

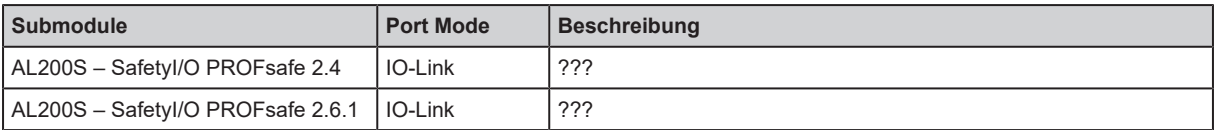

#### **11.2.2.2 IOLD Proxy Submodule: Standard Mode**

### **Digital Input/Output**

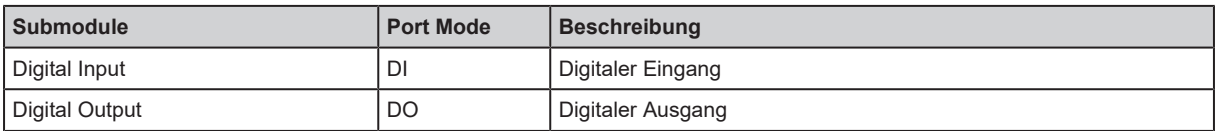

#### **IO-Link Deactivated**

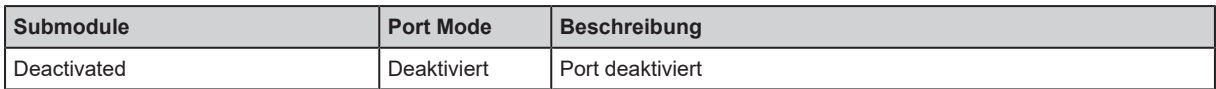

## **IO-Link Input + Output + PQI**

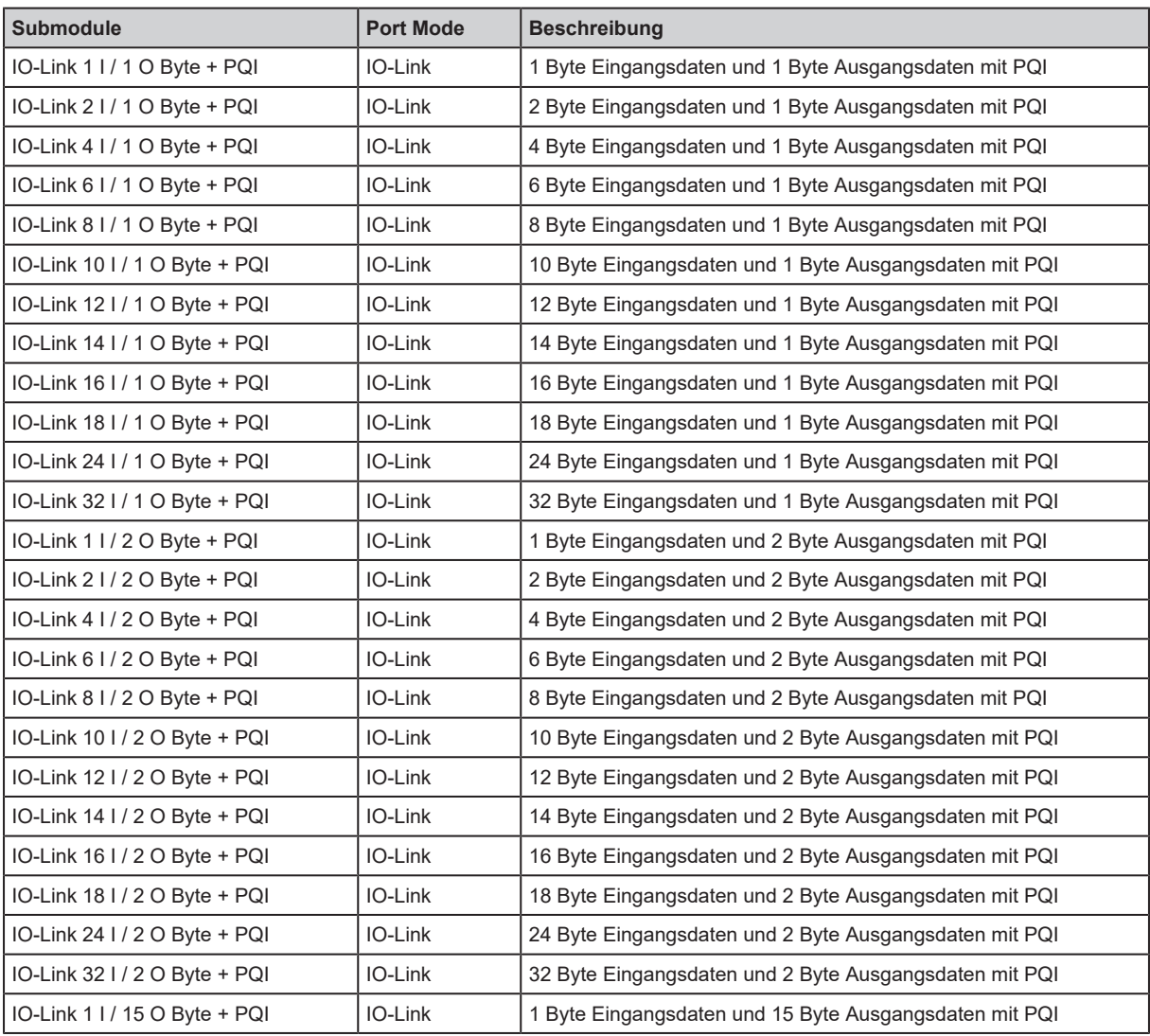

### **IO-Link Input + PQI**

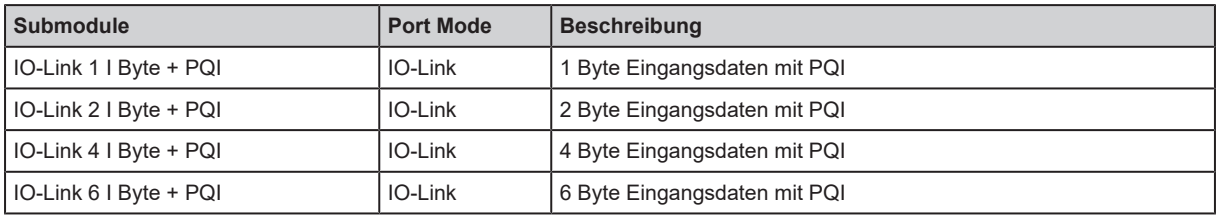

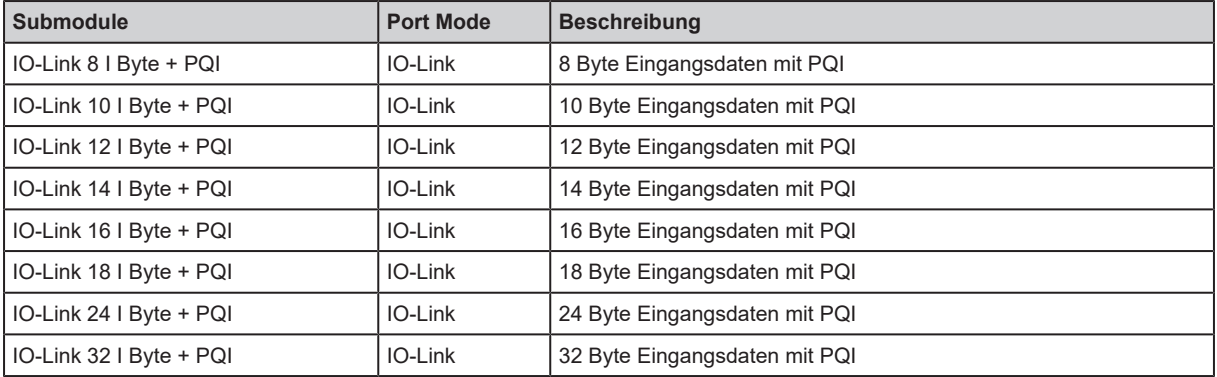

#### **IO-Link Output + PQI**

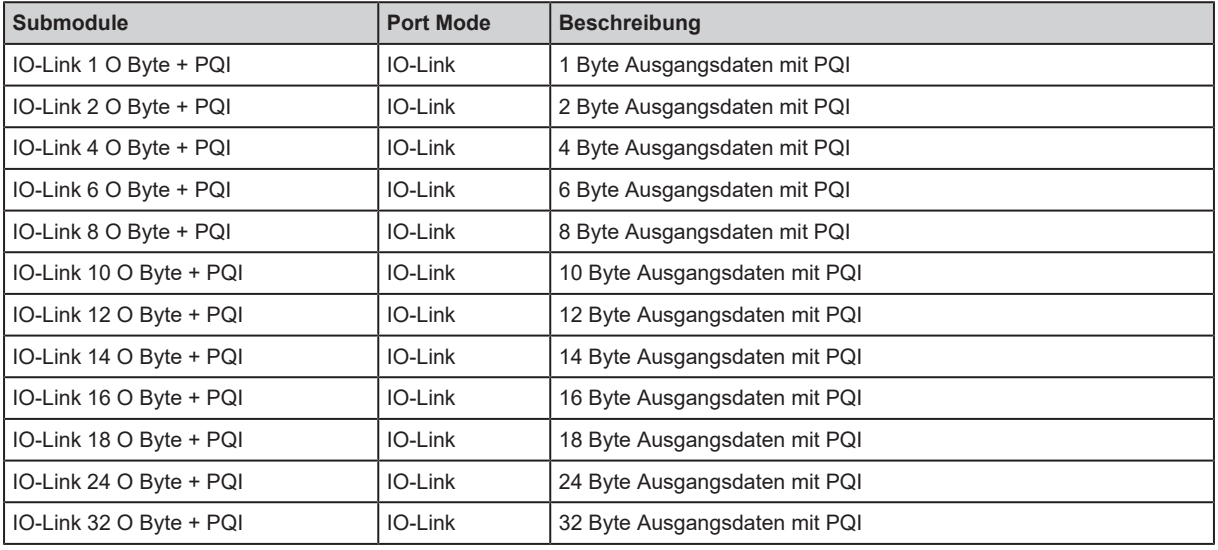

### **IO-Link ProfiSafe Devices**

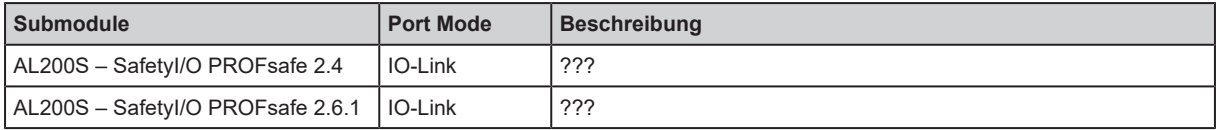

# **11.2.3 Parameter**

### **11.2.3.1 IOLM Proxy Module**

### **Parameter: 4 Ports**

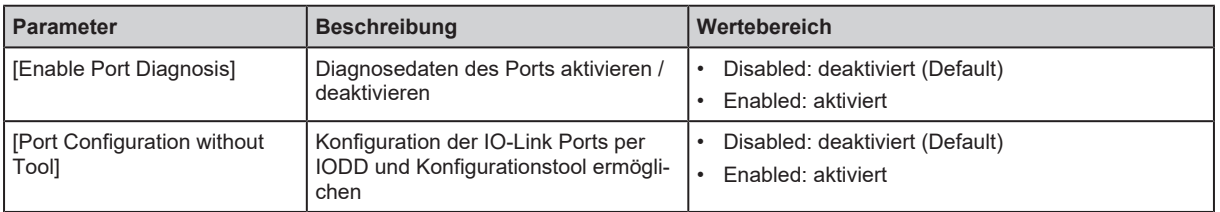

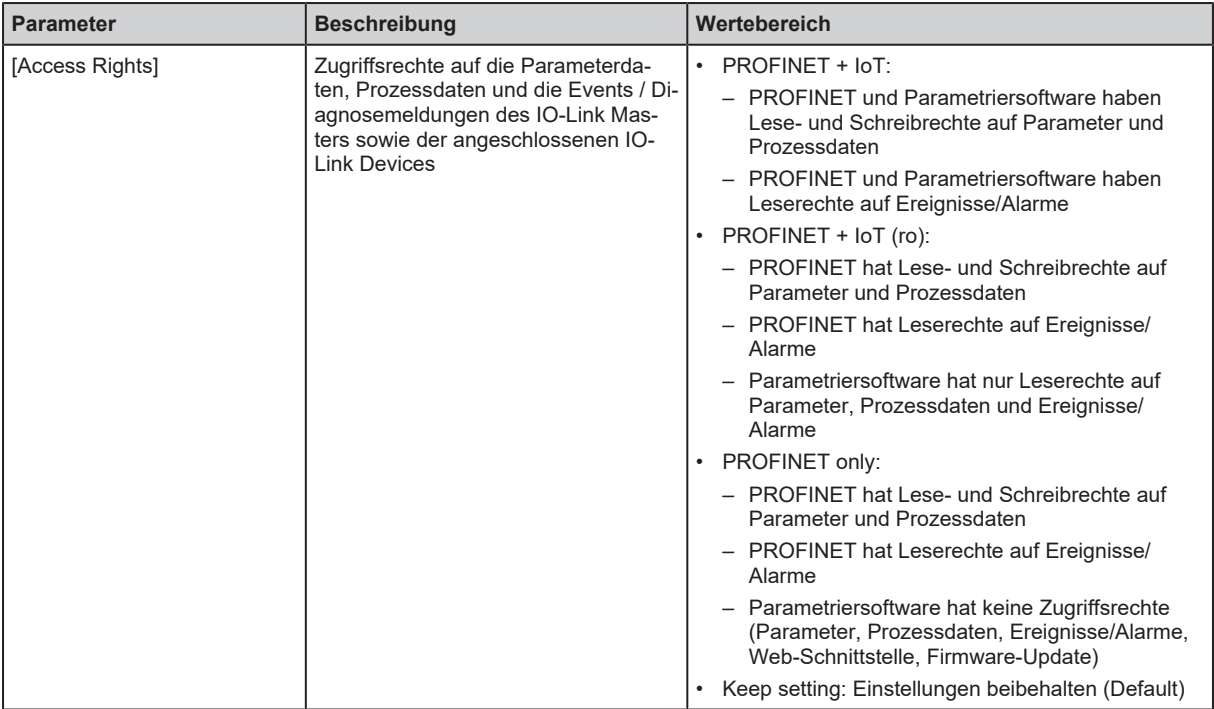

#### **Parameter: 4 Ports - IO Mode**

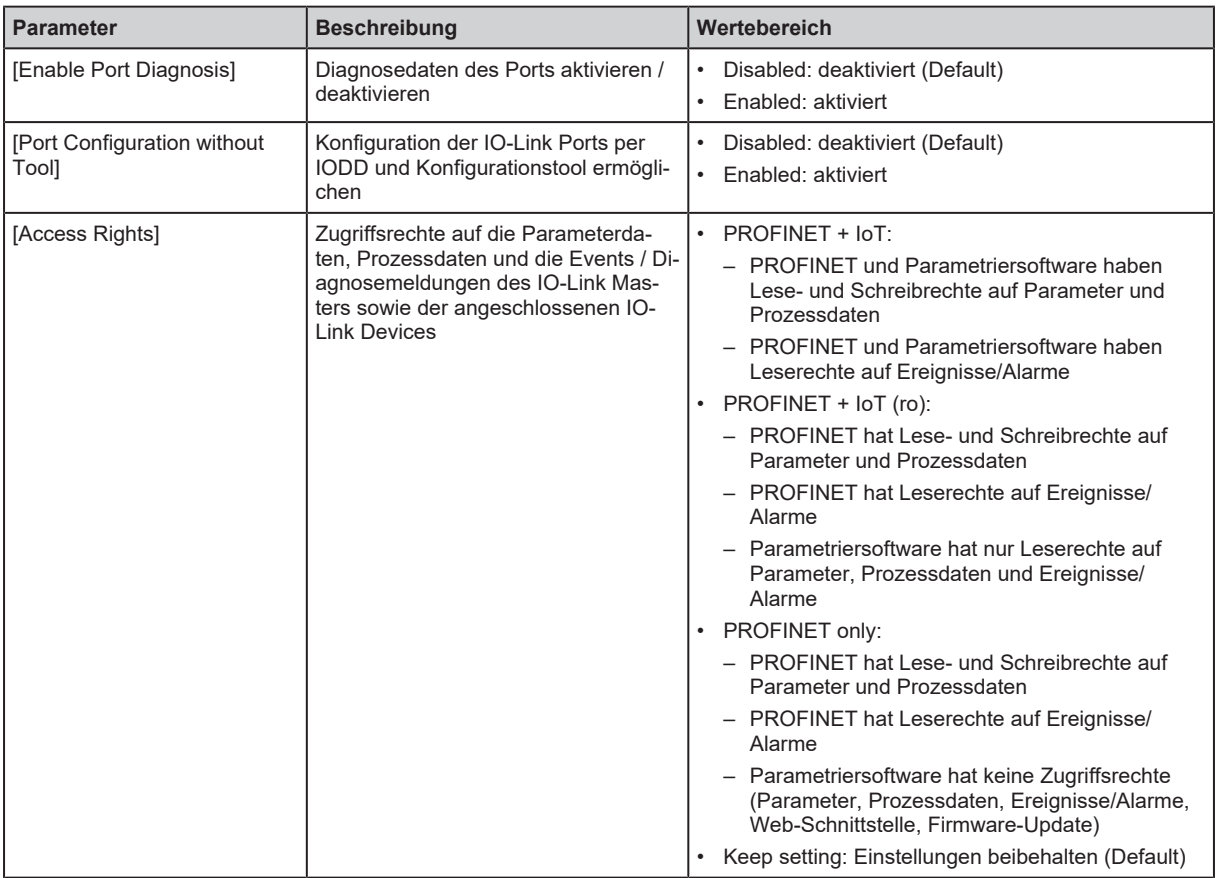

### **11.2.3.2 IOLD Proxy Submodule**

#### **Parameter: Deactivated**

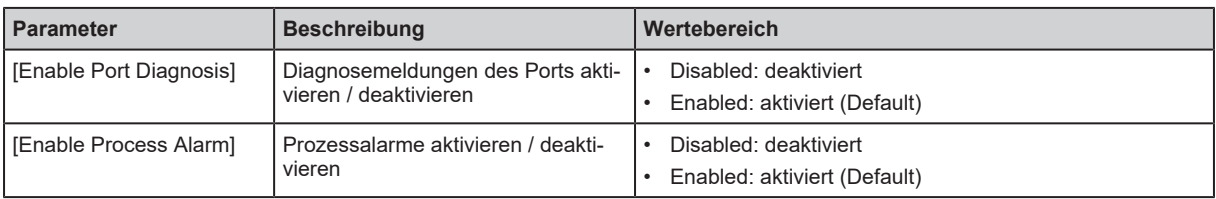

### **Parameter: Digital Input**

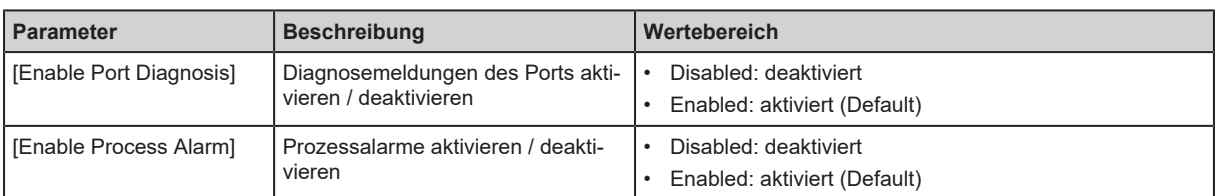

### **Parameter: Digital Output**

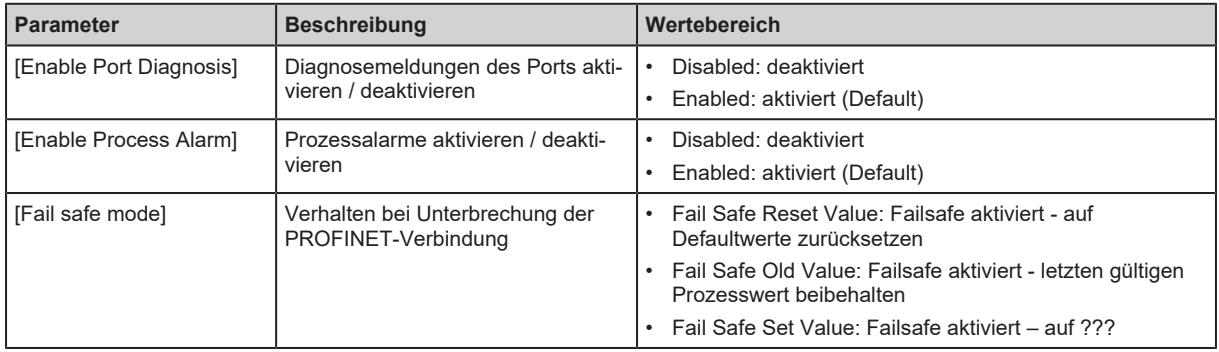

### **Parameter: IO-Link - Input**

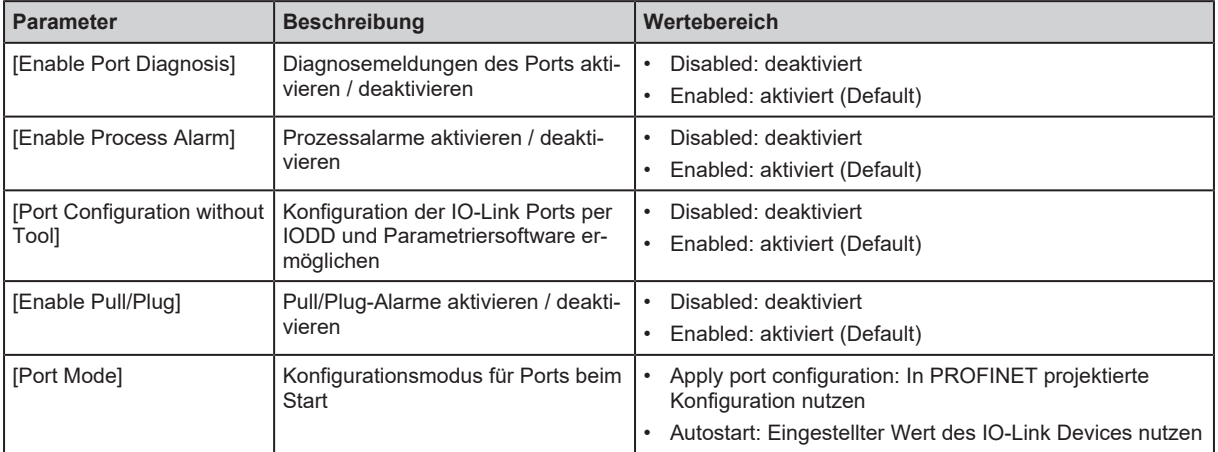

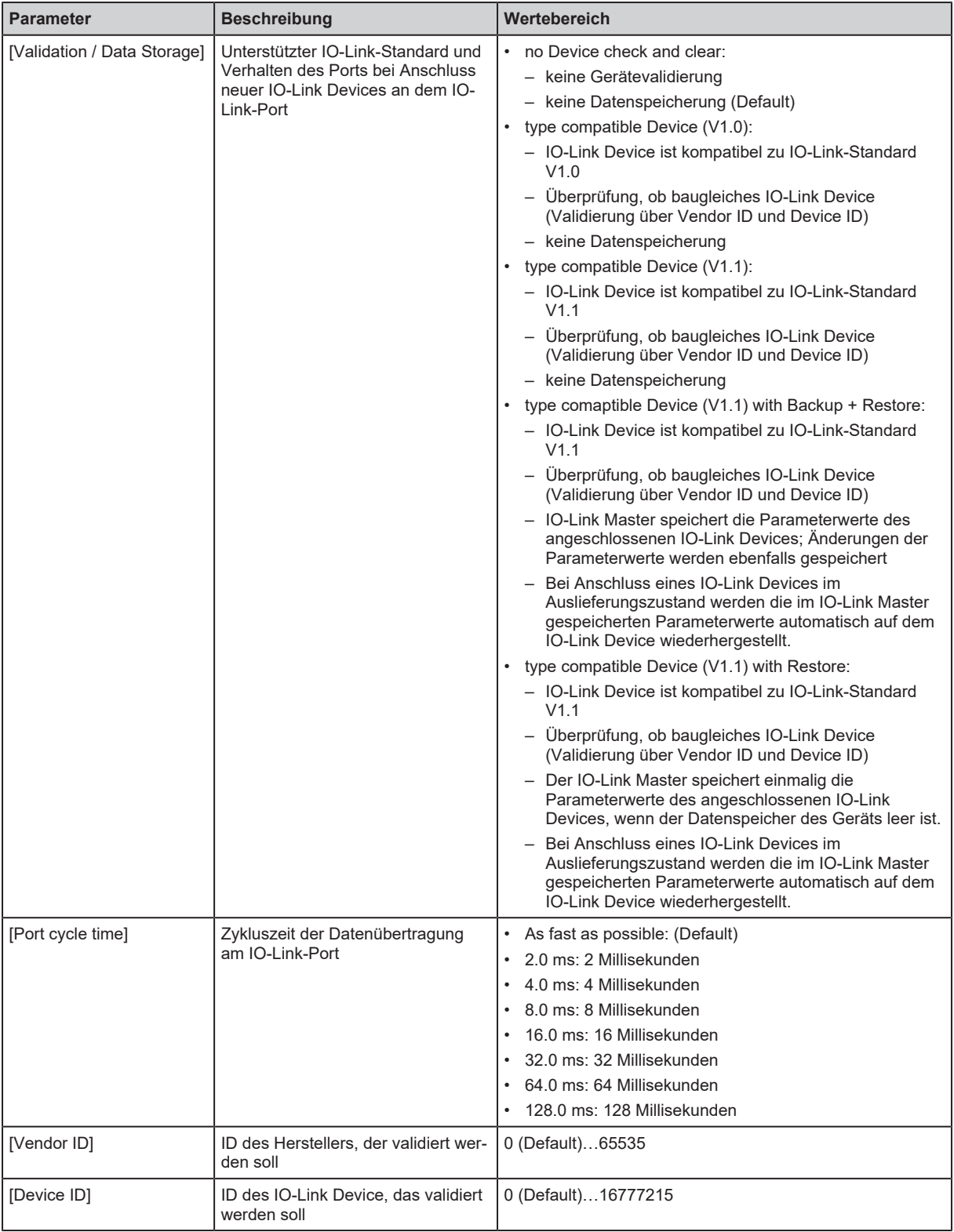

### **Parameter: IO-Link - Output**

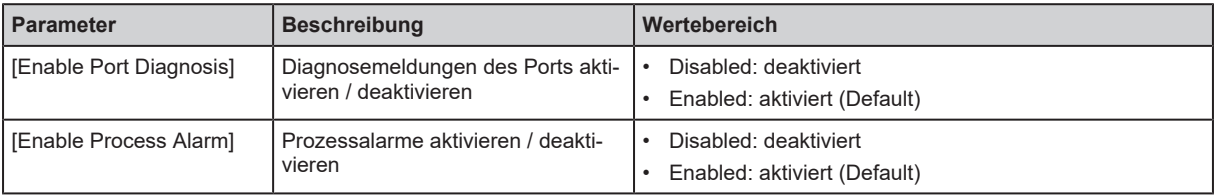

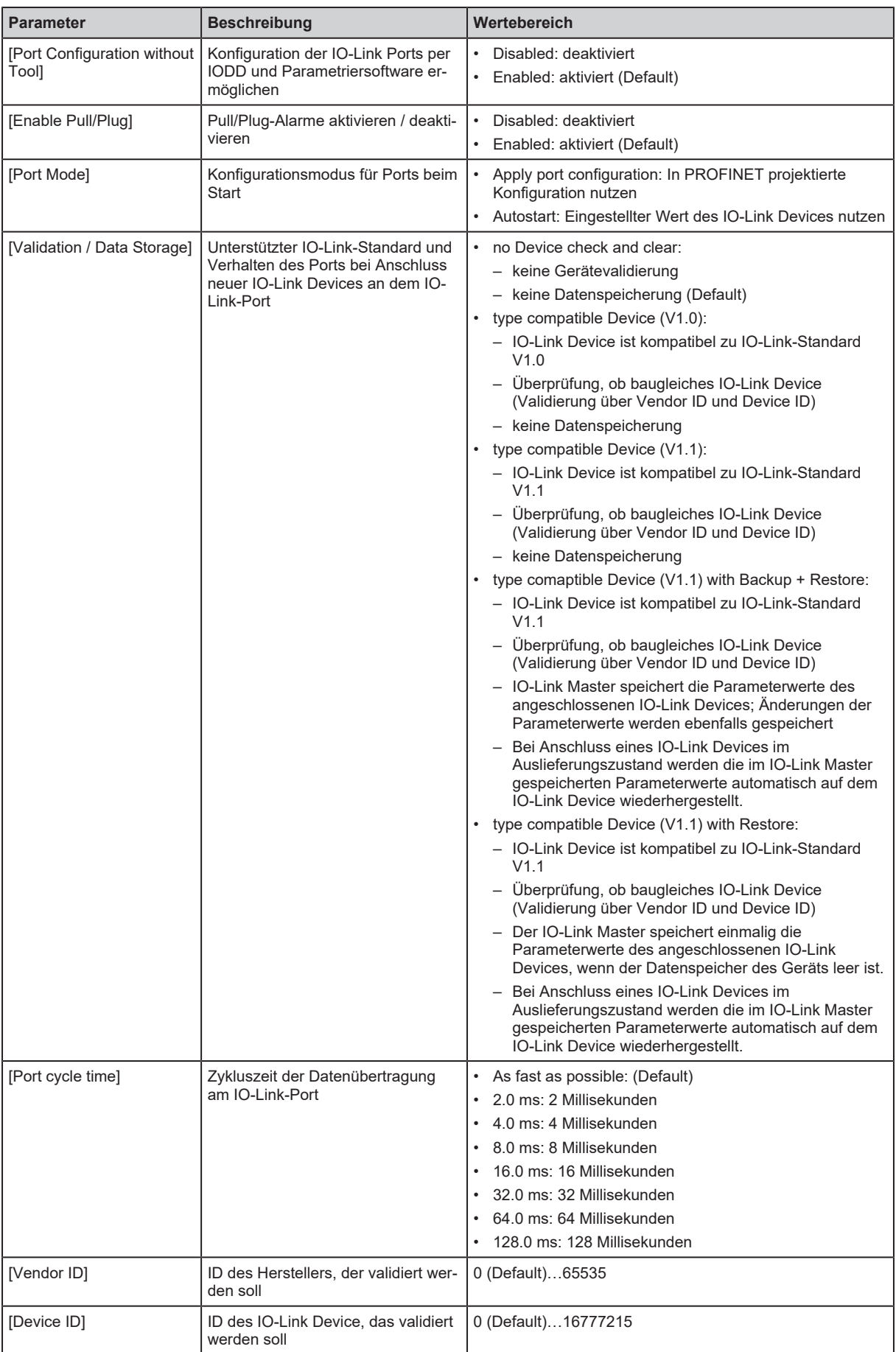

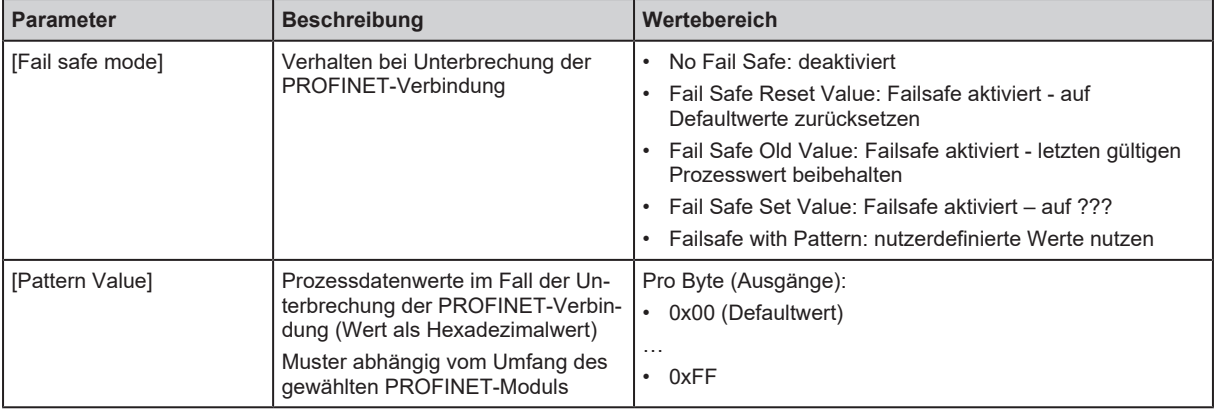

### **Parameter: IO-Link - Input / Output**

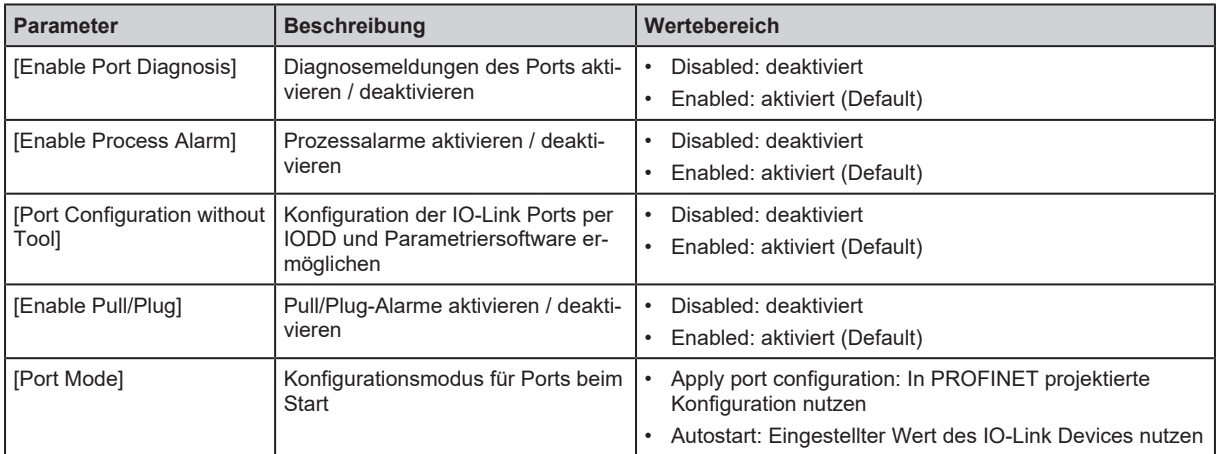

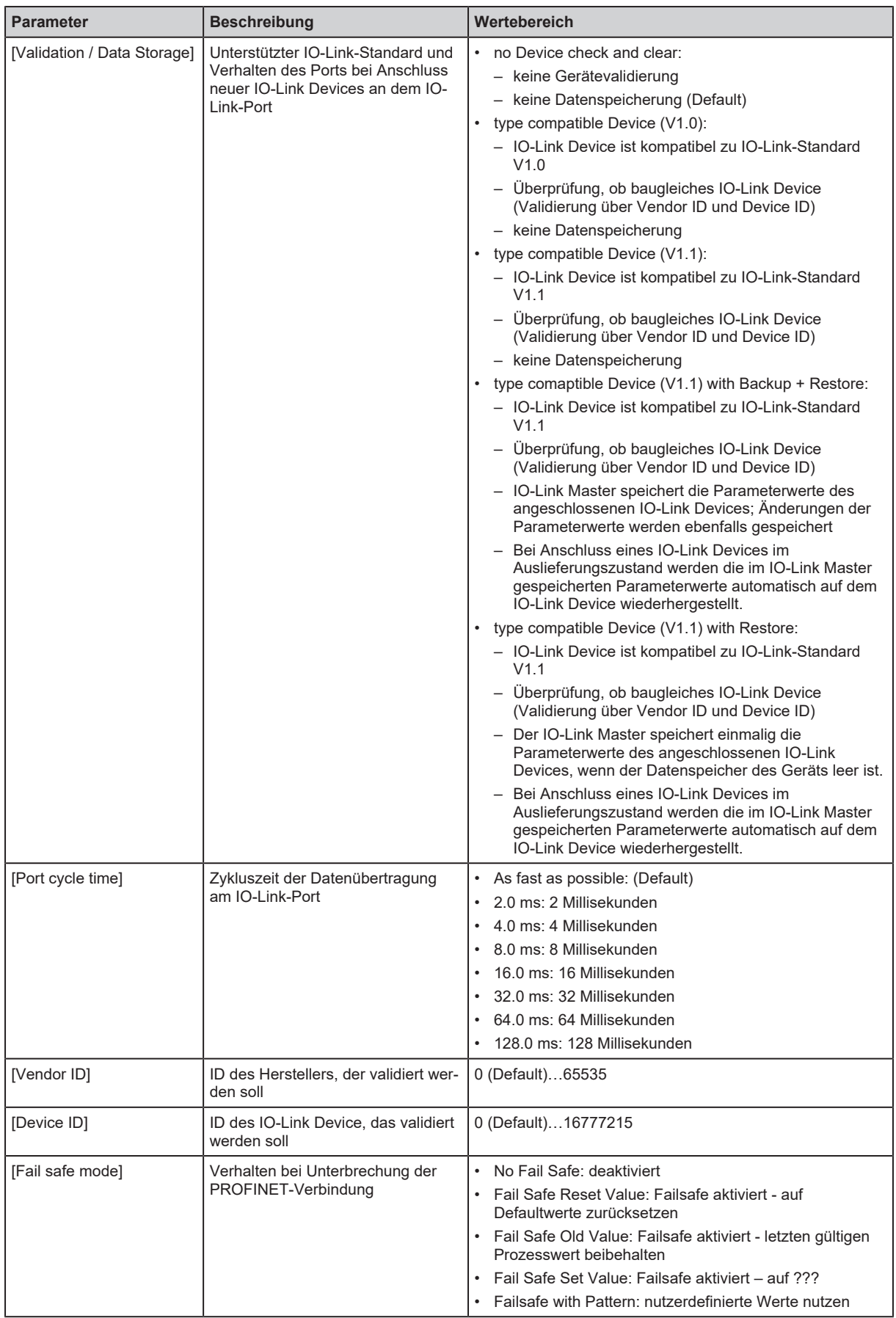

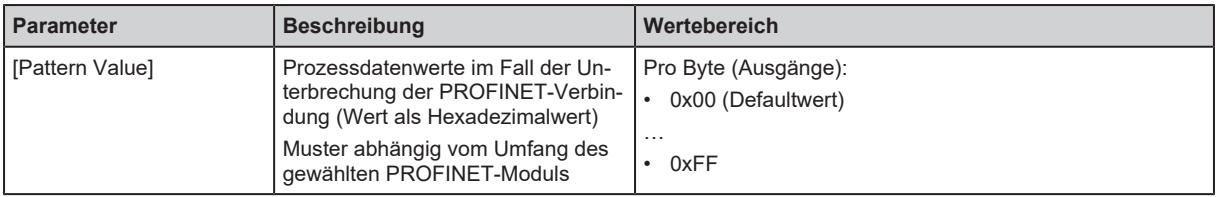

#### **Parameter: AL200S – SafetyI/O PROFsafe 2.4**

### **Parameter: AL200S – SafetyI/O PROFsafe 2.6.1**

### **11.2.4 Zyklische Daten**

#### **11.2.4.1 IOLM Proxy: Standard Mode**

Eingangsdaten: 1 Byte

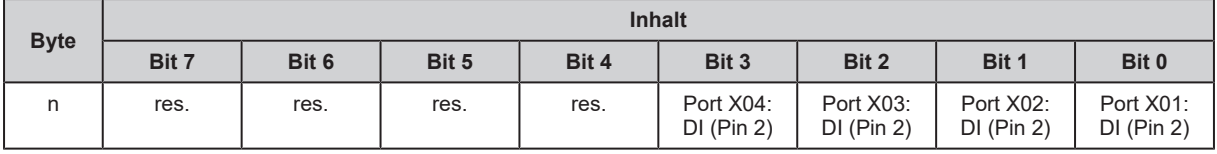

Legende:

Ausgangsdaten: --

### **11.2.4.2 IOLM Proxy: IO Mode**

Eingangsdaten: 2 Byte

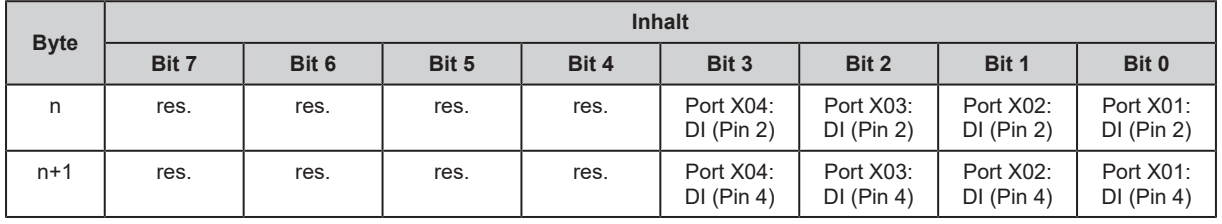

Legende:

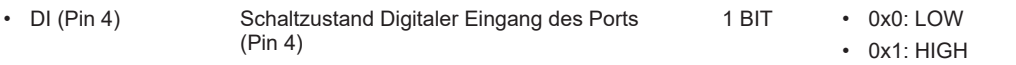

Ausgangsdaten: 1 Byte

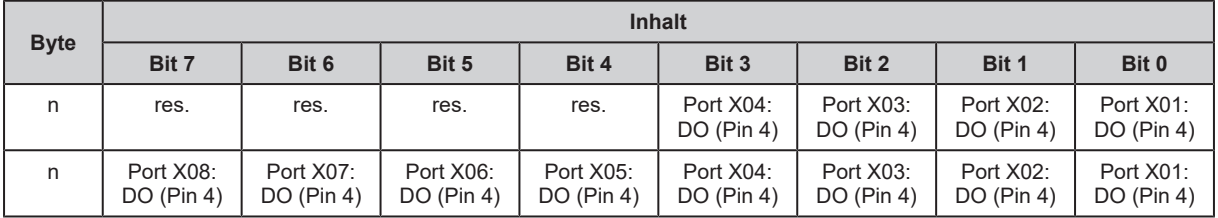

Legende:

• DO (Pin 4) Schaltzustand Digitaler Ausgang des Ports (Pin 4)

1 BIT • 0x0: LOW

• 0x1: HIGH

#### **11.2.4.3 IOLD Proxy: IO-Link n I / m O + PQI**

Eingangsdaten: n+1 Bytes

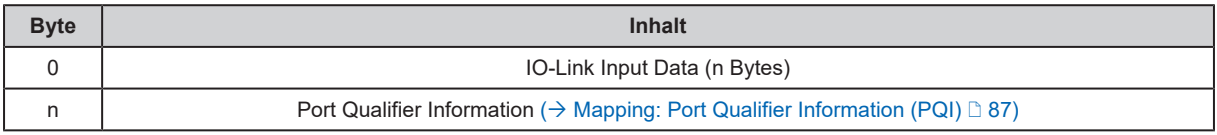

Legende:

• IO-Link Input Data IO-Link Eingangsdaten (Pin 4) n BYTE Pro Byte:

• 0x00…0xFF

#### Ausgangsdaten: m Bytes

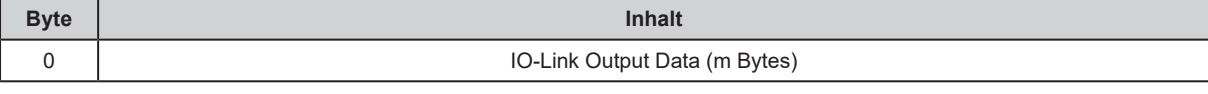

Legende:

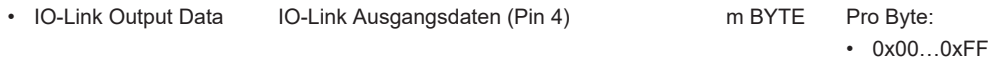

#### <span id="page-86-0"></span>**Mapping: Port Qualifier Information (PQI)**

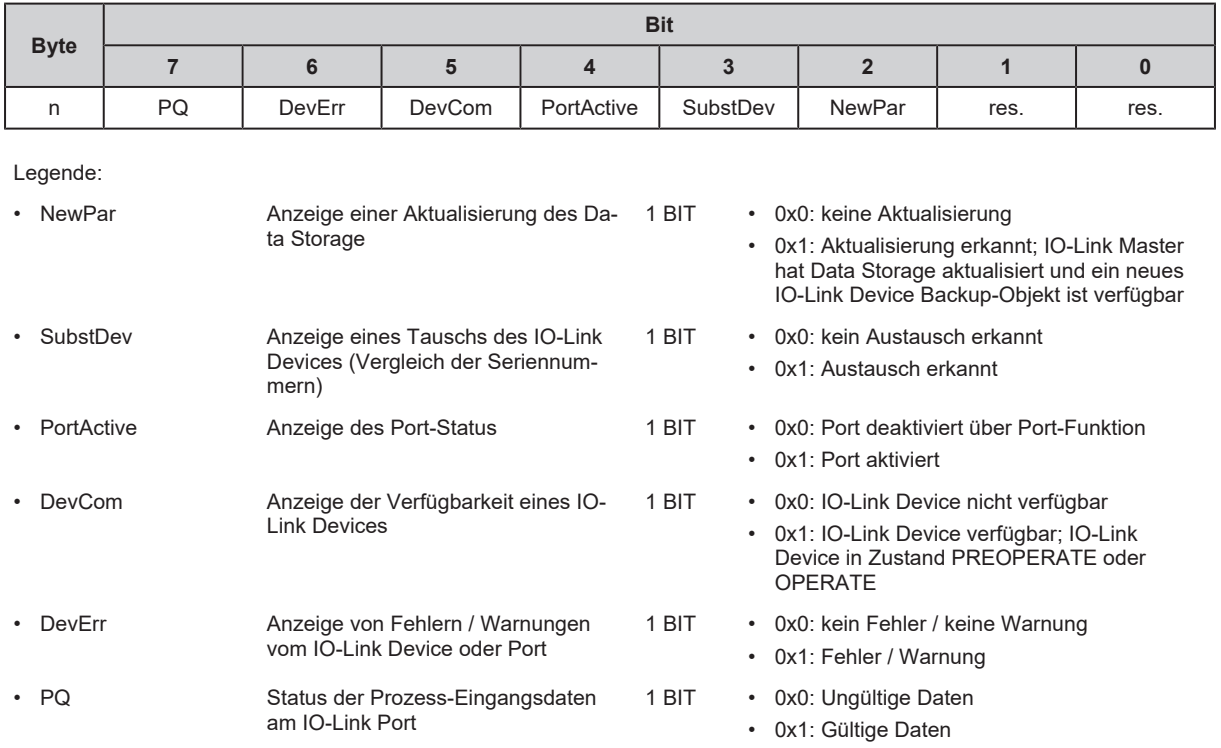

#### **11.2.4.4 IOLD Proxy: IO-Link n I + PQI**

Eingangsdaten: n+1 Bytes

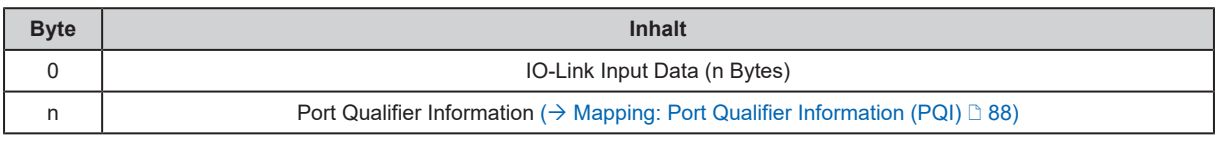

Legende:

• IO-Link Input Data IO-Link Eingangsdaten (Pin 4) n BYTE Pro Byte:

• 0x00…0xFF

<span id="page-87-0"></span>Ausgangsdaten: --

#### **Mapping: Port Qualifier Information (PQI)**

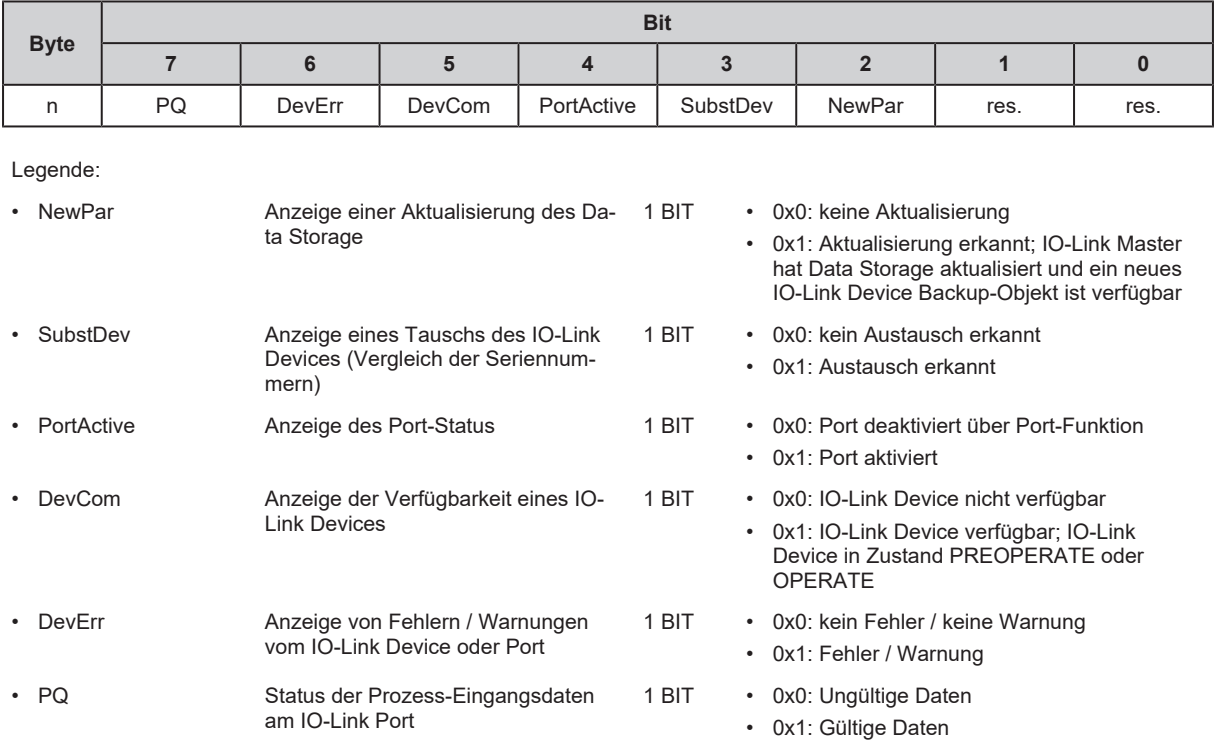

### **11.2.4.5 IOLD Proxy: IO-Link m O + PQI**

Eingangsdaten: 1 Byte

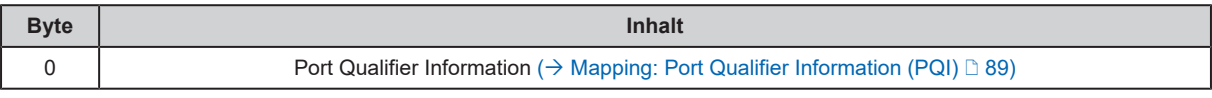

#### Ausgangsdaten: m Bytes

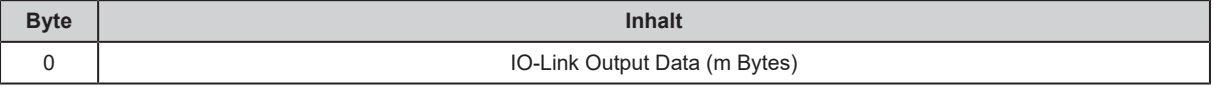

Legende:

• IO-Link Output Data IO-Link Ausgangsdaten (Pin 4) m BYTE Pro Byte:

• 0x00…0xFF

#### <span id="page-88-0"></span>**Mapping: Port Qualifier Information (PQI)**

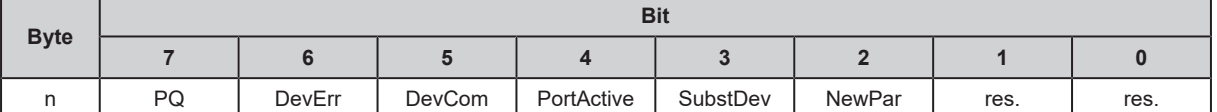

Legende:

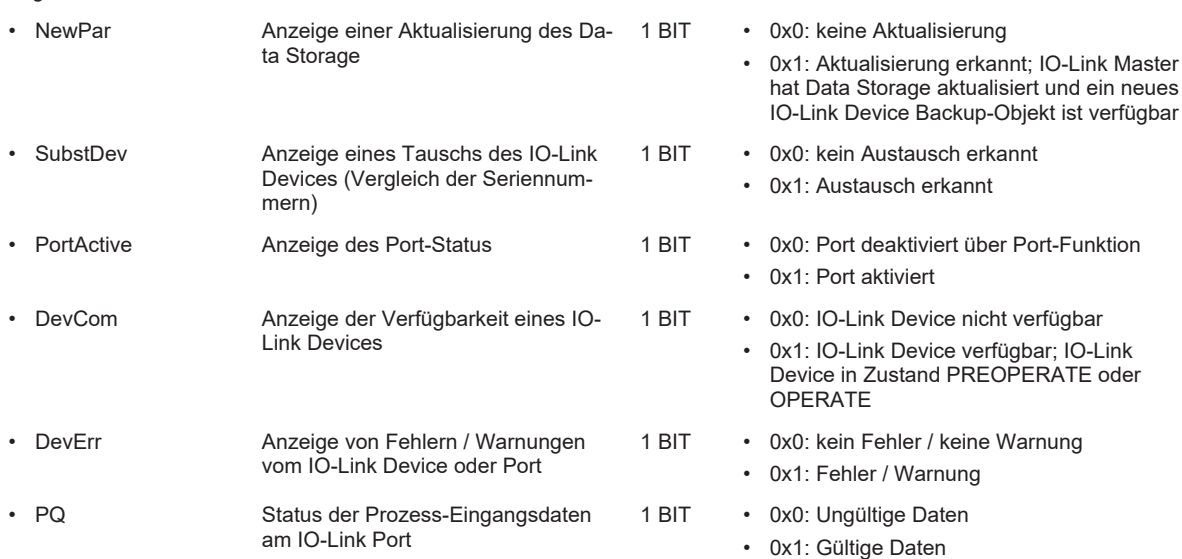

#### **11.2.4.6 IOLD Proxy: Digital Output**

Ausgangsdaten: 1 Byte

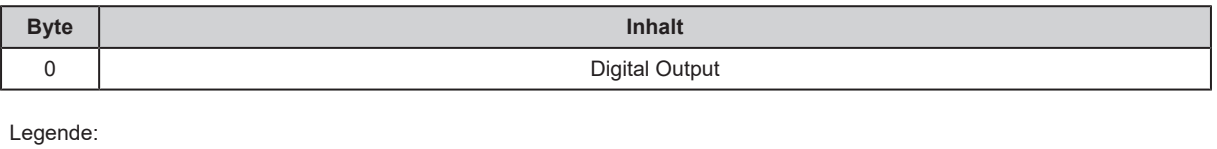

• Digital Output Schaltzustand Digitaler Ausgang (Pin 4) 1 BYTE • 0x00: LOW

• 0x01…0xFF: HIGH

### **11.2.4.7 IOLD Proxy: Digital Input**

Eingangsdaten: 1 Byte

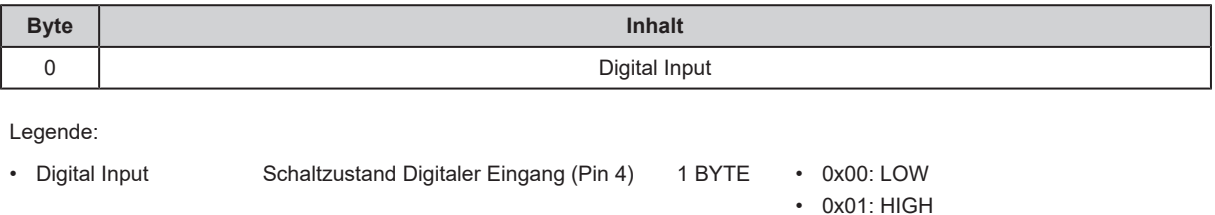

# **11.2.5 Azyklische Daten**

### **11.2.5.1 I&M-Datensätze**

### **I&M0 (Slot 0)**

Index: 0xAFF0

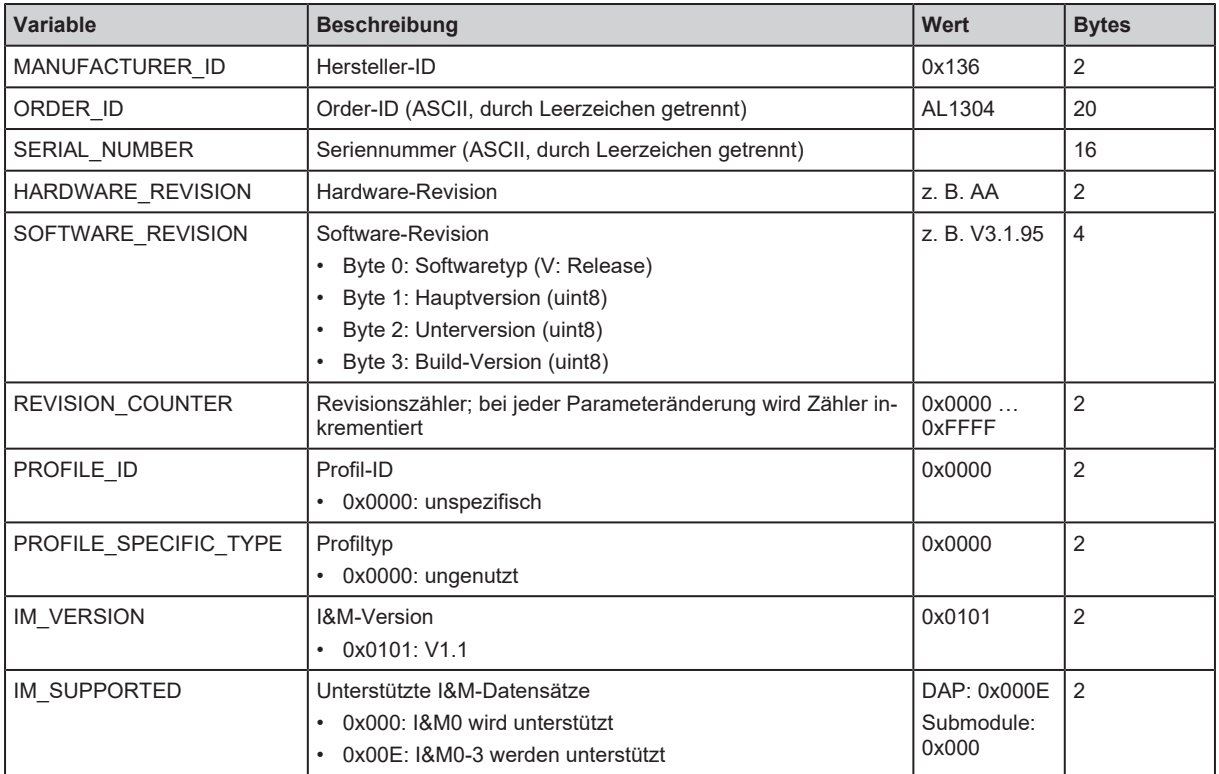

## **I&M1 (Slot 0)**

Index: 0xAFF1

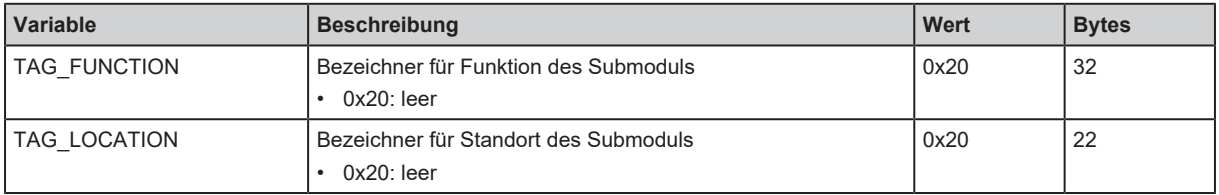

### **I&M2 (Slot 0)**

Index: 0xAFF2

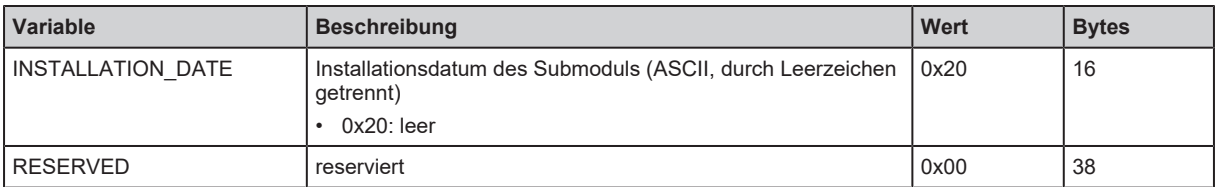

# **I&M3 (Slot 0)**

Index: 0xAFF3

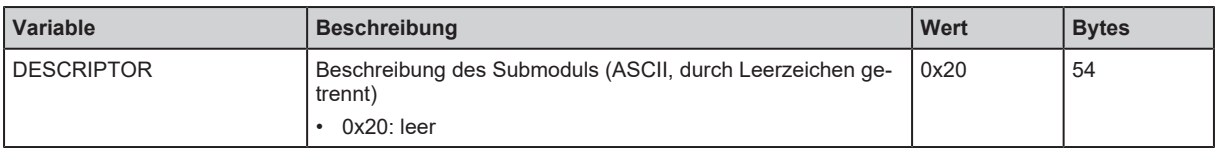

# **I&M0 (Slot 1)**

Index: 0xAFF4

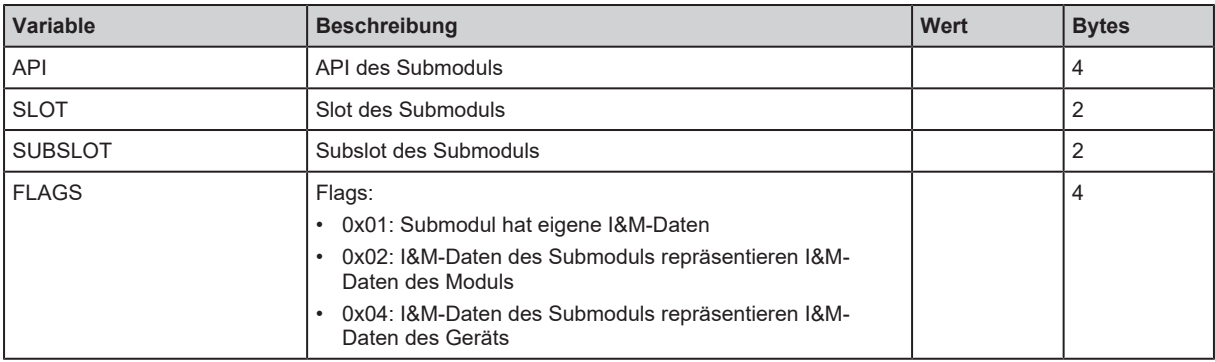